# **Representação Digital 2023-2024**

Mestrado Integrado em Arquitectura Ano Lectivo 2023-2024 1º Semestre Docente - Nuno Alão 2º Ano

ISBO. UNIVERSIDADE DE LISBOA

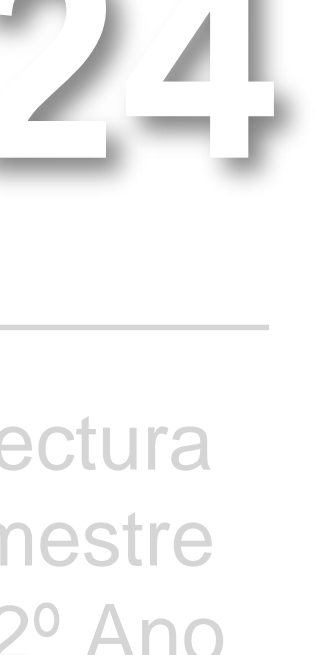

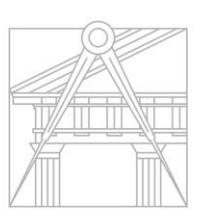

**FACULDADE DE ARQUITETURA** UNIVERSIDADE DE LISBOA

### DIOGO RAMALHO MARTINS

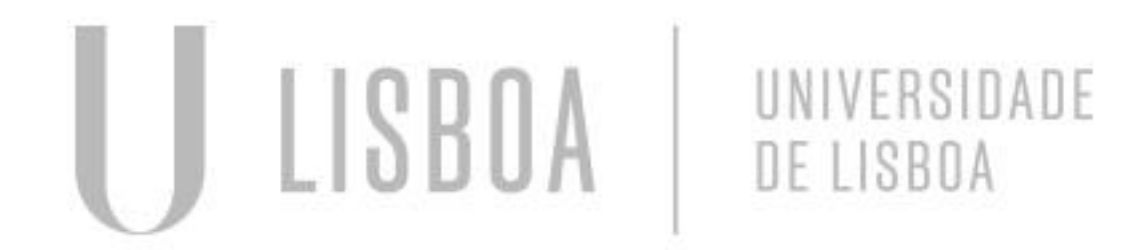

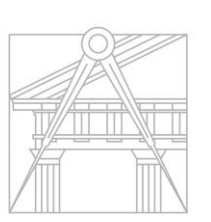

**FACULDADE DE ARQUITETURA** UNIVERSIDADE DE LISBOA

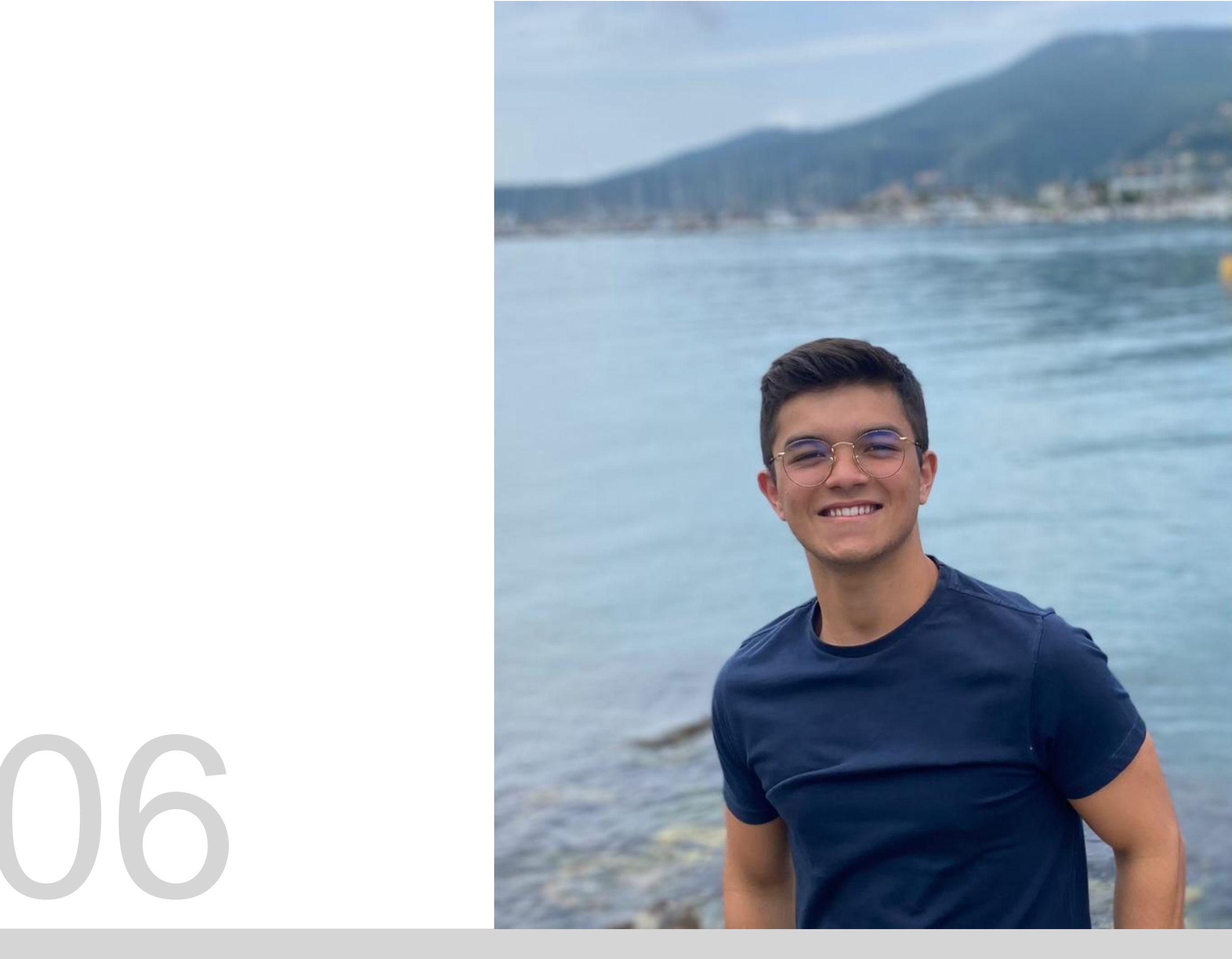

Mestrado Integrado em Arquitectura Ano Lectivo 2023-2024 1º Semestre Docente - Nuno Alão 2º Ano

# 20221206

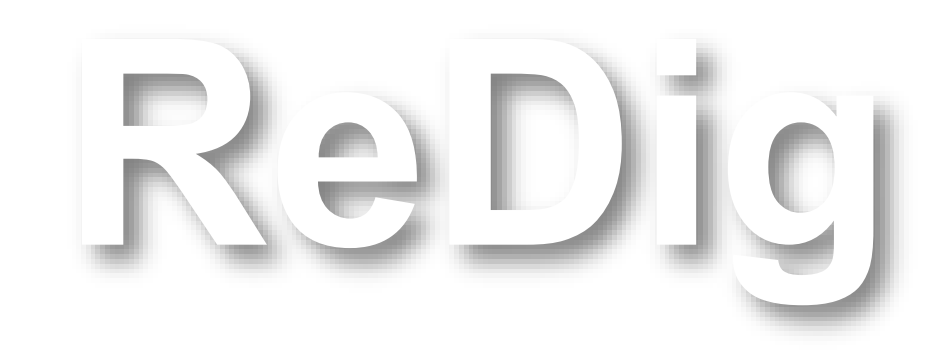

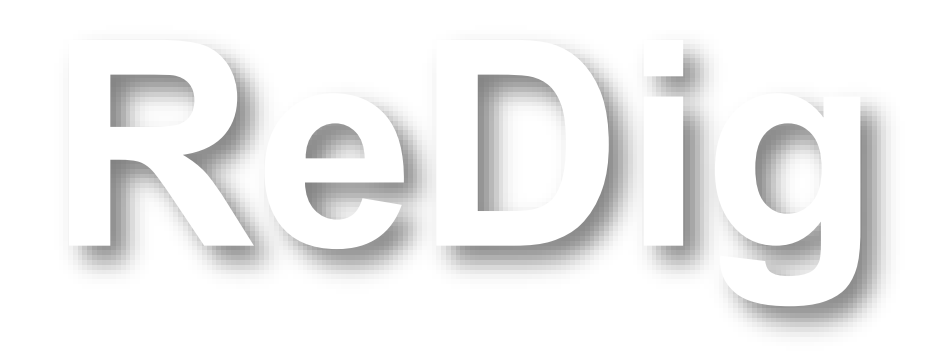

Mestrado Integrado em Arquitectura Ano Lectivo 2023-2024 1º Semestre Docente - Nuno Alão 2º Ano

### **ÍNDICE**

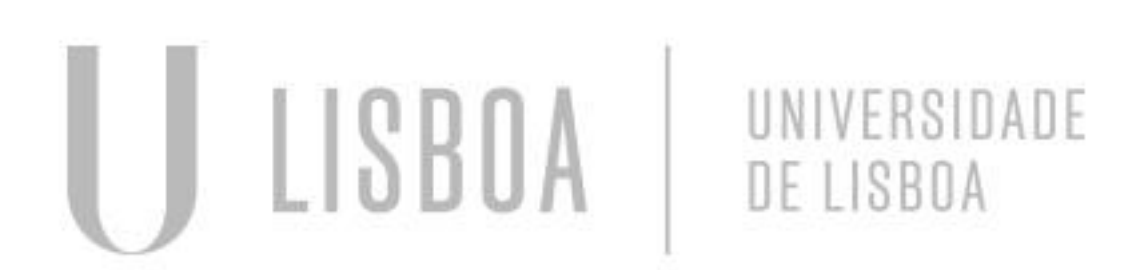

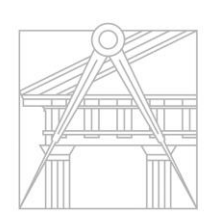

**FACULDADE DE ARQUITETURA** 

Apresentação da cadeira, do professor e dos programas a utilizar.

Programas para instalar:

- $\checkmark$  Autocad 2021/2022
- $\sqrt{3}$ D Studio Max 21
- $\checkmark$  Notepad ++; Brackets e Sublime

 $\checkmark$ FileZilla

- 1. Colocar os dados nos espaços superiores, com servidor ([ftp.fa.ulisboa.pt](ftp://ftp.fa.ulisboa.pt/)), nome de utilizador (número de aluno), e palavra-passe (do moodle);
- 2. Criar uma pasta nomeada "public\_html" que se tornará acessível pelo professor ou outras pessoas.

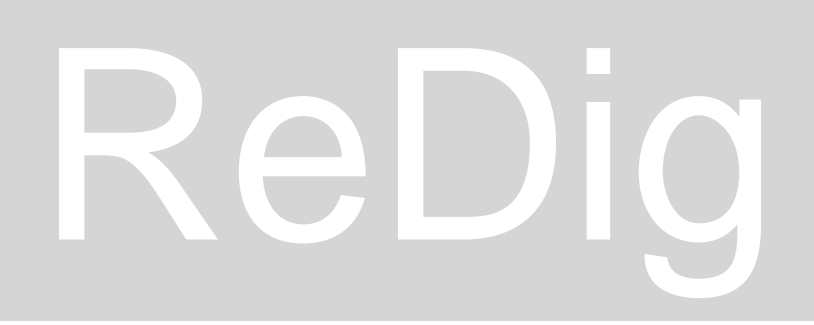

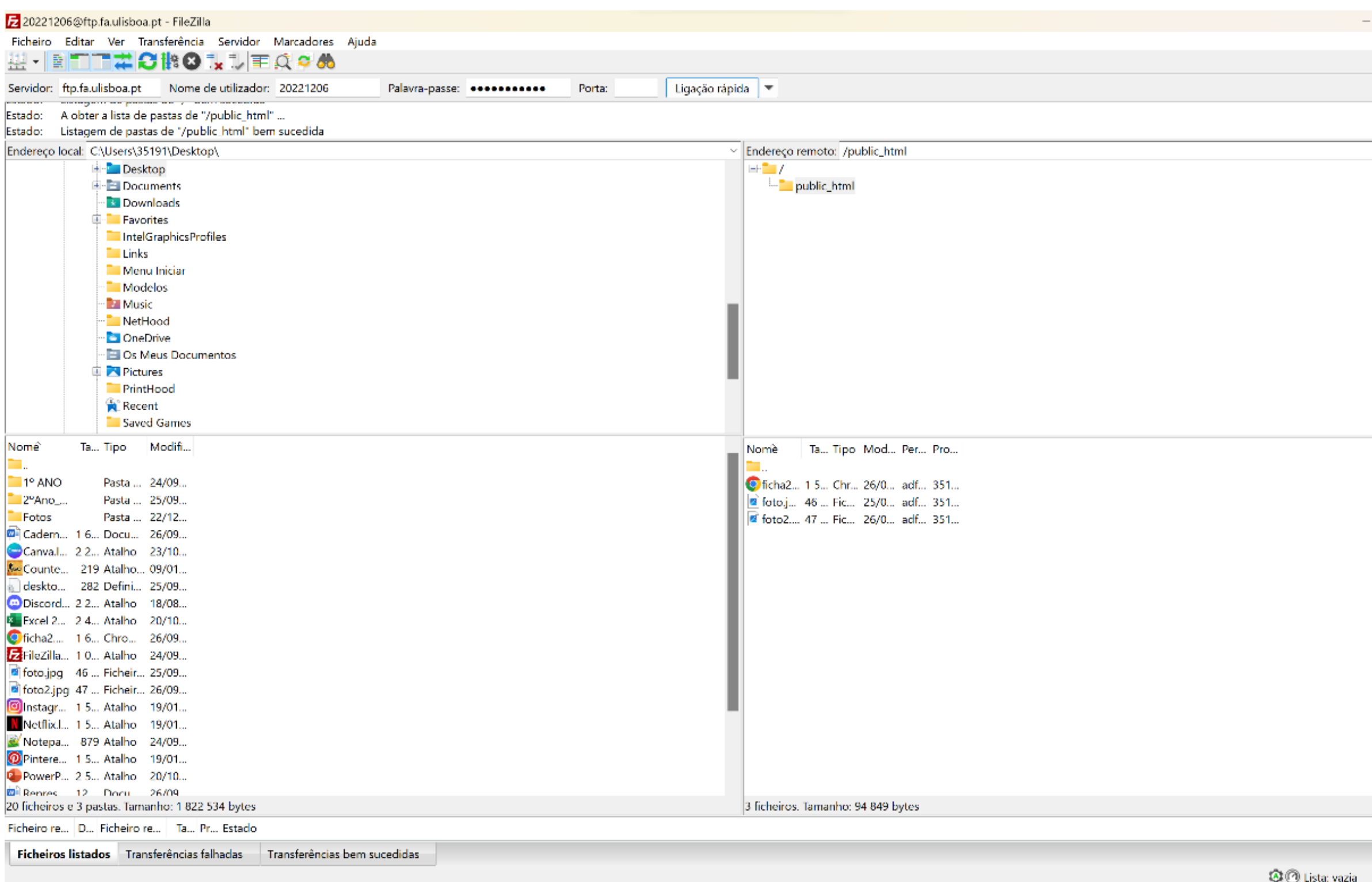

# ReDig Mula 1 (19/09/23) – Site

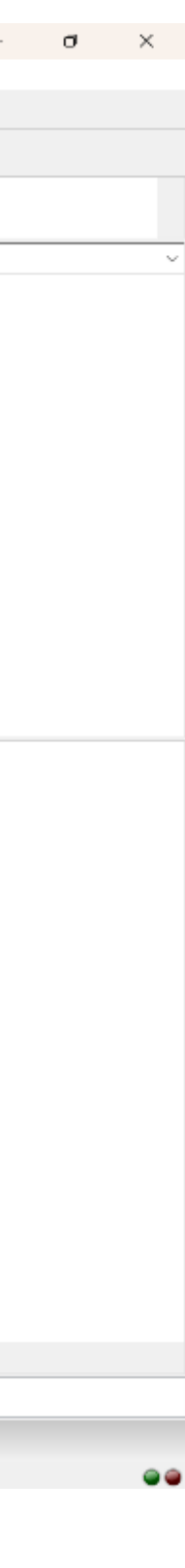

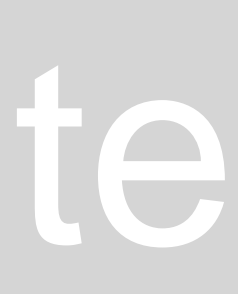

Criar a página pessoal:

- 1.Abrir a ficha enviada;
- 2.Copiar e colar o texto no programa "notepad++";
- 3.Abrir o ficheiro e editar o texto e a foto no programa "notepad++". À medida que vou fazendo, salvo e dou refresh na página web com a página pessoal, para visualizar as alterações.

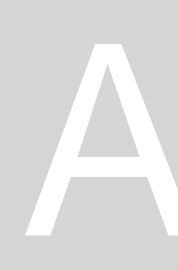

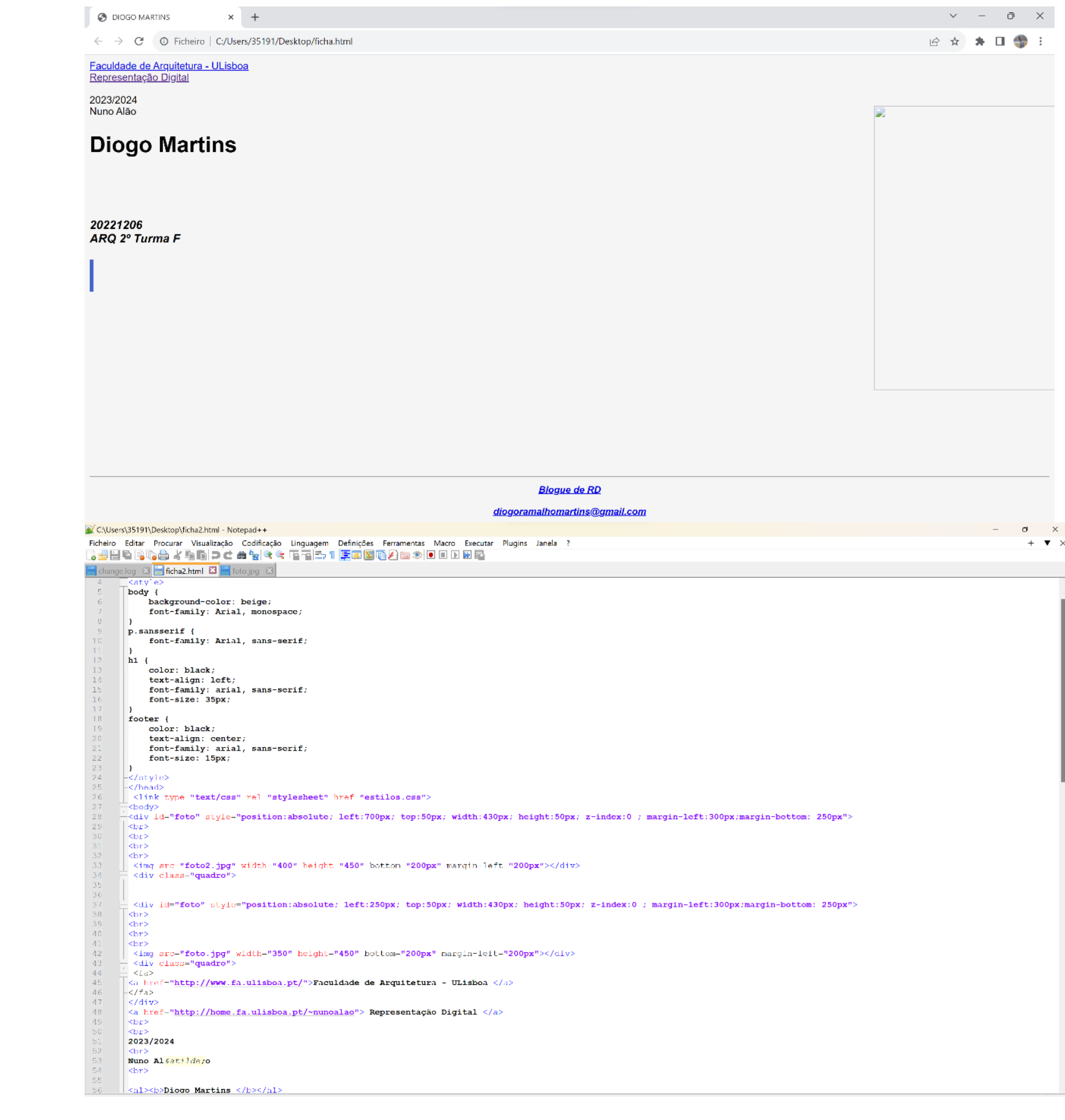

## ReDig Manual (19/09/23) – Site

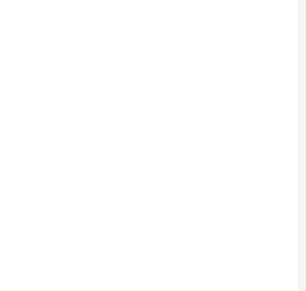

### **Trabalhar na página individual. Adicionar fotografia:**

> C 
O Ficheiro | C:/Users/35191/Desktop/ficha2.html 12 ☆ ★ 口● <u> Faculdade de Arquitetura - ULisboa</u> <u>epresentação Digita</u> 2023/2024<br>Nuno Alão **Diogo Martins** 20221206 ARQ 2º Turma I

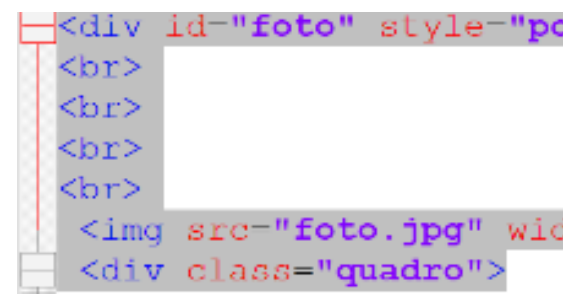

## ReDig Aula 2 (20/09/23) – Site

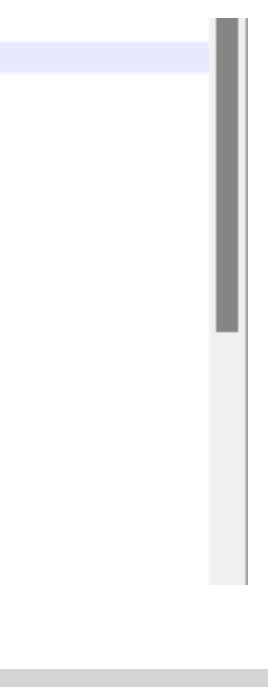

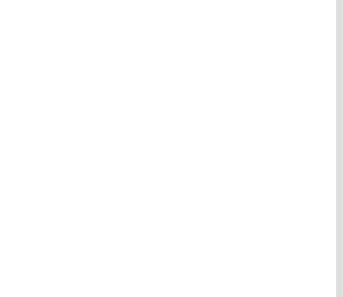

1. Copiar e colar o texto referente à fotografia colocada e mudar o nome do ficheiro.

sition:absolute; left:950px; width:430px; height:50px; z-index:0 ; margin-left:3

th-"300" height-"450" bottom-"200px" margin-left-"200px"></div>

le-"position:absolute; left:950px; width:430px; height:50px; z-index:0 ; margin-left:300px;margin-bottom: 250px">

y" width="300" height="450" bottom="200px" margin-left="200px"></div>

le="position:absolute; left:950px; top:50px; width:430px; height:50px; z-index:0 ; margin-left:300px;margin-bottom: 250px'

y" width <mark>"300"</mark> height **"450"** bottom **"200px"** margin-left **"200px"><**/div**>** sn Si

- 1."á"- &agrav;
- 2."à"- &acuti;
- 3."ã"- ã
- 4. "ê" ê
- 5. " $\varsigma$ " ç
- $6.$  " $1^{\circ}$ " º

px" marqin-left-"200px"></div

### 2. Ajustar o tamanho e o sítio das fotografias.

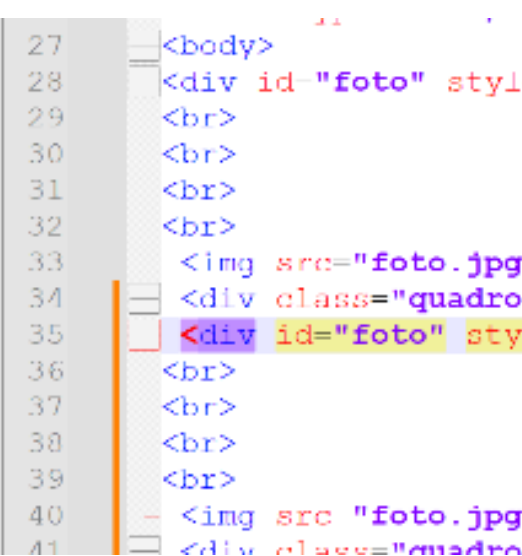

### 3. Aqui estão as duas.

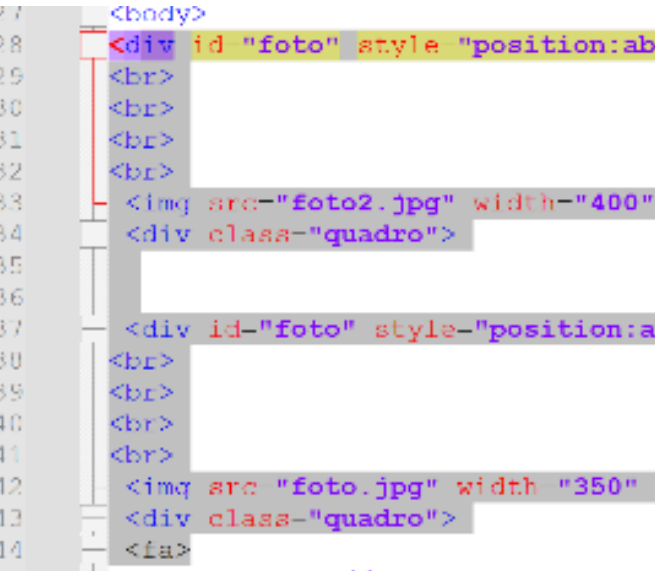

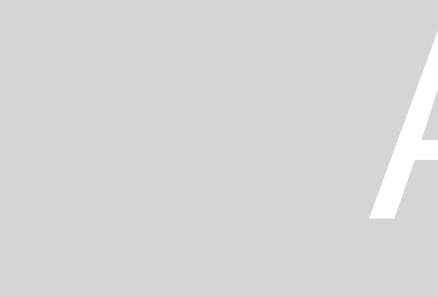

### Colocar acentos nas palavras:

### **Introdução Autocad.**

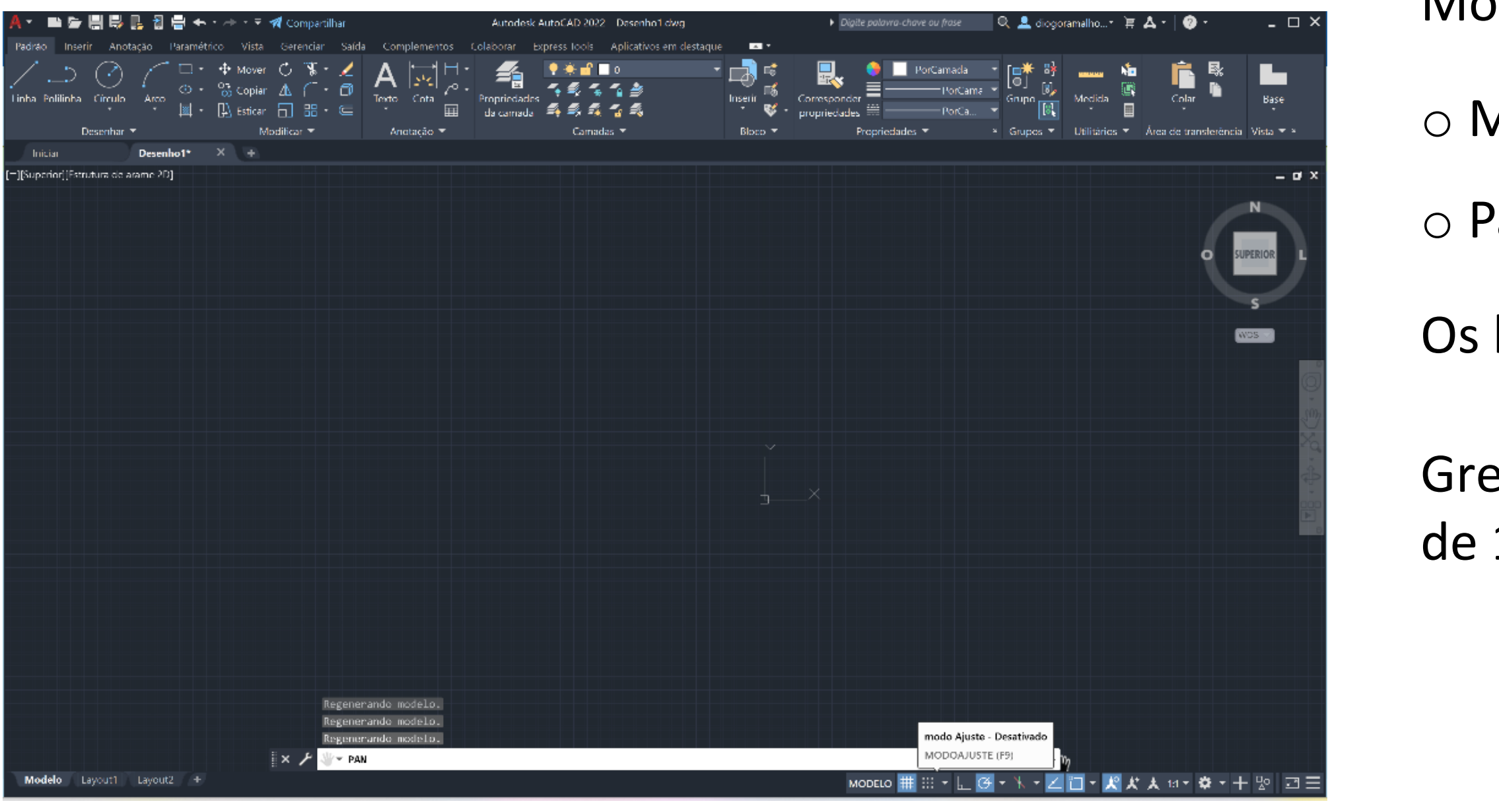

## ReDig Martin Aula 3 (26/09/23) – Autocad

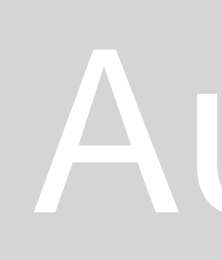

Modos:

- Model Space desenho (modo de trabalho)
- aper Space (layout)- para imprimir (modo de impressão)
- layouts podem ter formatos como o A4 ou A3 para depois ser impresso.

elhas na barra inferior ajudam a perceber a escala. O último quadrado é 10 por 10

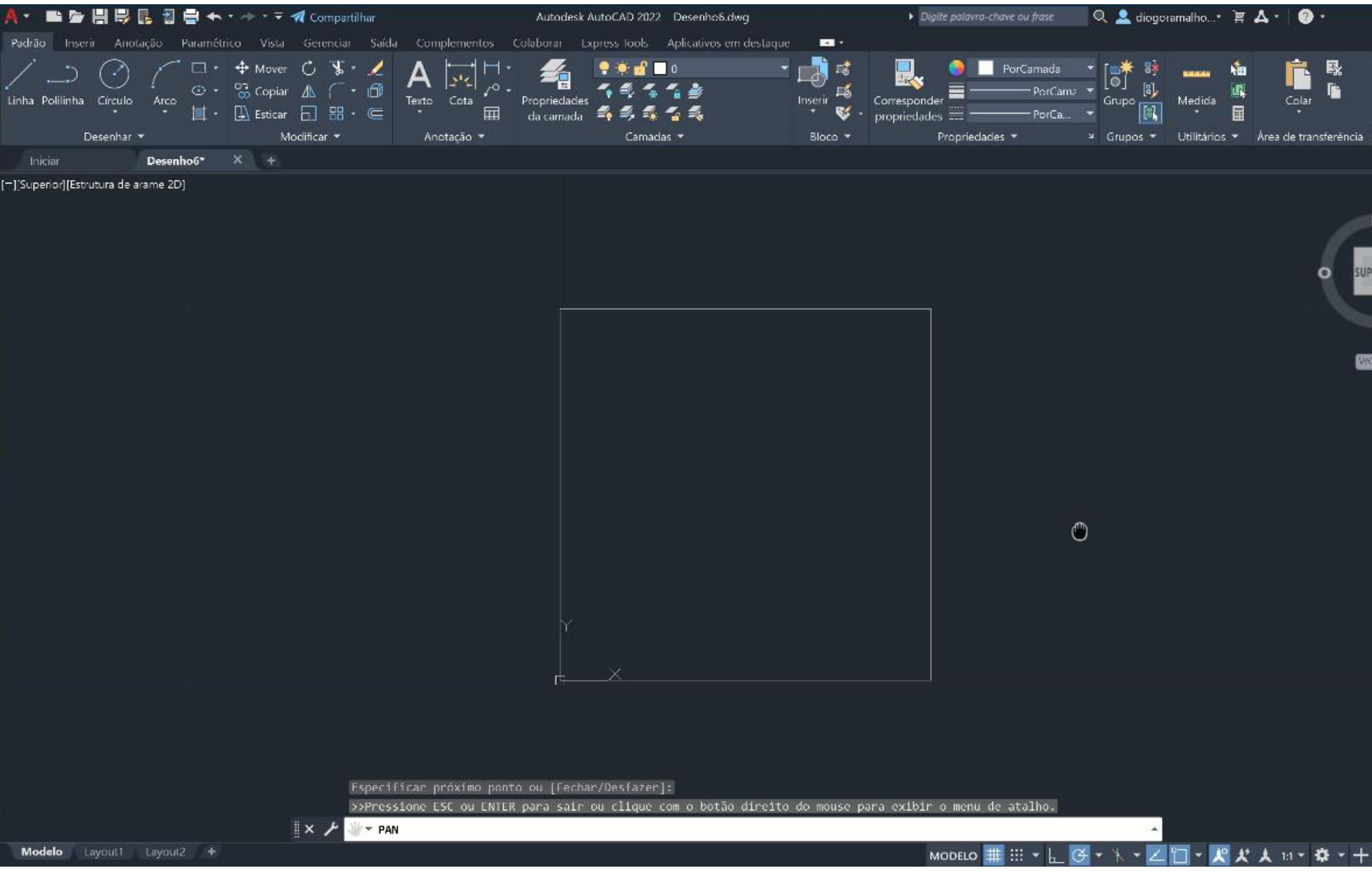

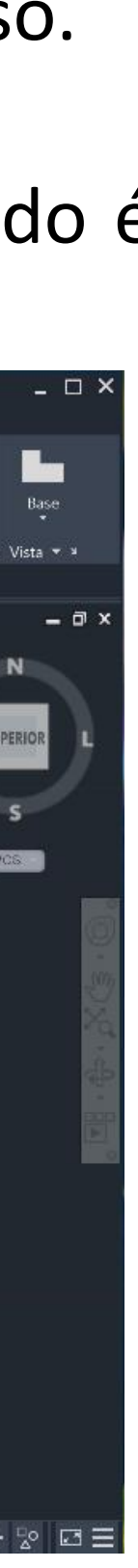

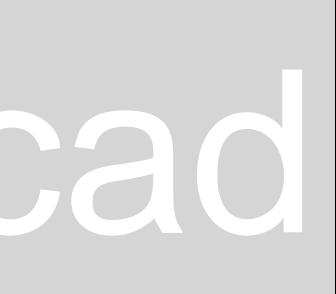

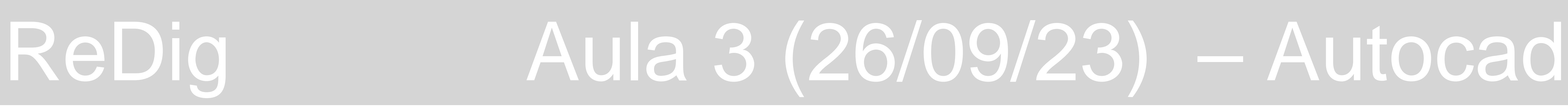

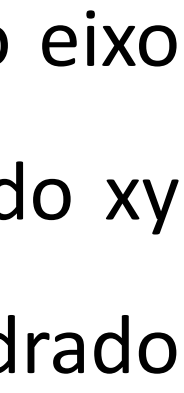

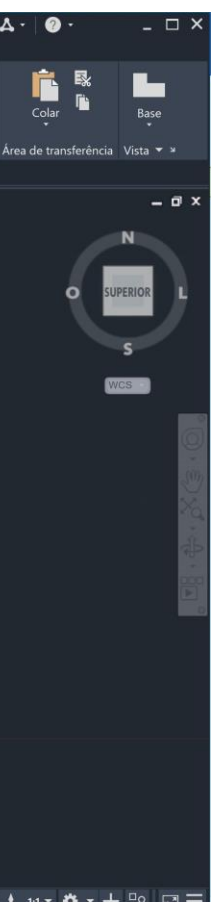

1.Ao abrir o Autocad, podemos abrir um ficheiro novo ou abrir ficheiros anteriormente feitos e abertos.

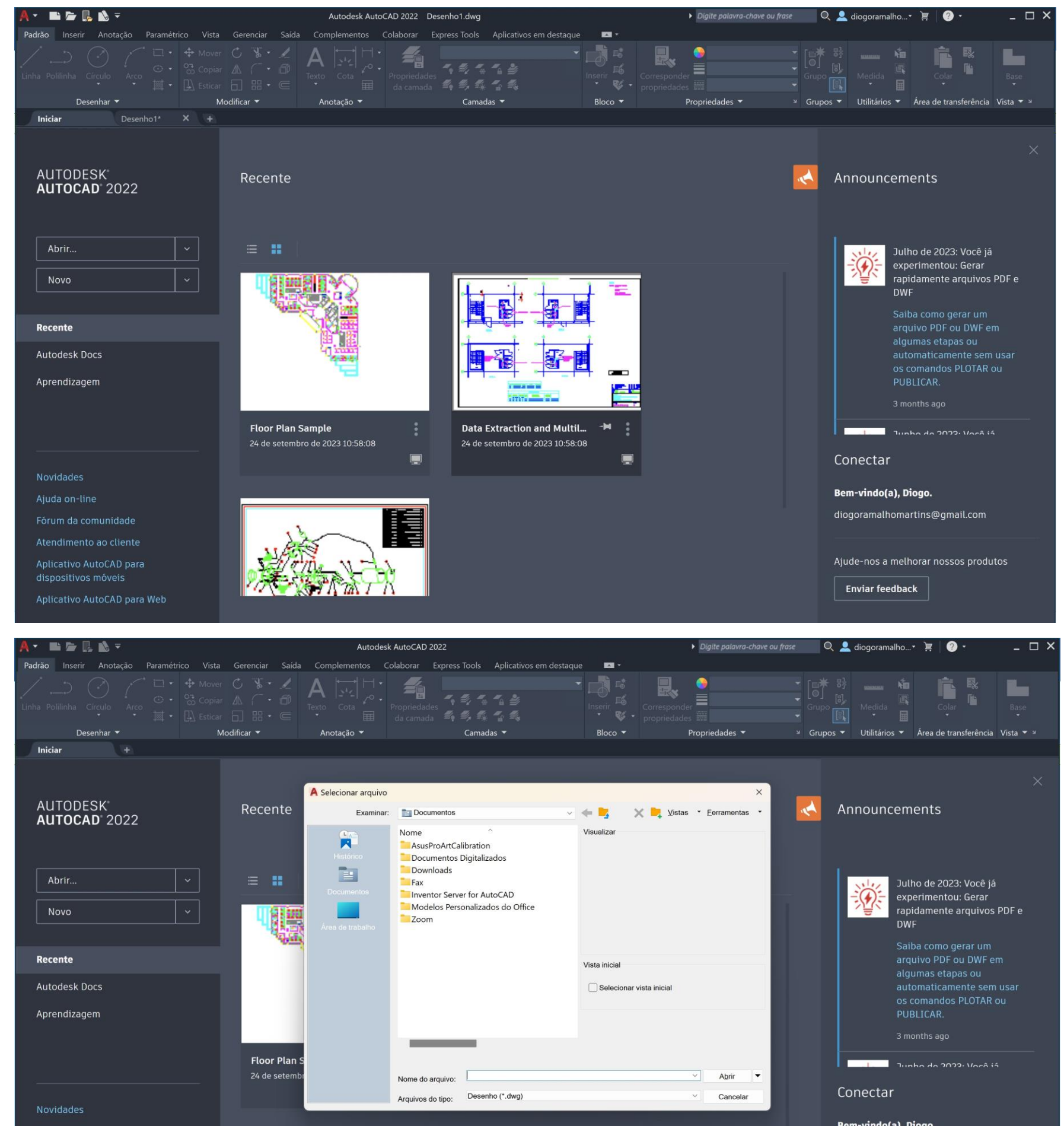

2. Para criar um novo ficheiro, temos 3. No canto inferior esquerdo, está o eixo vários templates. O que usaremos é o x e y. O quadrado com as medidas do xy acadiso.dwt.

AUTODESK® **AUTOCAD 2022** Abrir... Novo MODELOS acadiso.dwt Procurar modelos...

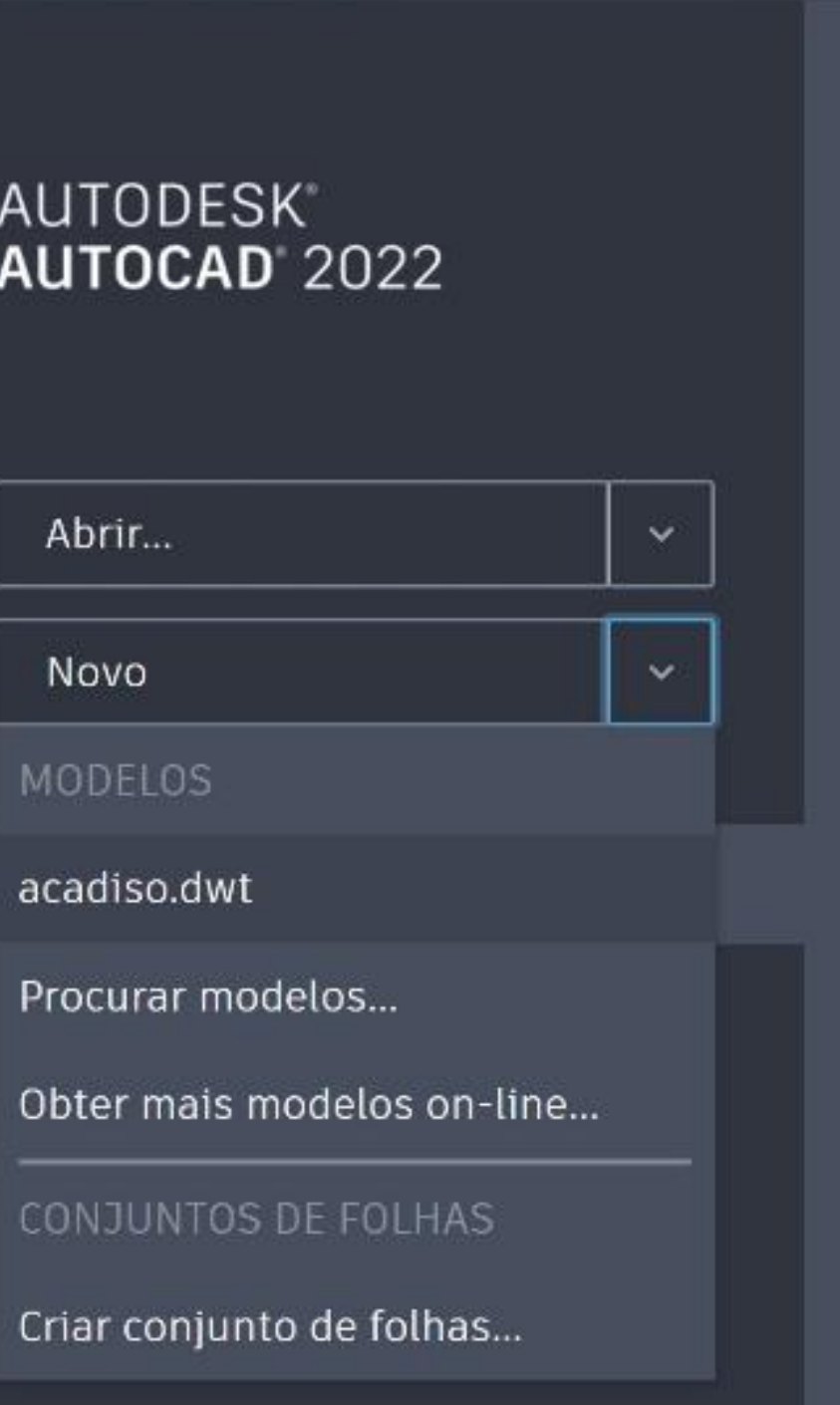

tem 10x10, enquanto que o quadrado grande tem 50x50.

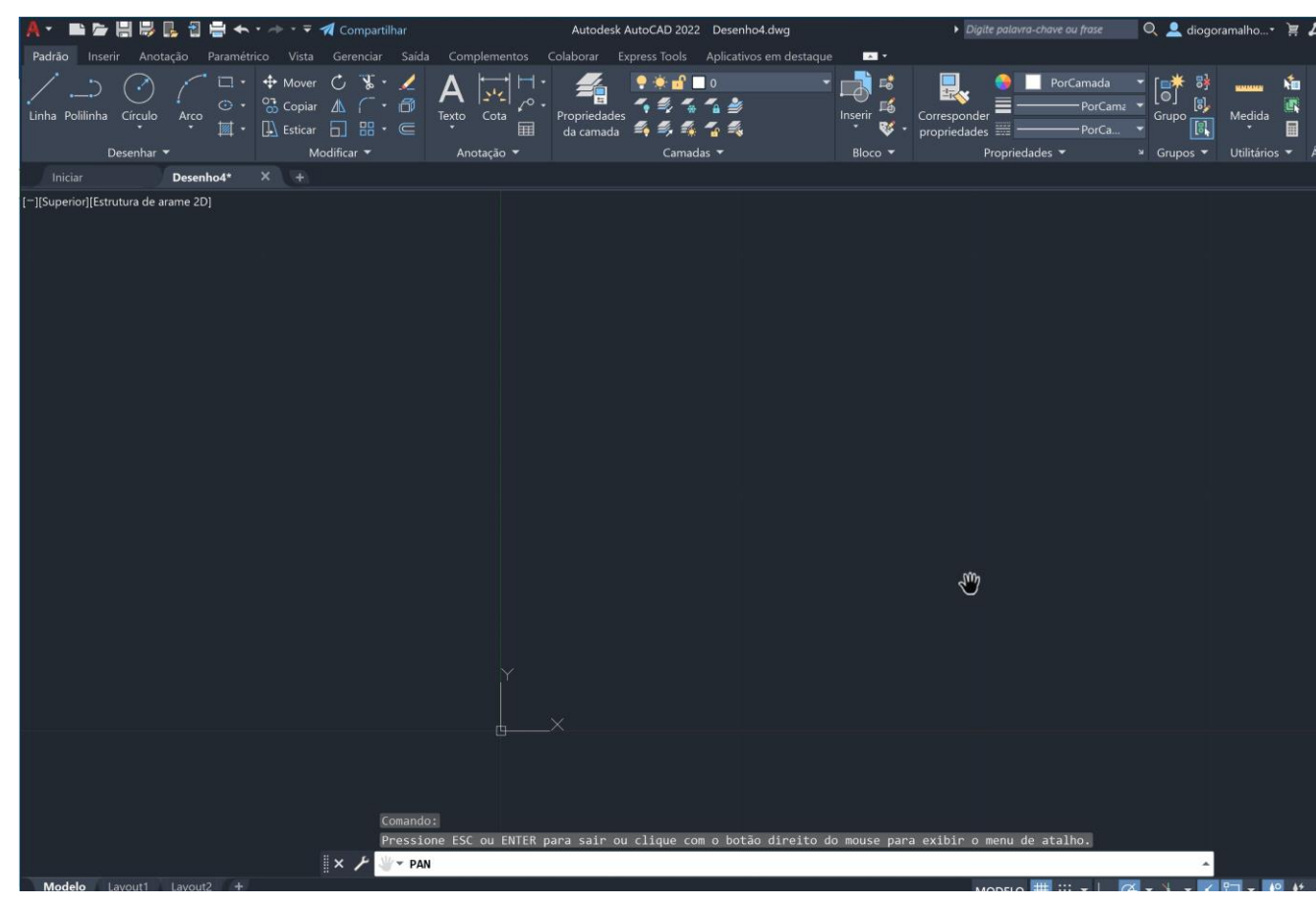

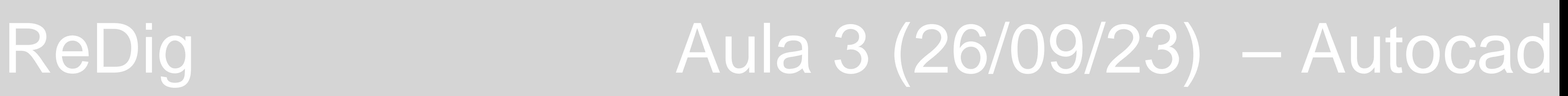

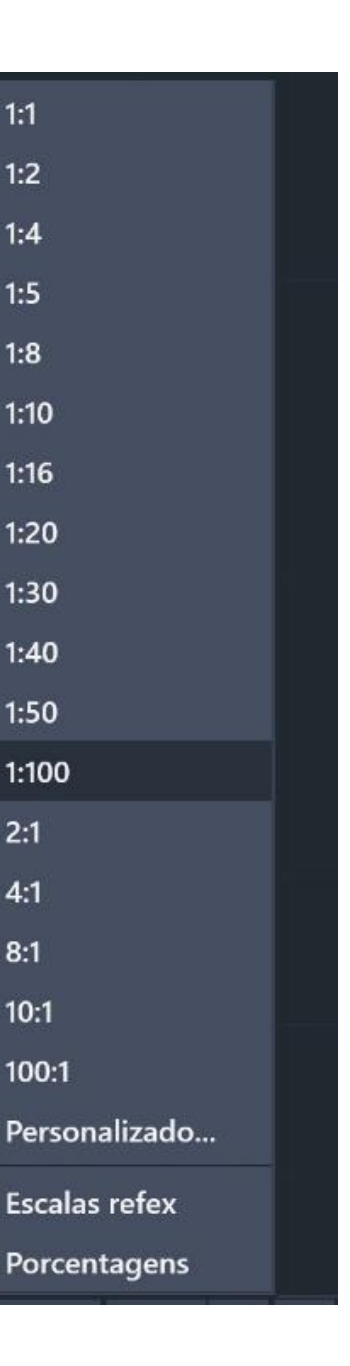

 $\times$  1:1

 $1:2$ 

 $1:4$ 

 $1:5$ 

 $1:8$ 

 $1:10$ 

 $1:16$ 

 $1:20$ 

 $1:30$ 

 $1:40$ 

 $1:50$ 

 $1:100$ 

 $2:1$ 

 $4:1$ 

 $8:1$ 

 $10:1$ 

 $100:1$ 

4. Enquanto trabalhamos numa escala natural (1:1), o autocad trabalha com a escala 1:1000. Para passar para a escala 1:100, temos de multiplicar o desenho por 10.

A escala é uma relação aritmética entre as dimensões reais de um objeto e as dimensões da sua representação gráfica e tridimensional.

5. Marcar pontos:

O ";" serve para as medidas (1,5). Por exemplo: A(1,5;2)

Coordenadas absolutas: em relação à origem do sistema, relativas ao (0,0,0).

Coordenadas relativas: em relação ao ponto anterior.

Coordenadas cartesianas: (x,y,z).

Coordenadas Polares: definidas por uma distância e um ângulo. (distância<ângulo)

Ex: (10<72) (10<144)

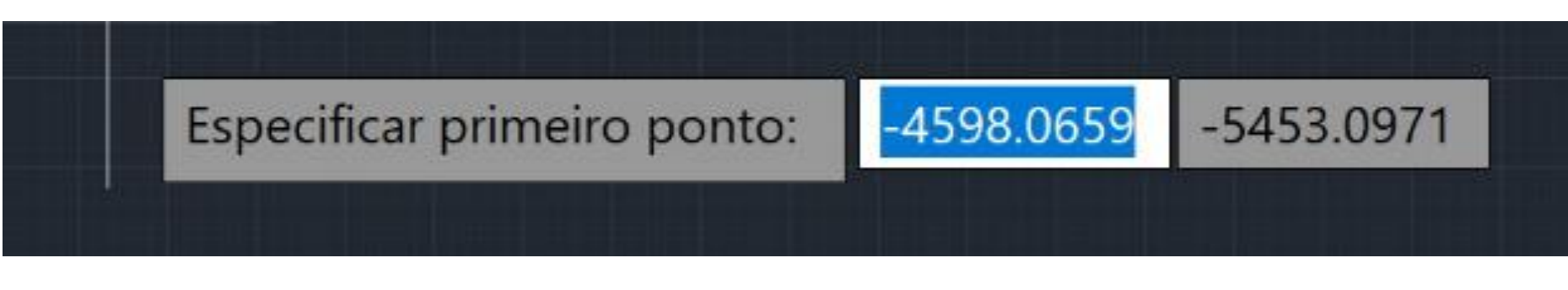

6. A cada comando corresponde uma palavra:

Ponto - elemento geométrico com pouco interesse em desenho.

Linha: "L"

Apagar: "E" (erase)

LA: layer

List (LI)

Layer (LA)

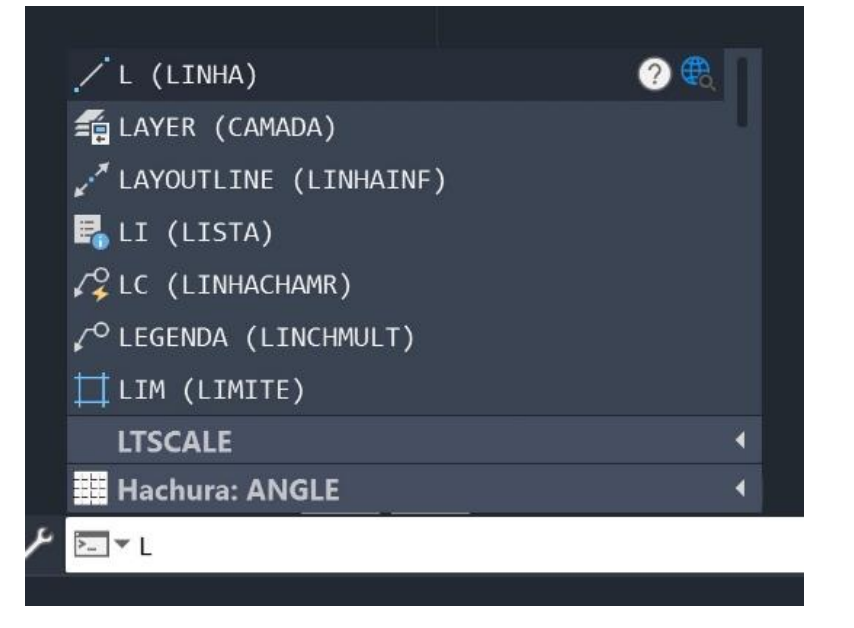

Polilinha (PL) : linha com várias linhas que definirmos como juntas.

Coordenada absoluta- #

Coordenada relativa- @

Desfazer ponto anterior (UEnter)

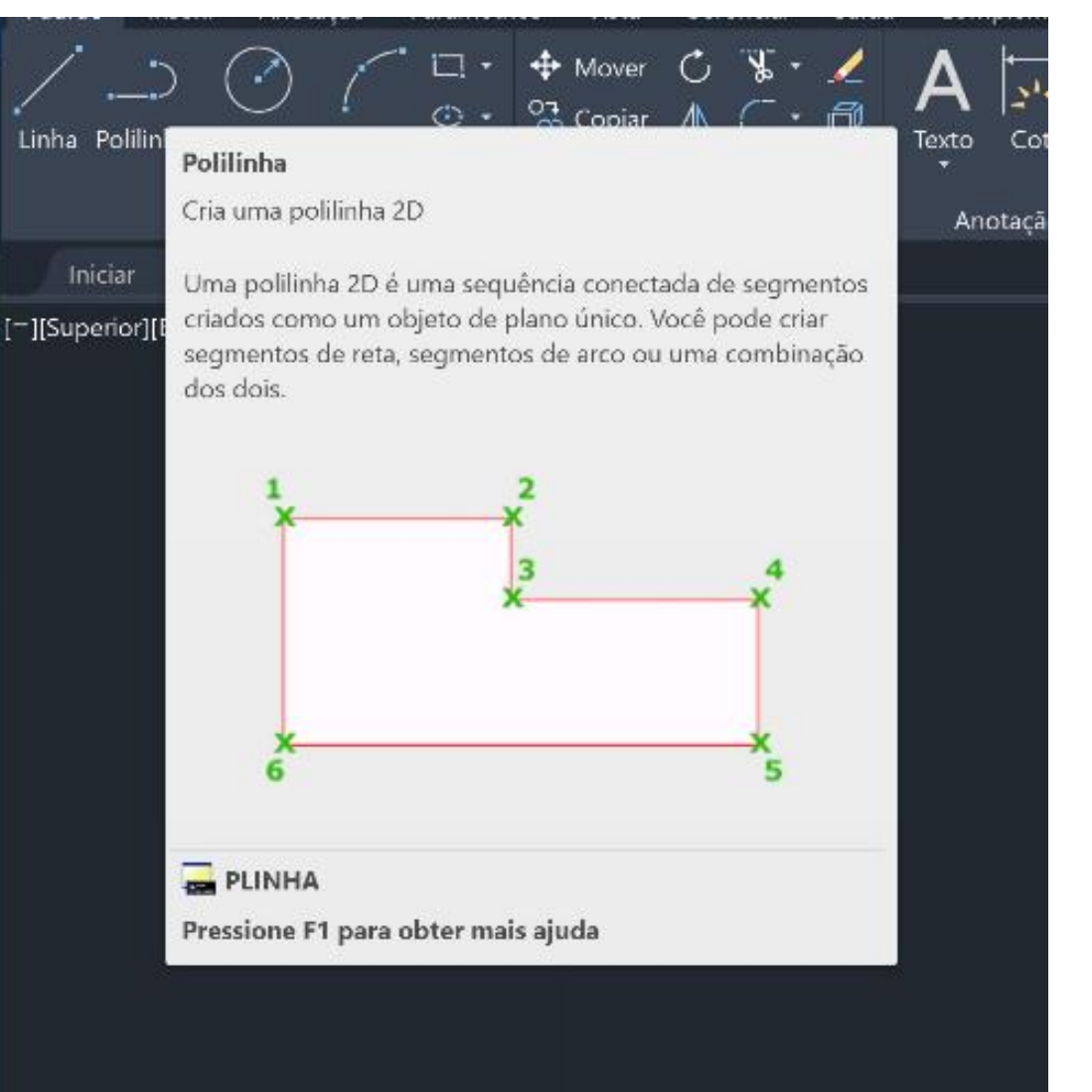

- 7. Layer:
- ✓Criar uma nova layer (new layer).
	- ✓Mudar a cor da "layer 1" para vermelho.
	- ✓Mudar a cor da "layer 2" para amarelo.
	- ✓Mudar o nome do "layer 1" para "desenho"
	- ✓Mudar o nome do "layer 2" para "texto"
	- $\checkmark$ Se quisermos desenhar a vermelho, temos de clicar duas vezes na layer "desenho" para ativar esta camada.

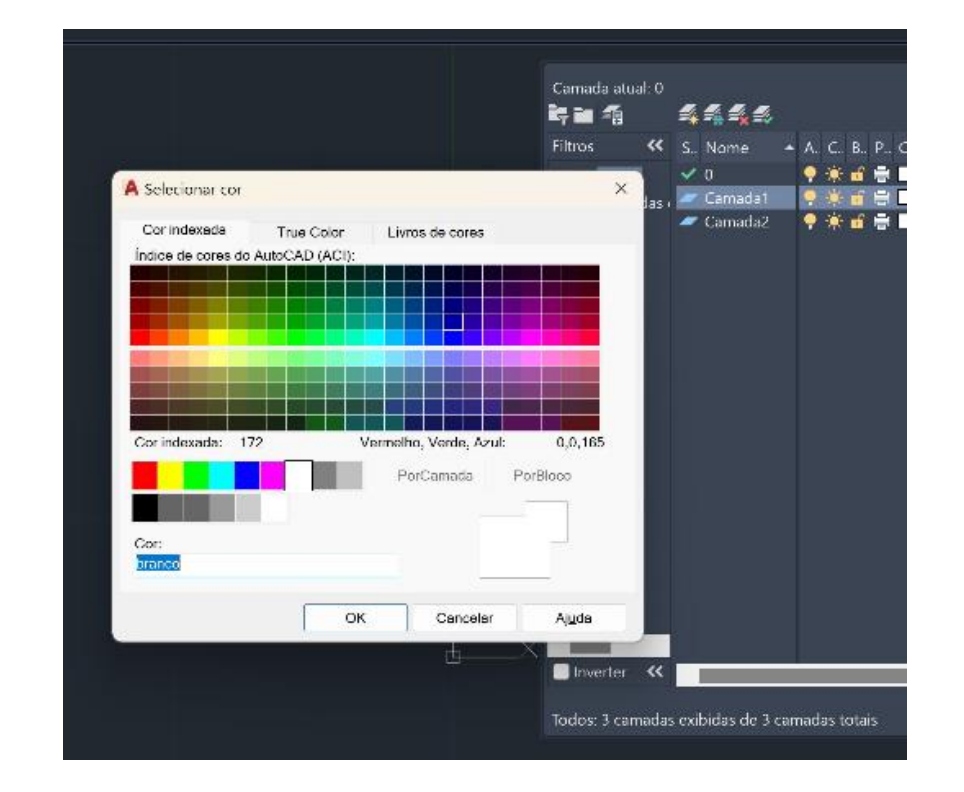

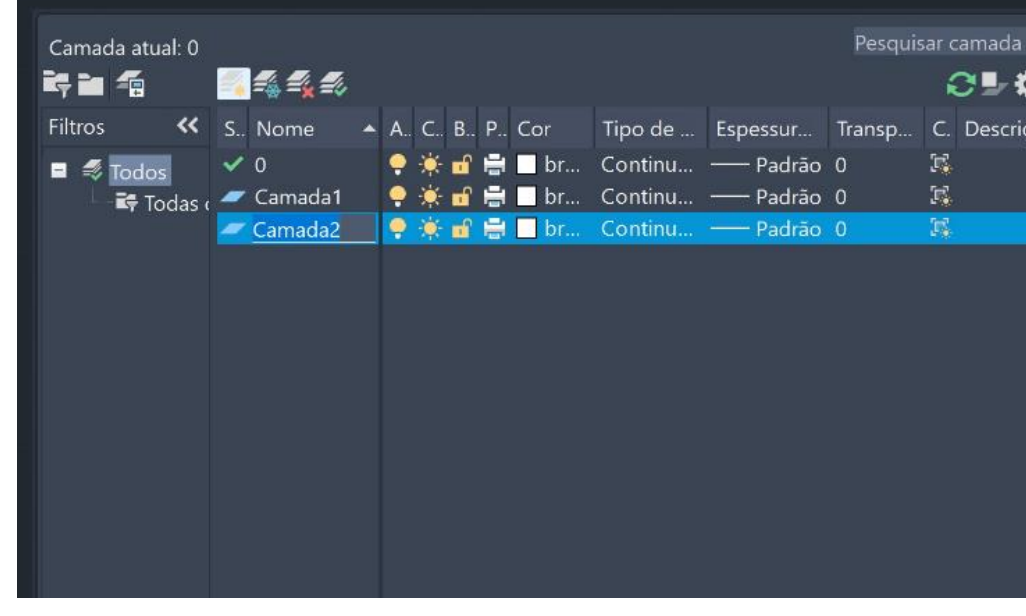

## ReDig **Aula 3 (26/09/23)** – Autocad

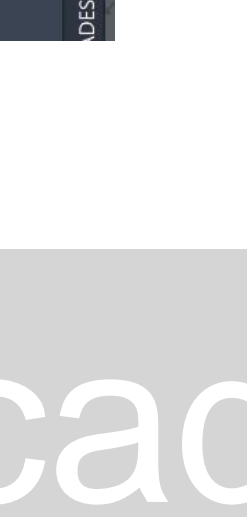

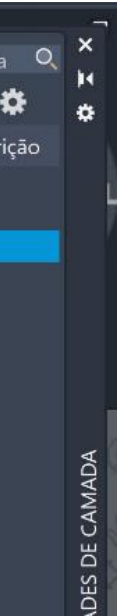

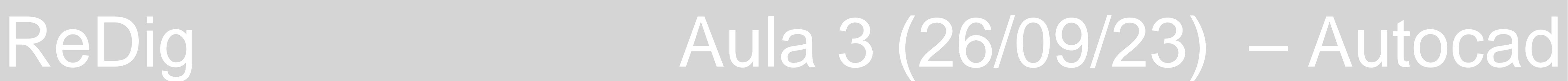

### 8. Desenhar pentágono:

o Selecionar a camada desenho;

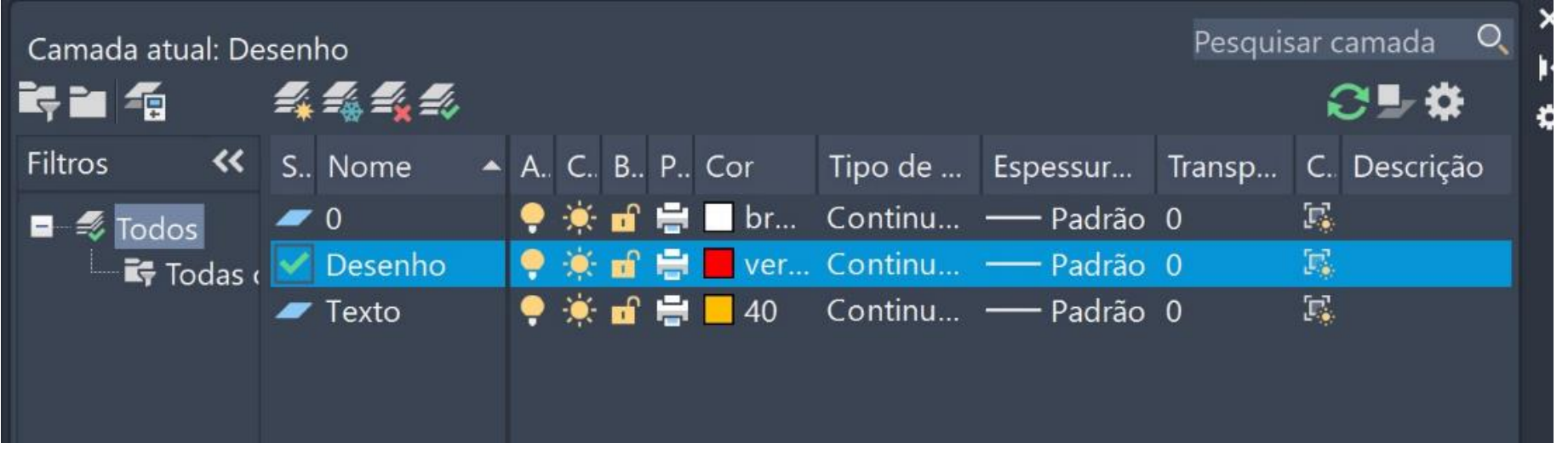

- o Definir linha (L);
- o Dar a coordenada ao primeiro ponto A (10,10);
- o Definir a coordenada do ponto B (20,10);
- o Definir a coordenada do ponto C (10<72);
- o E assim sucessivamente (10<144).

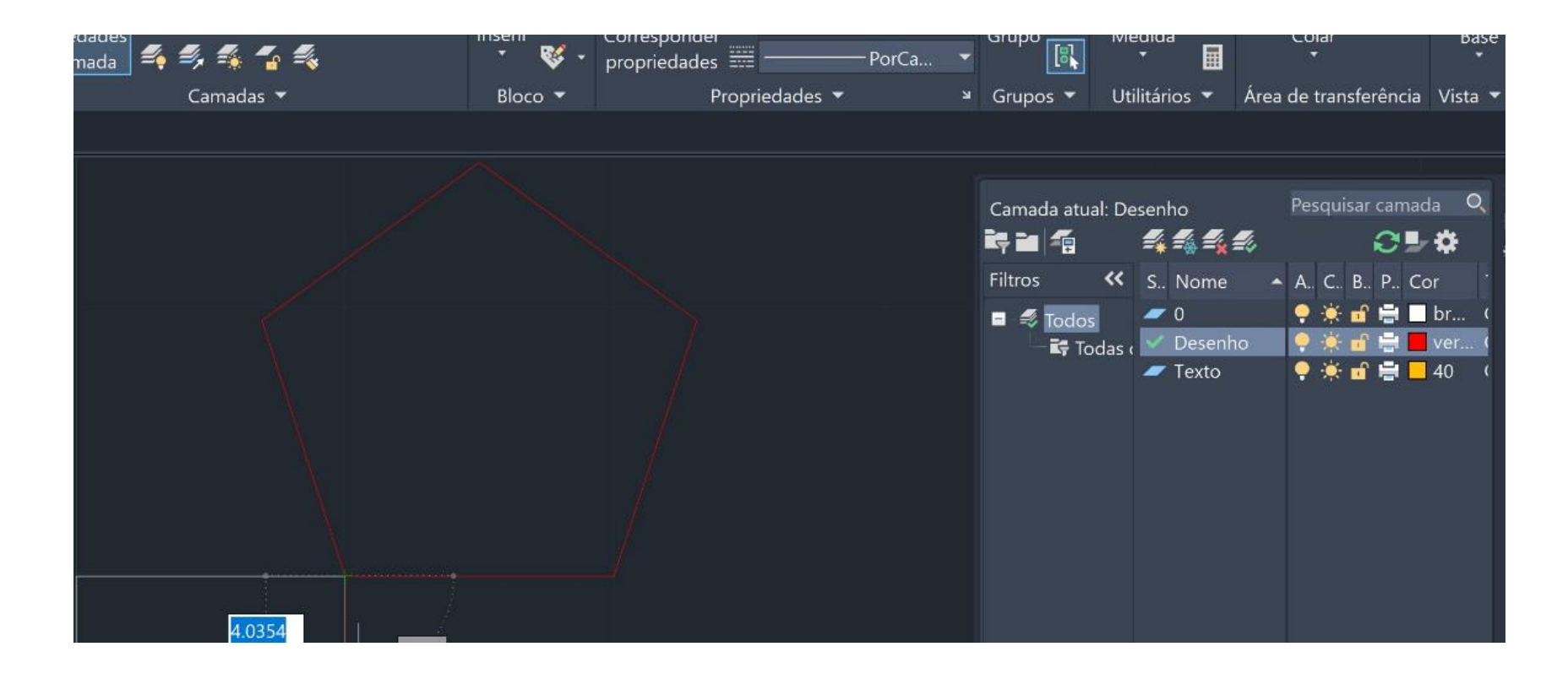

9. Fazer texto:

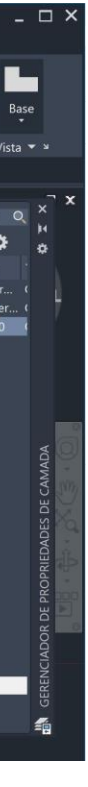

- o Selecionar a layer "texto";
- o Na barra inferior branca escrever "DTEXT";
- o Definir o nosso primeiro ponto algures;
- o Especificar a altura do texto;
- o Especificar o ângulo do texto;
- o Dar 2Xenter e fecha a palavra;
- o Escrever "M" na barra e selecionar "MOVE" para mover o texto.

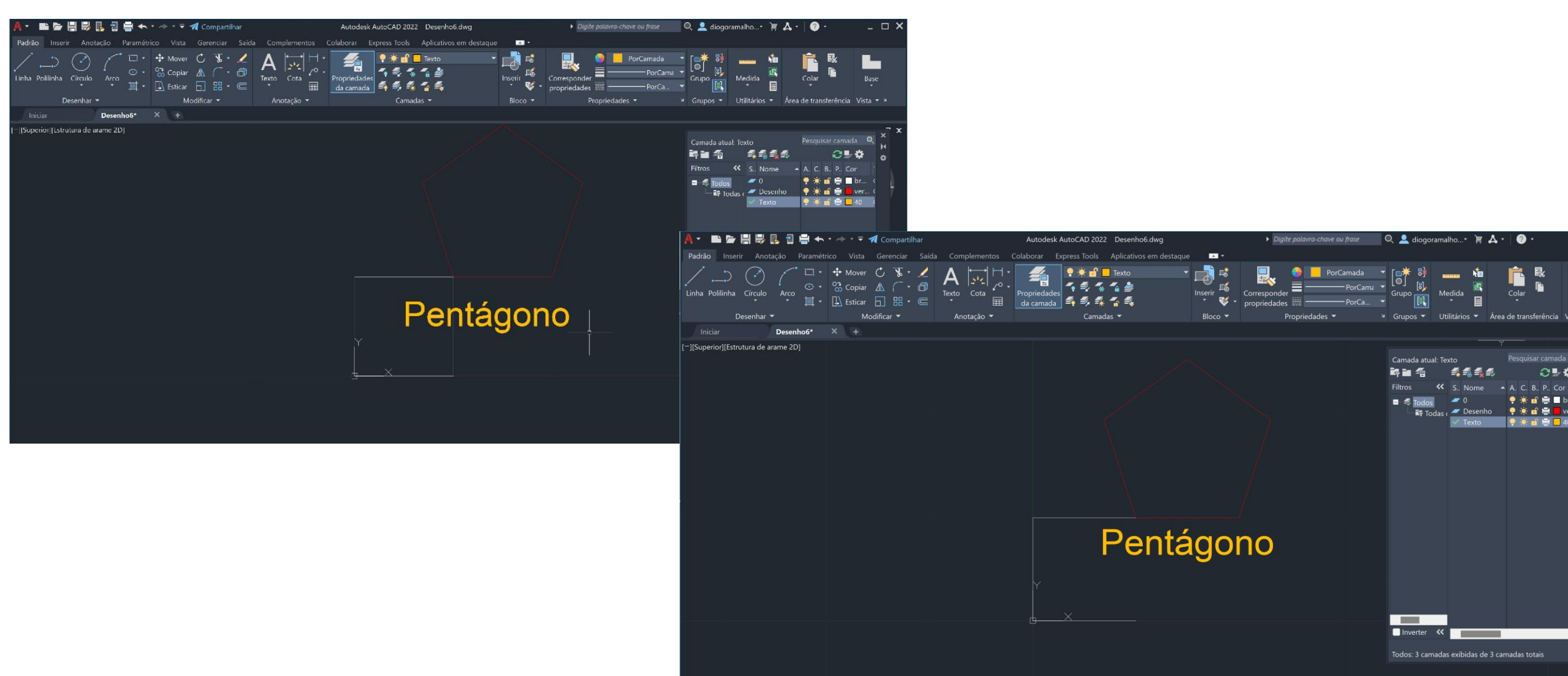

### Guardar ficheiros no autocad:

\*.dwg

\*.dxf

\*.bak – autosave (definir de quantos em quantos minutos) "Opções", ficheiro de recurso se o Windows crachar.

Definir cores de várias coisas:

• Por exemplo, mudar de claro para

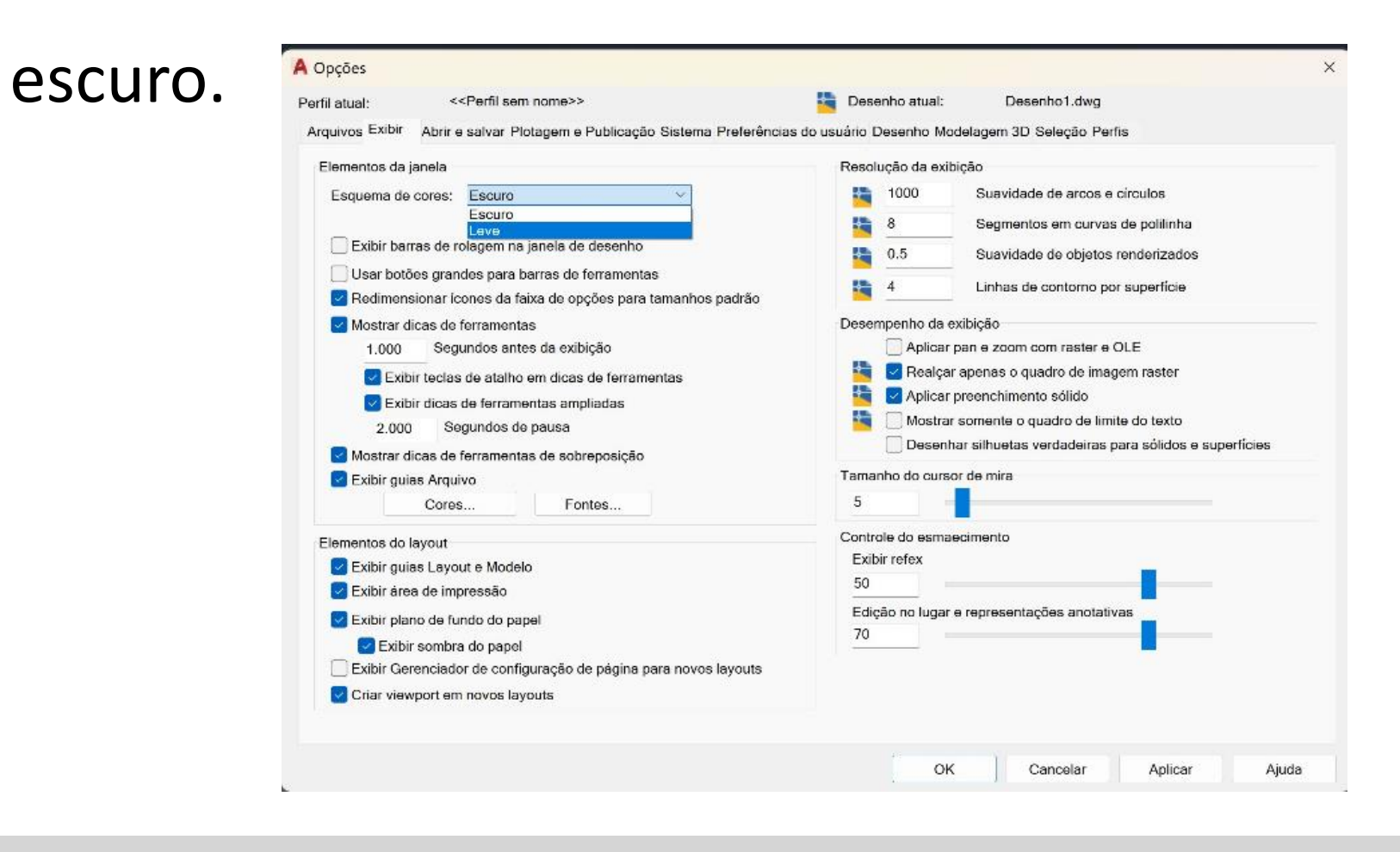

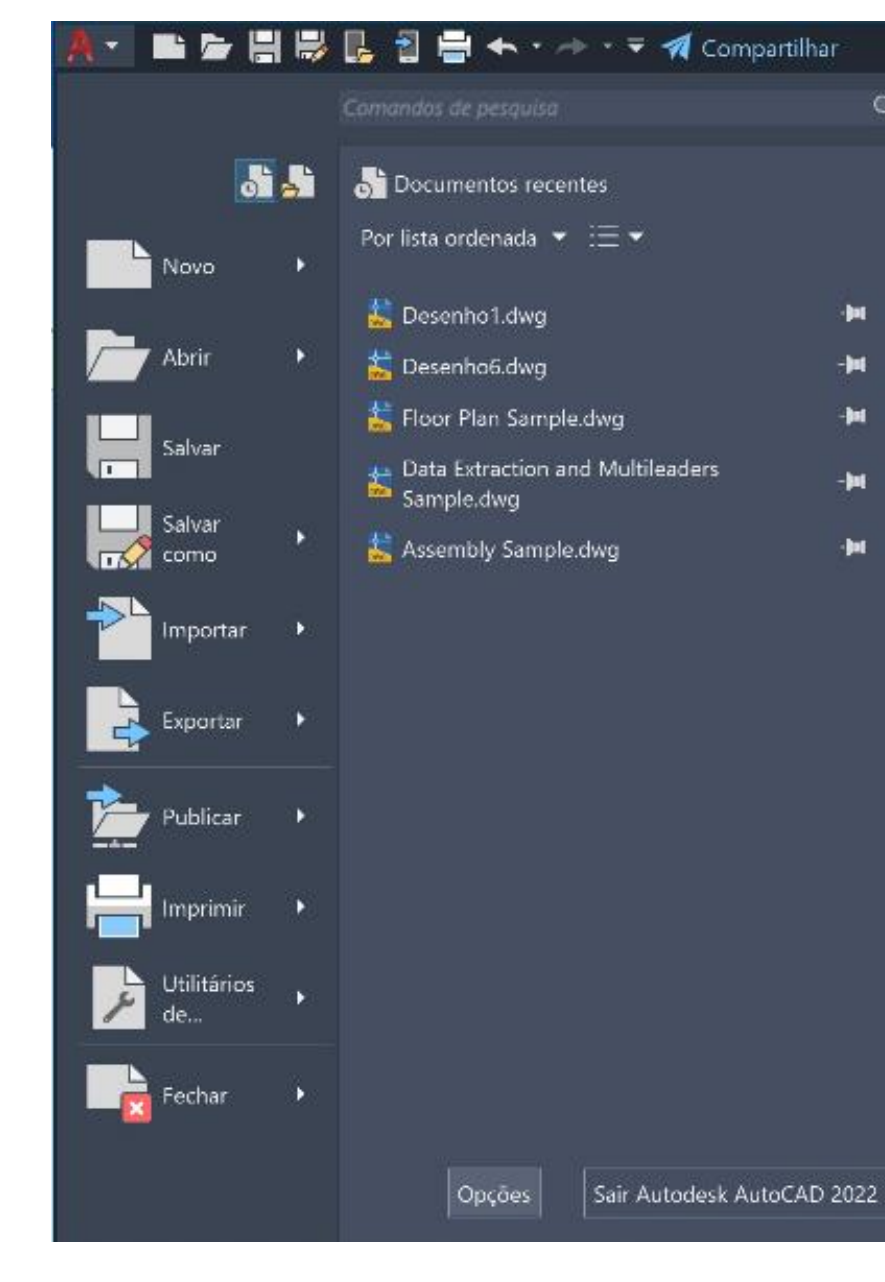

### • Mudar cor do cursor.

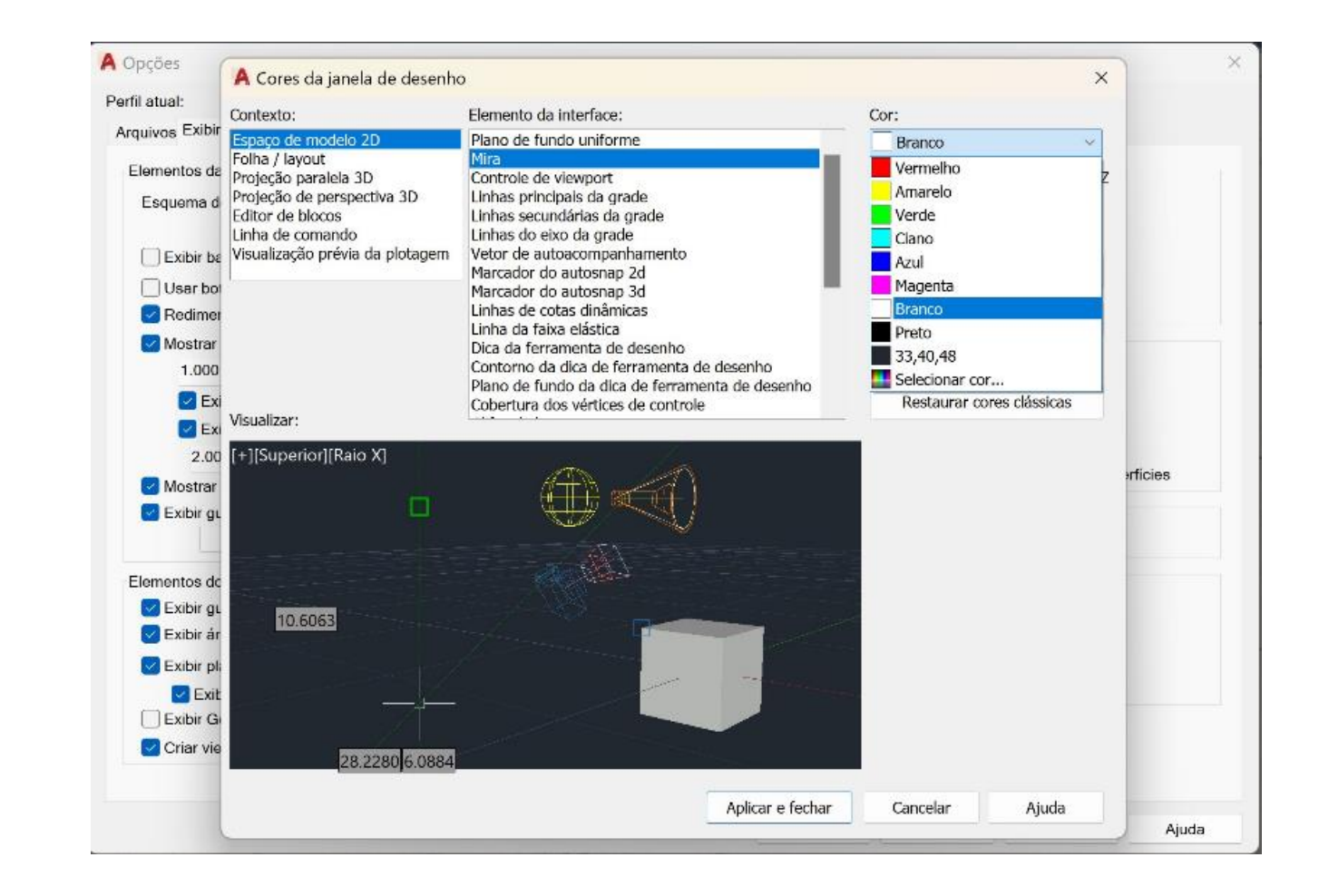

### Colocar foto através do comando ATTACH/ANEXAR

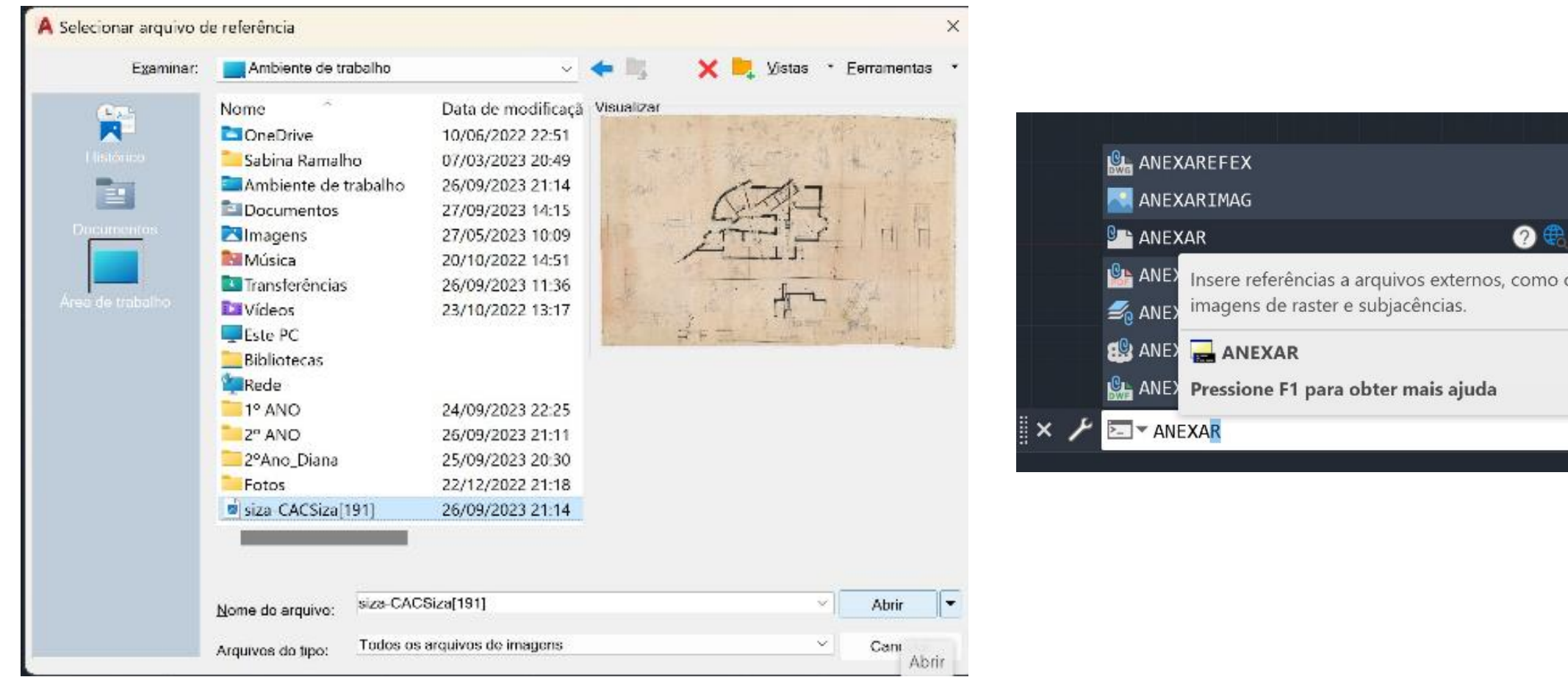

ReDig Manual Aula 4 (27/09/23) – Autocad

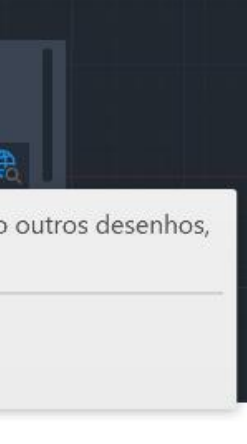

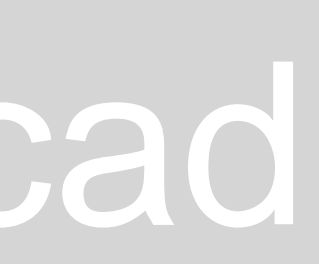

oPara ver melhor a foto:

Comando: Z(zoom), Enter, E, Enter.

Sem ver onde estou a escrever escrevo Commandline e Enter.

oSe perder a linha de pesquisa:

o Ter a certeza das direções das linhas horizontais e verticais:

Desenhar só linhas paralelas a X ou Y.

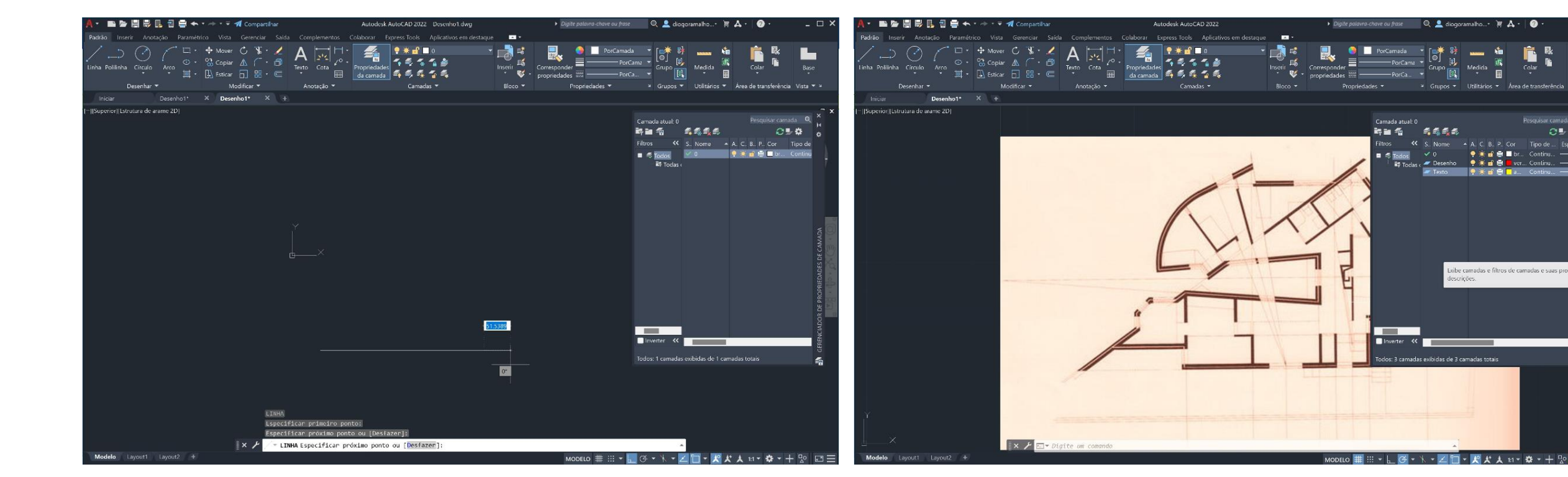

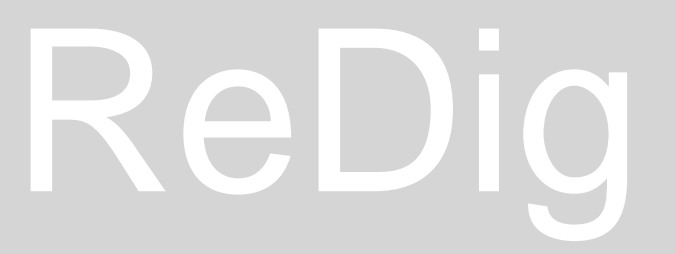

o Procurar escala real da planta:

Medir três medidas: Porta(0,80 metros); Escada(0,25 metros) e Cama(2 metros). Comando Dist de distância para medir

ou List de lista.

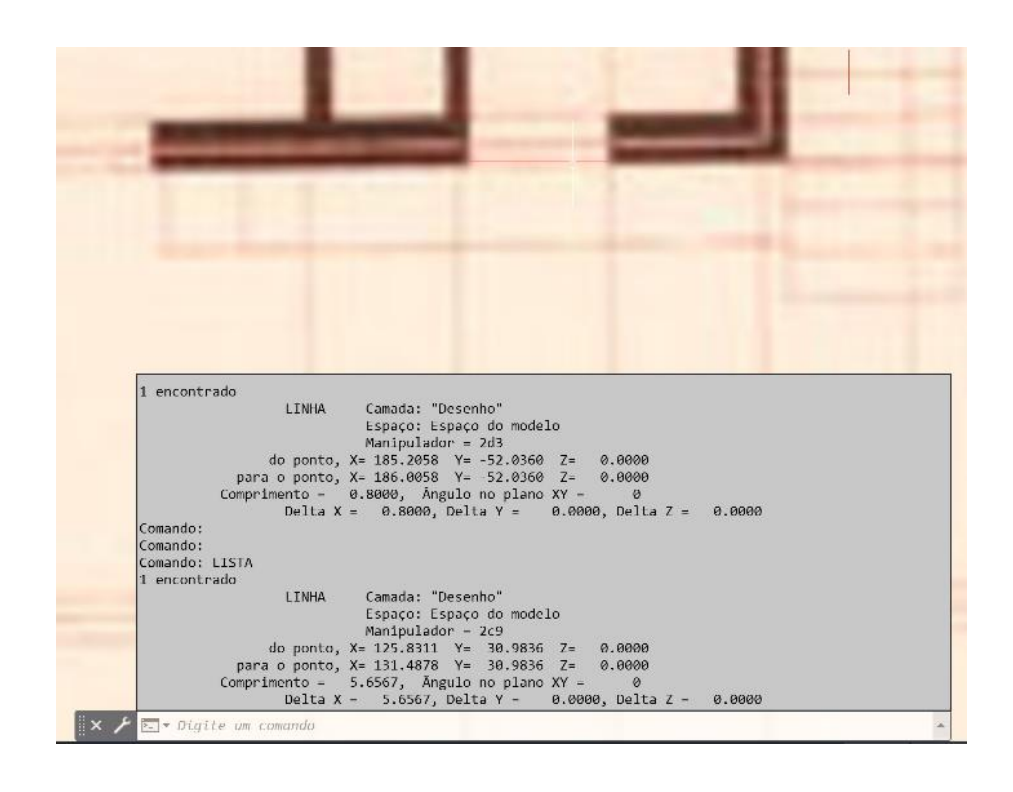

Depois de medir a porta que tem 5,6567, vamos dividir por 0,80(o que uma porta deve ter).

Dividir 5,6567 por 0,80 que dá 7,14.

Fazer o inverso do resultado  $(1/7,14) = 0,14$ 

1.Depois usar o comando Escala ou Scale.

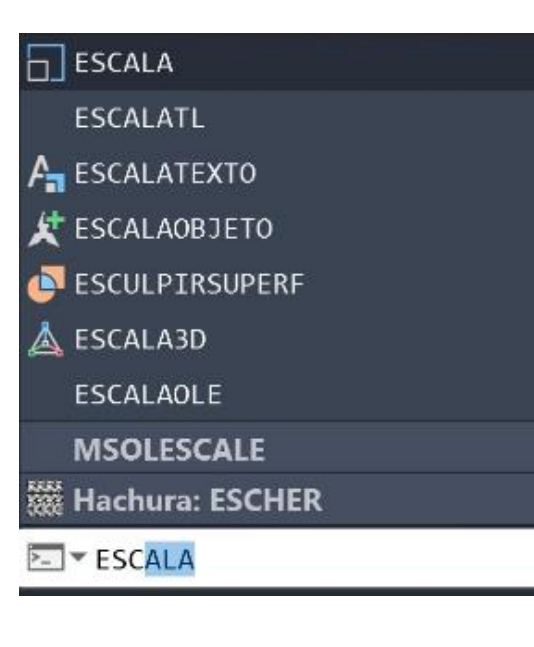

## ReDig **Aula 4 (27/09/23)** – Autocad

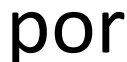

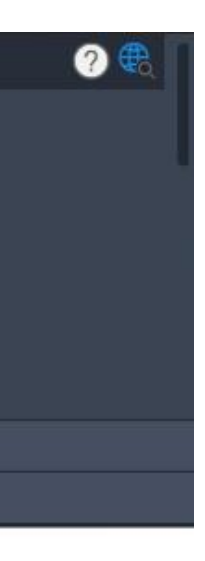

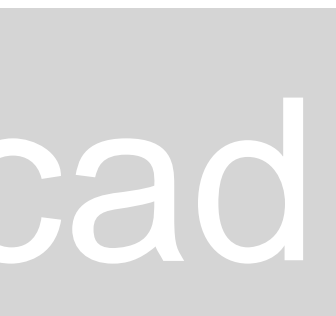

**2. Selecionar os objetos que queremos mudar.**

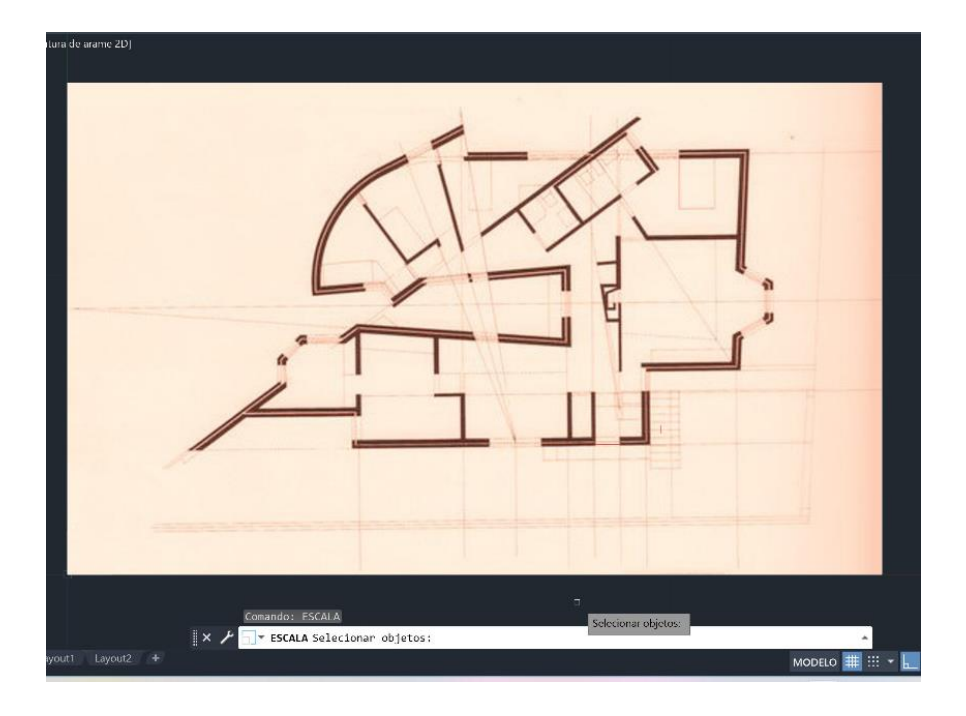

**3. Especificar o ponto base (ponto do canto inferior esquerdo).**

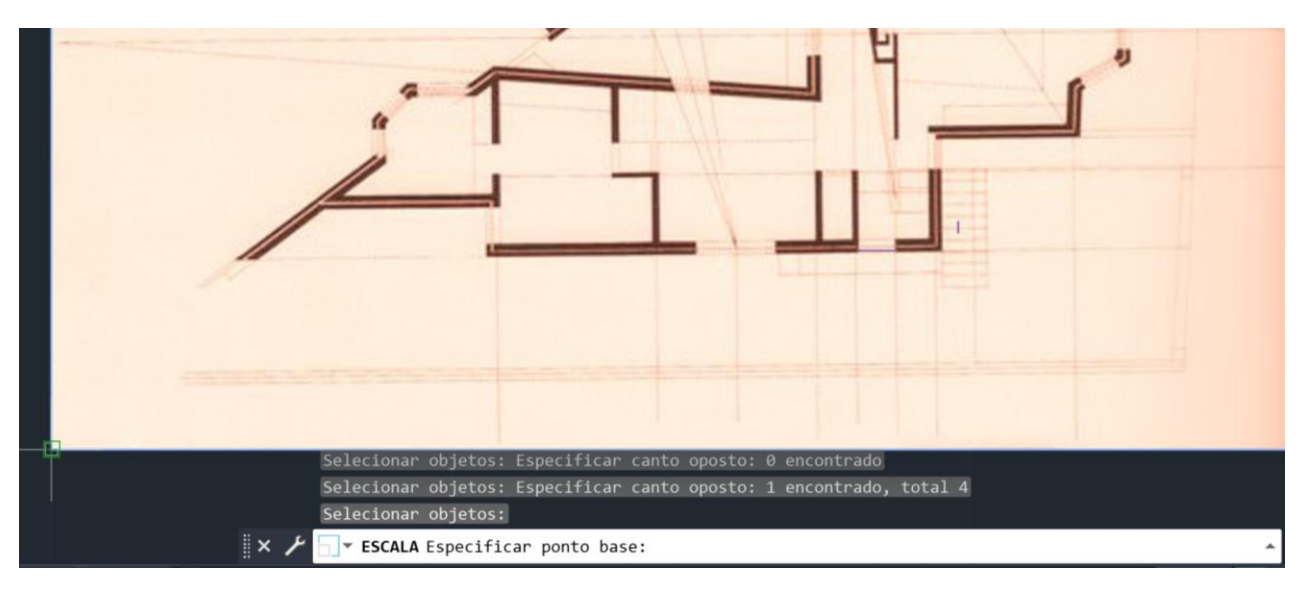

**4. Colocar o valor que nos deu na conta (0,14):**

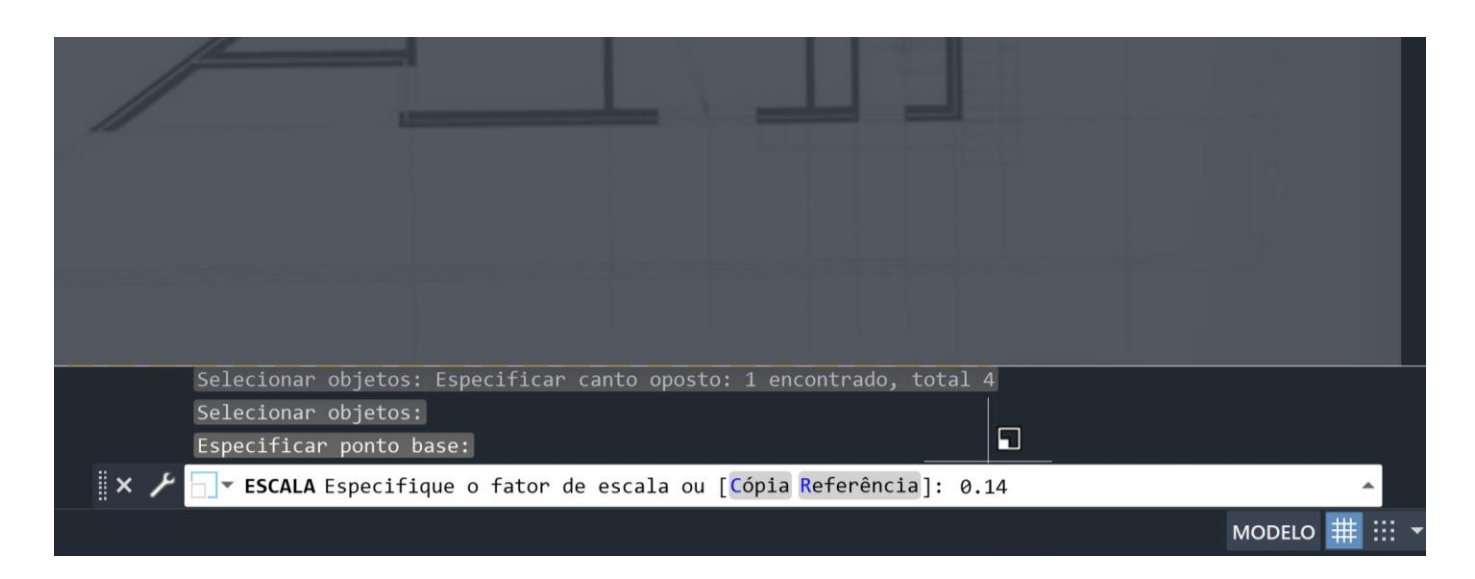

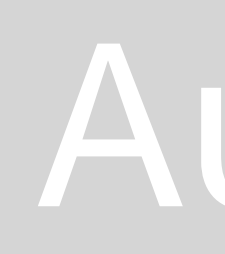

Perceber quando amplia e reduz:

Ampliação 12 dividir por 2.

Redução 2 dividir por 12.

Comandos:

Desfazer – Undo

Refazer - Redo

Copiar – Copy

Linha – Line

Mover – Move

Rodar - Rotate

## ReDig Martin Aula 4 (27/09/23) – Autocad

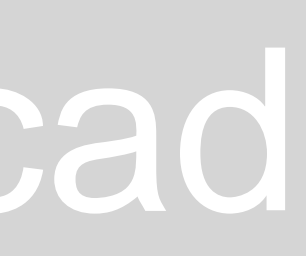

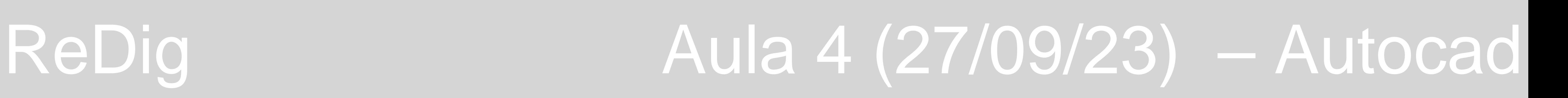

NÃO ESQUECER É COMO CONDUZIR.

Selecionar da esquerda para a direita tem de apanhar o objeto todo para ficar selecionado.

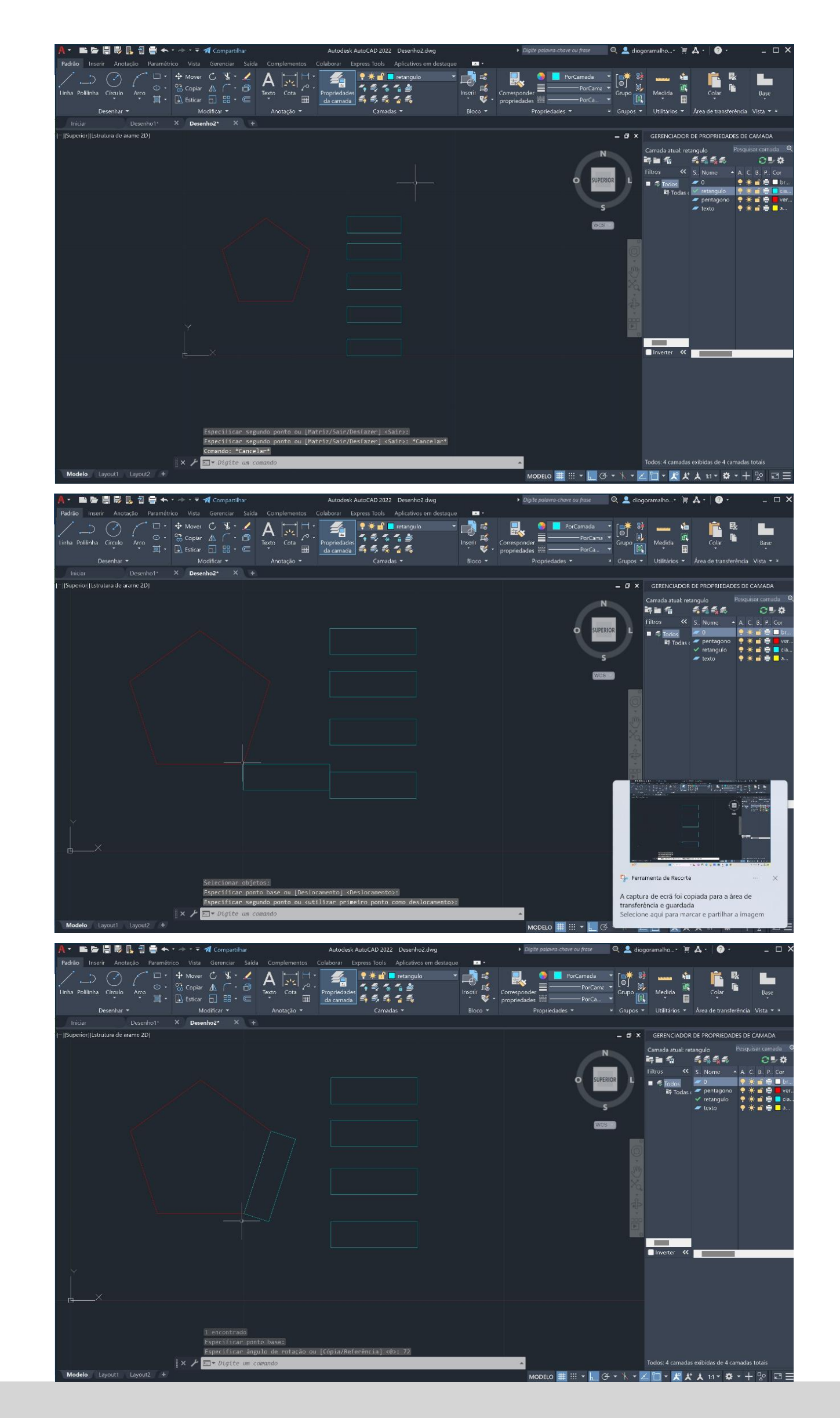

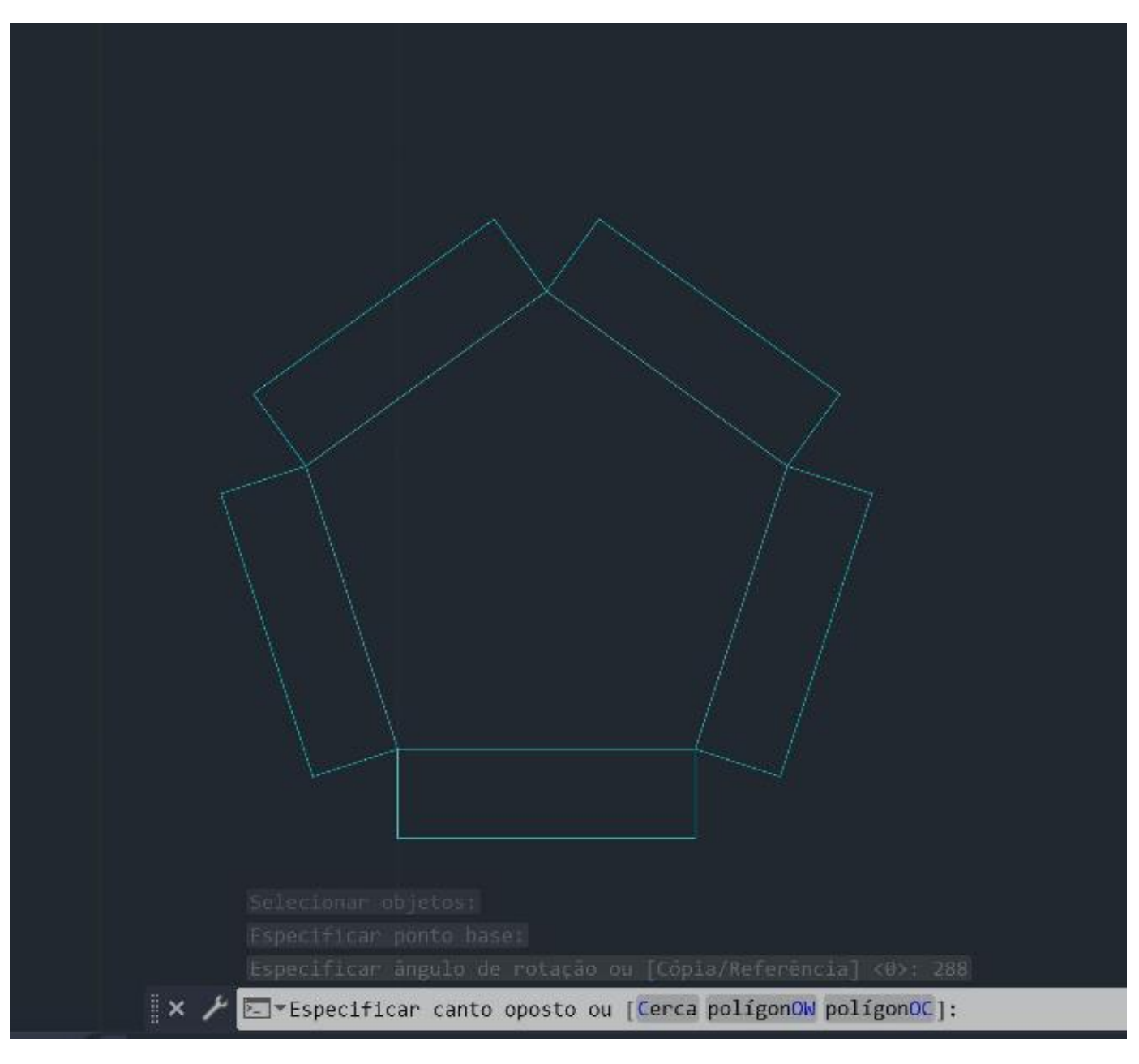

- $\circ$  Usar o comando alinhar mesmo e mais fácil.
- Selecionar os pontos que juntar.

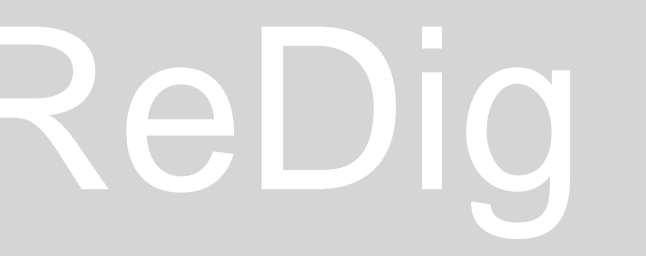

Selecionar da direita para a esquerda seleciona logo assim que passe só um bocadinho.

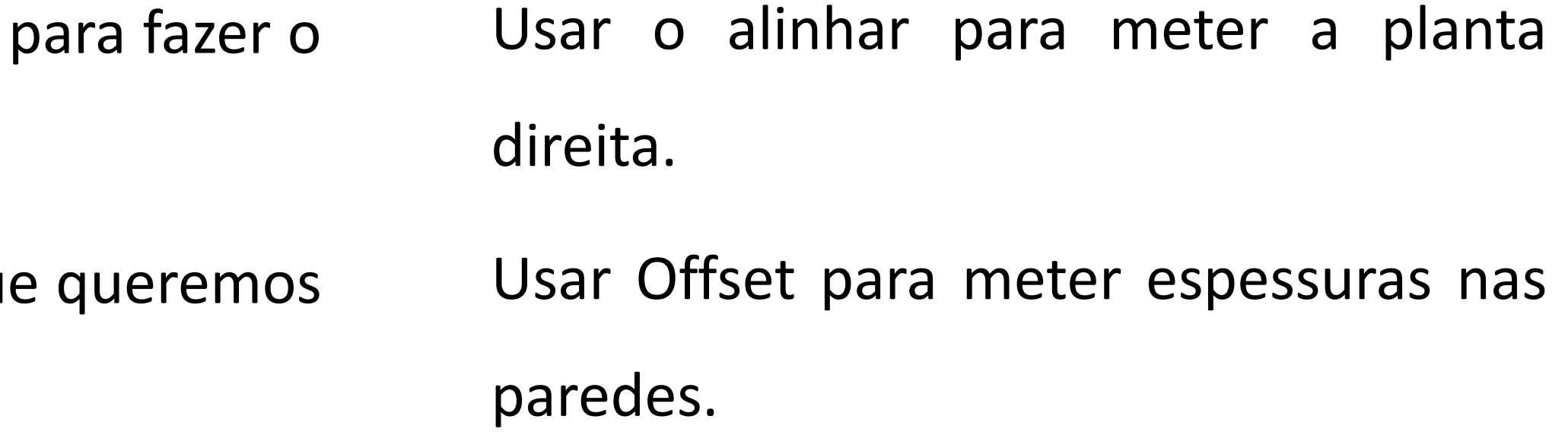

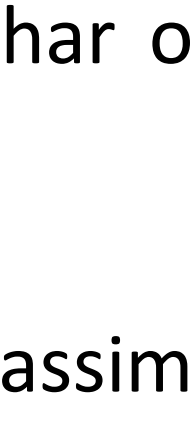

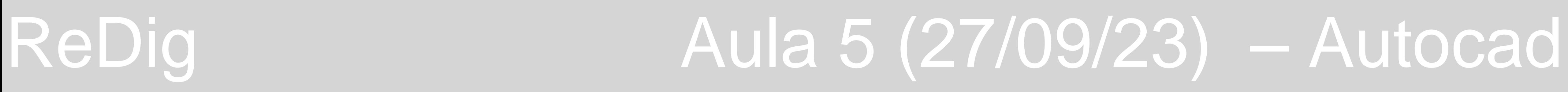

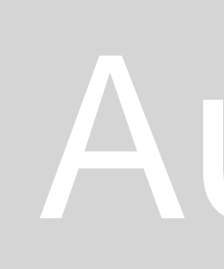

E – Erase

 $L$  – Line

PL - PLine

CHPROP – Change Properties

O – Offset

Ex – Extend

- T Trim
- F Fillet

Draworder – (front / back) (above/ under)

Coordenada AB #0,0

Coordenada Rel @0,0

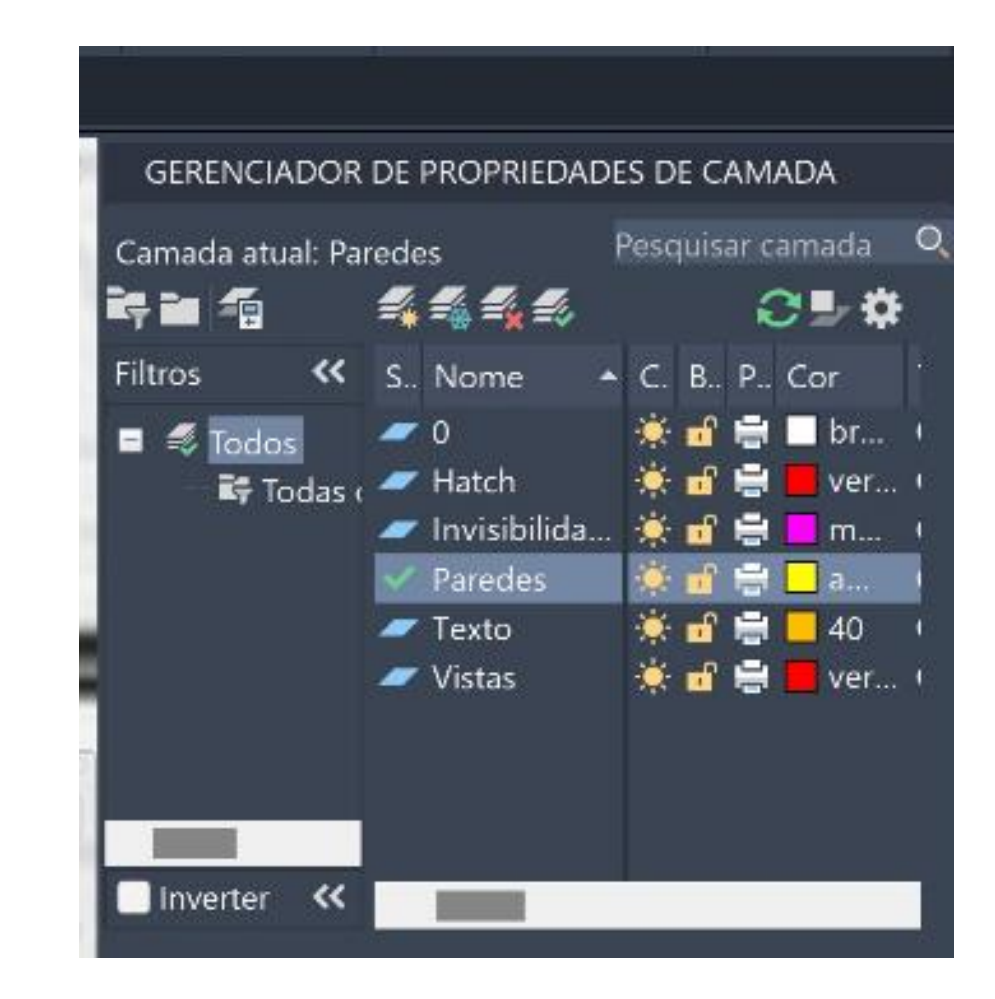

Como Mudar tipo de linha:

- 1.Ir a Layer
- 2.Carregar na Linha
- 3.Escolher o tipo de linha que queremos neste caso, como é para invisibilidades é a tracejado.
- 4.Desenhar e ver como queremos os espaçamentos.
- 5.Selecionar e mudar a escala.

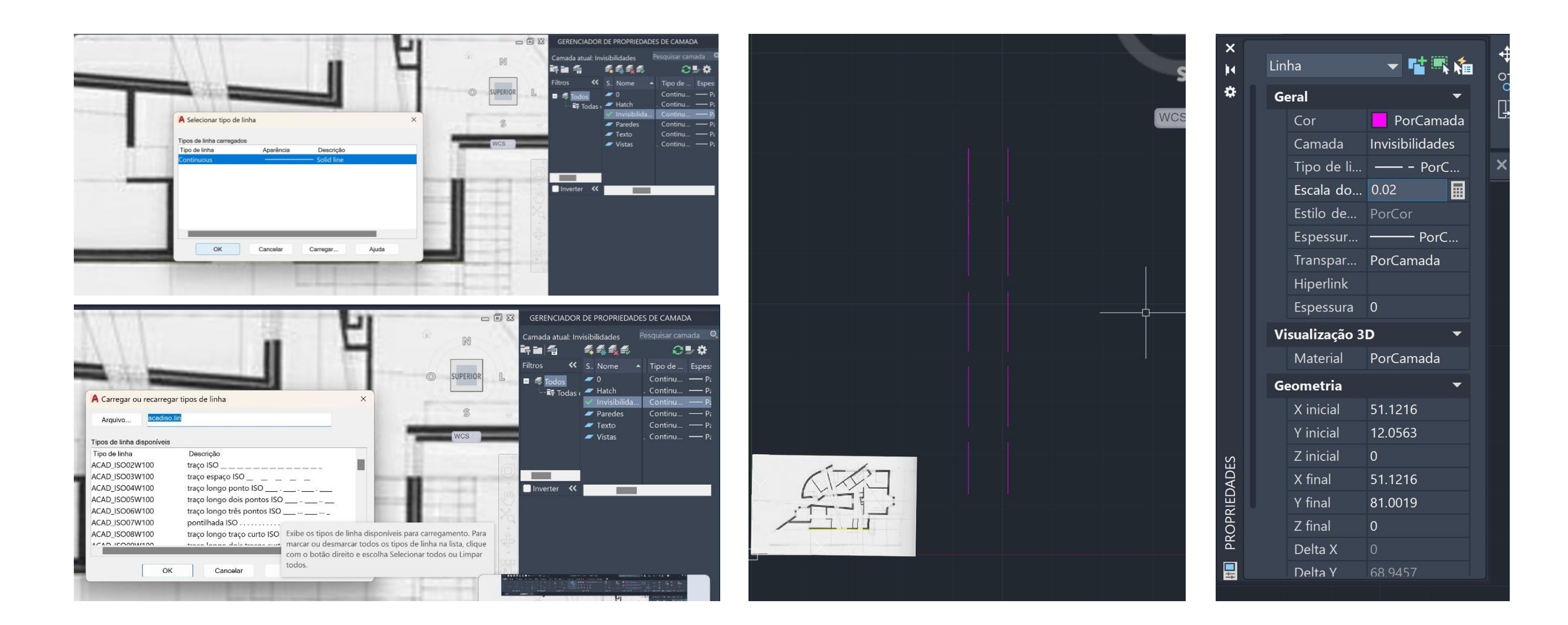

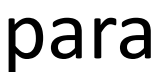

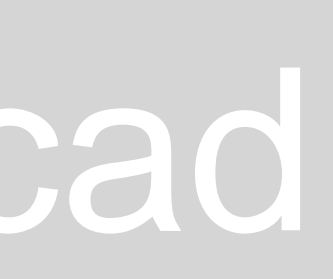

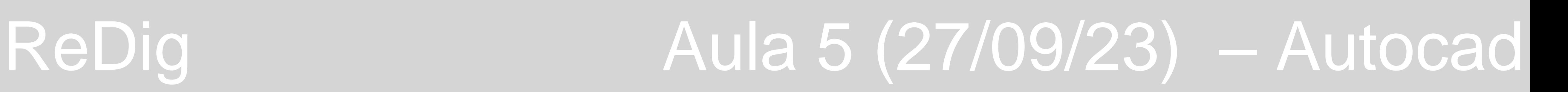

Offset para meter linhas com distâncias. Os tijolos só podem ter 7, 11, 15, 17. As paredes exteriores ficam com 34,5: 2cm de reboco 15cm de tijolo 4,5cm de caixa de ar 11 cm de tijolo 2 cm de reboco

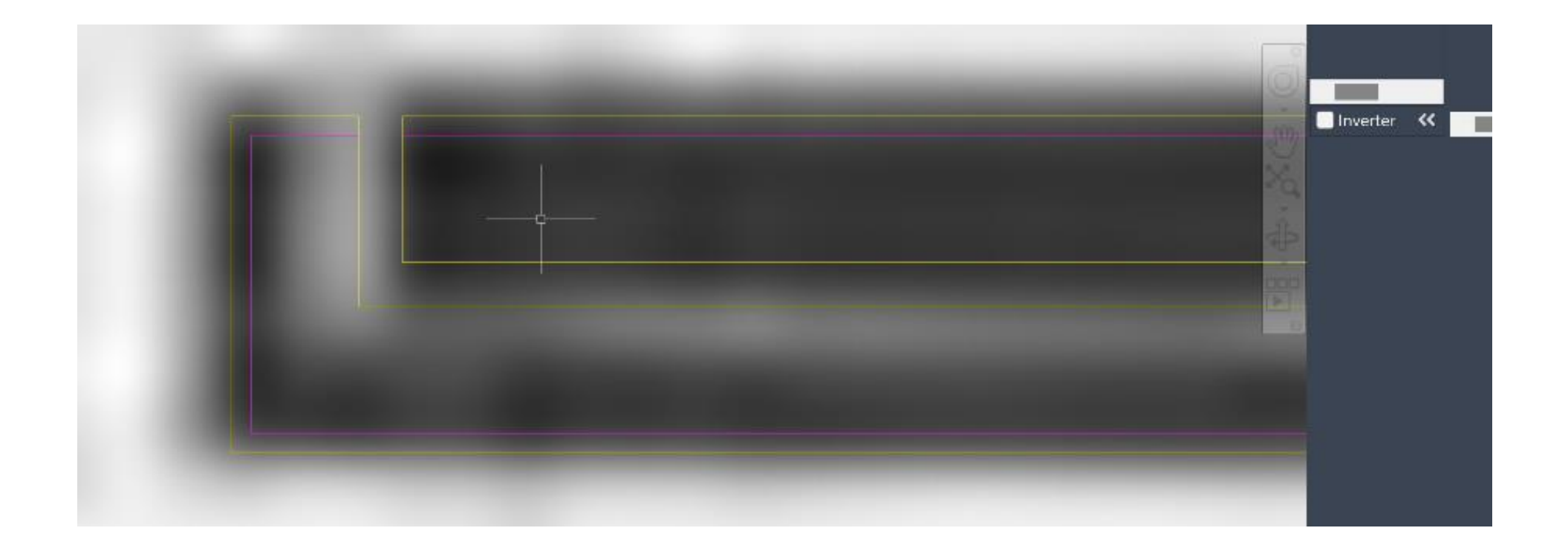

Preencher as paredes:

Usar o comando Hatch e selecionar o que queremos, também da para mudar os espaços.

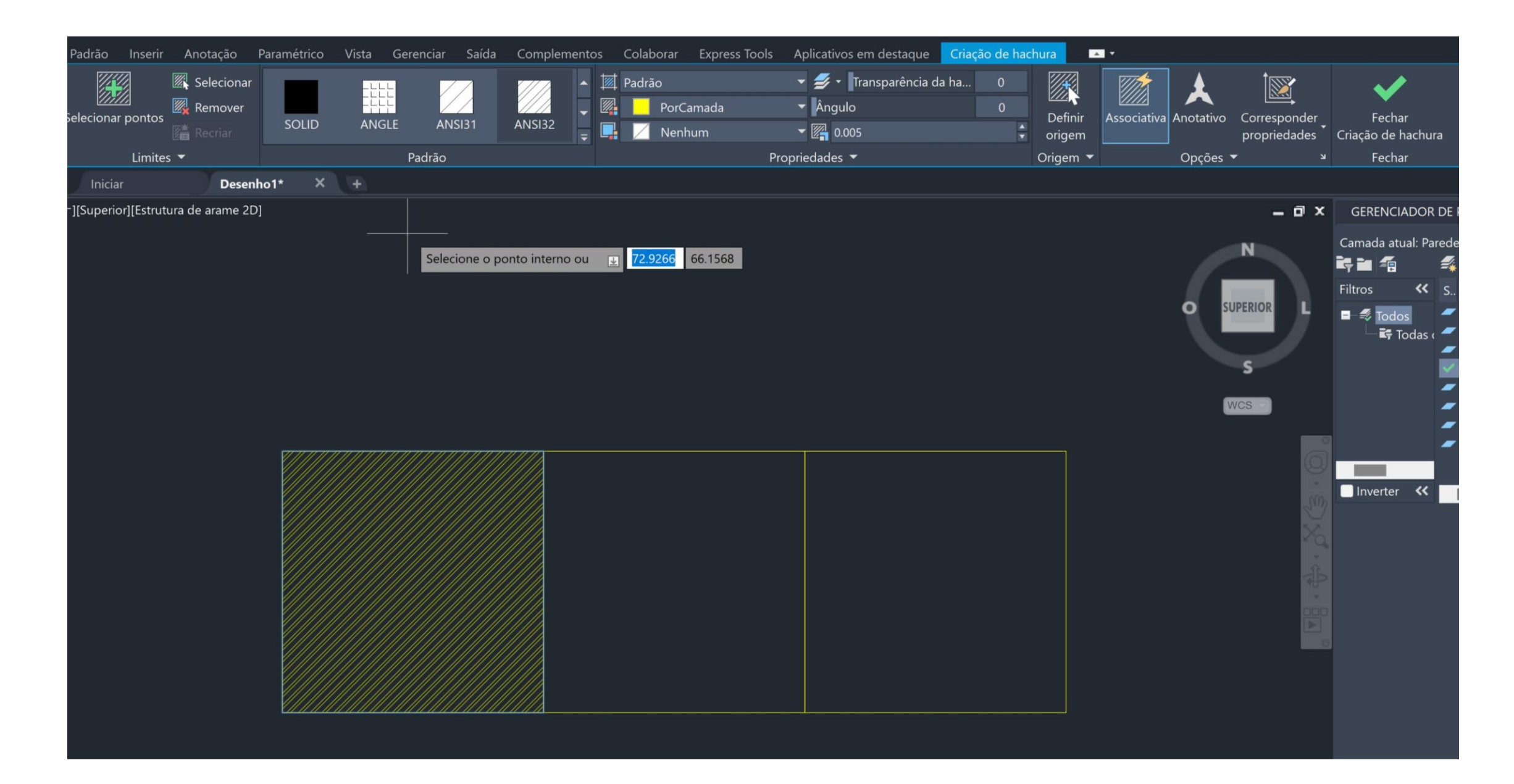

### ANI32 - tijolo (0.02) AR-SAND – reboco (0.0005)

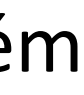

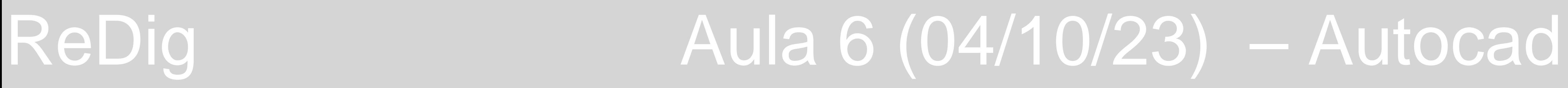

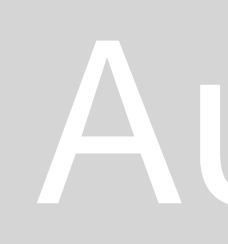

### **Senhar porta:**

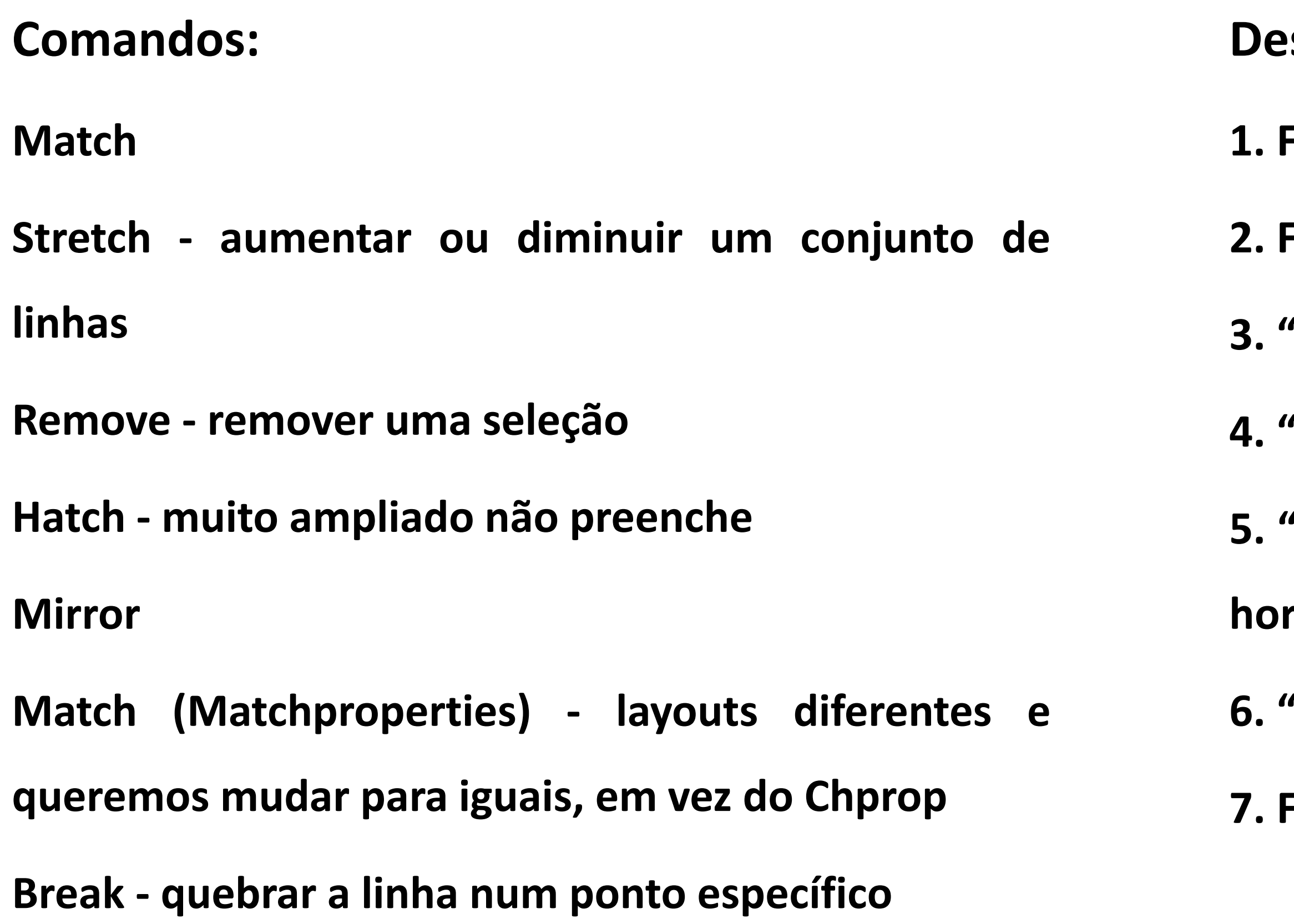

- **1. Fazer a linha de um lado ao outro**
- **2. Fazer "Rotate" de 90º**
- **3. "Offset" de 0.04 da linha vertical**
- **4. "Move" para afastar as duas linhas 0.01 da parede**
- **"Circle" para desenhar um círculo com centro no ponto esquerdo da linha horizontal**
- **"Trim – cutting edges" cortar o resto do círculo**
- **7. Fazer "Hatch" ao volume da porta**

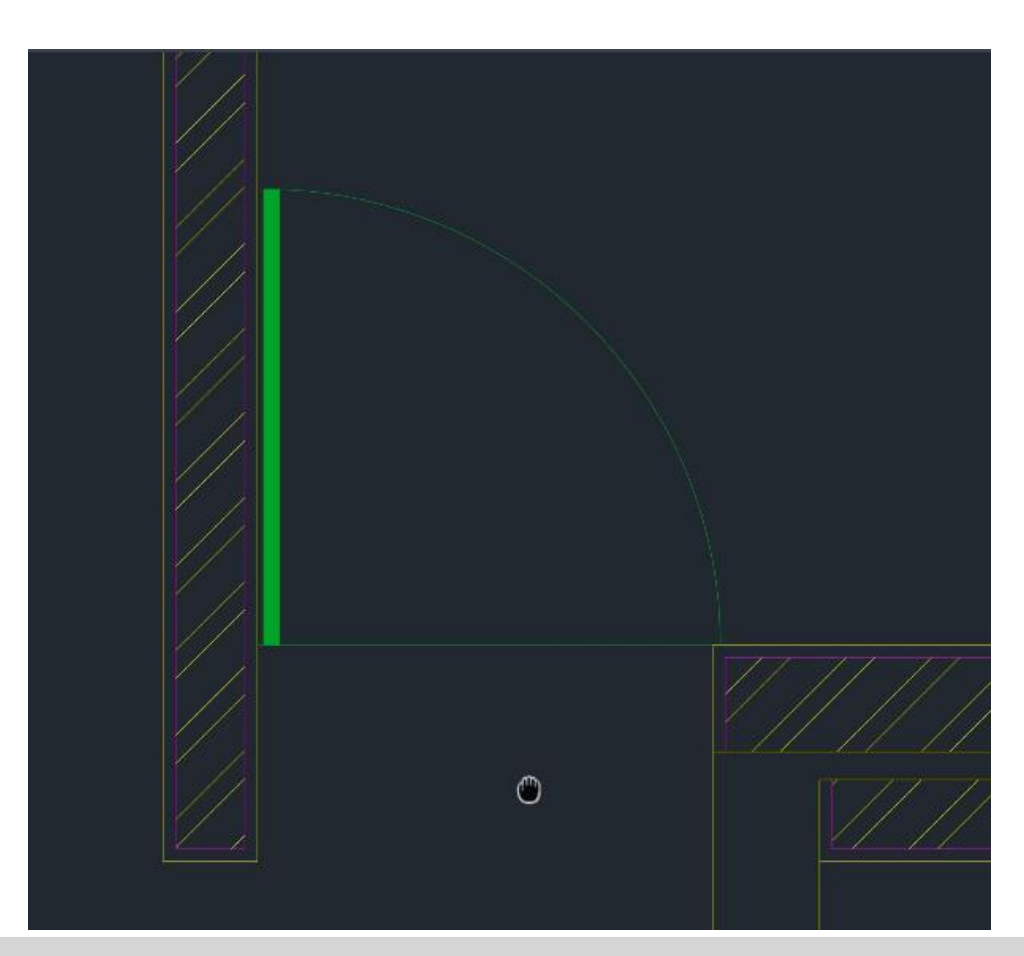

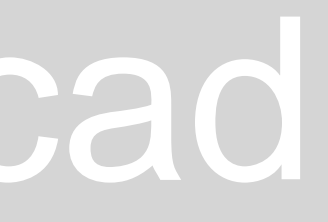

### Comandos:

Circle

Arc – arco

Divide - partir uma linha ao meio, os pontos dessa divisão são

"notes". Para os encontrar selecionar "Line" e escrever "note"

para encontramos os pontos

Osnap - abir definições, ligar e ter sempre ligado estas ferramentas

Pedit (polyline edit) - juntar 2 segmentos

Nearest – encostar linha a uma próxima

and Grid Polar Tracking Object Snap 3D Object Snap Dynamic Input Quick Properties (1) Object Snap On (F) Object Snap Tracking On (F11) Clear Al

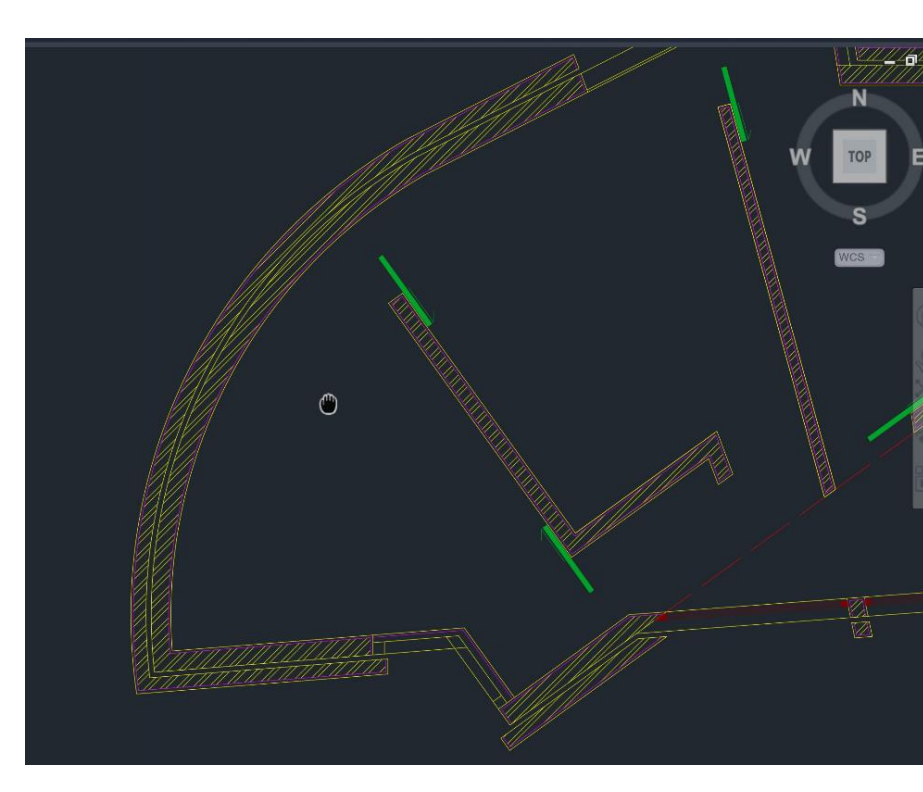

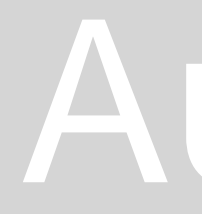

Escala 1/100:

Como fazer o arco na planta:

1. Selecionar o controle "Arc" e escolher tês pontos longe uns dos outros

2. Ao marcar os pontos aparece o centro do arco com um "+", se não der para ver usar o comando "Cent" de centro para aparecer

3. Fazer a linha da parede e torná-la tangente ao arco da circunferência, passando uma perpendicular do centro à parede

4. Juntar a ponta do arco à perpendicularidade

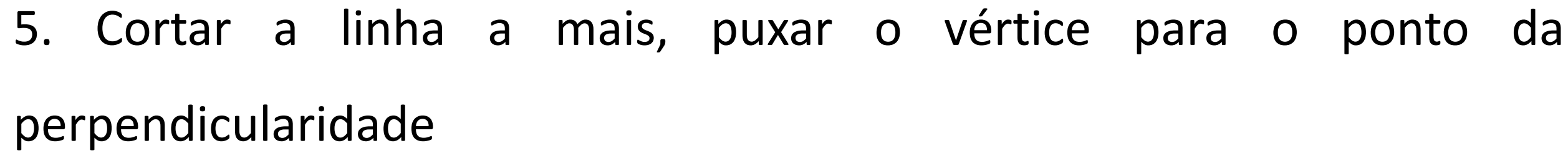

6. Usar "Polyline edit" para juntar as linhas e por fim, "Offset" para o resto da parede.

## ReDig Manual 2 (10/10/23) – Autocad

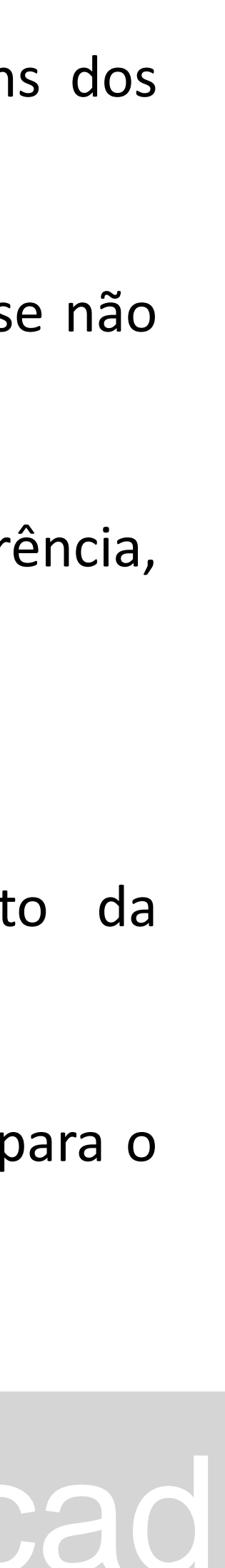

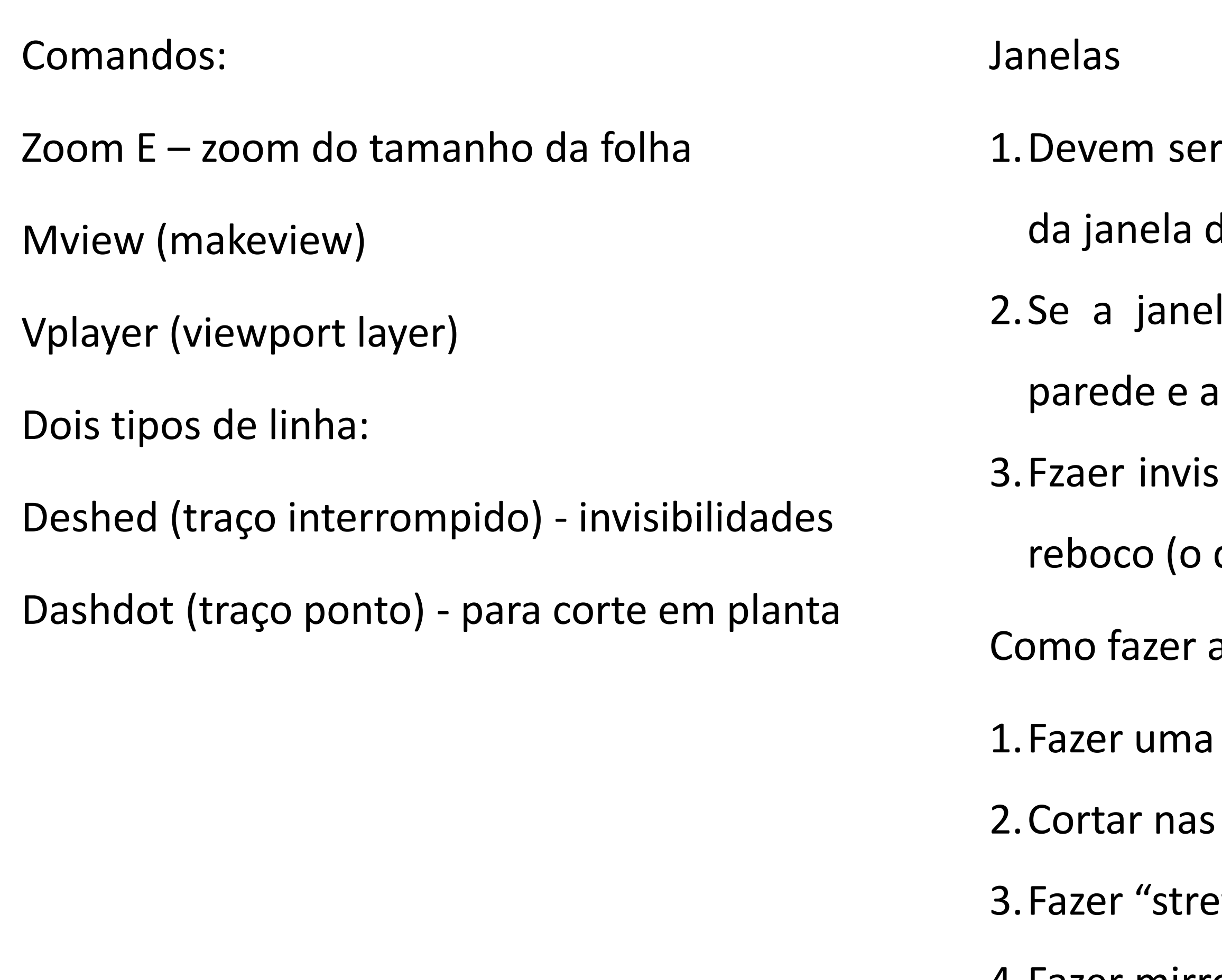

4.Fazer mirror da porta de vidro para o outro lado e virar (centro na linha mais

## ReDig **Manual Aula 8 (11/10/23)** – Autocad

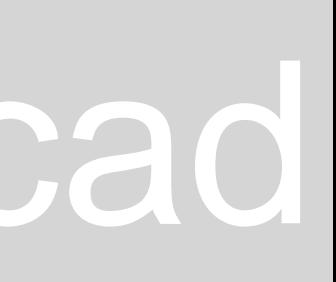

a esquerda)

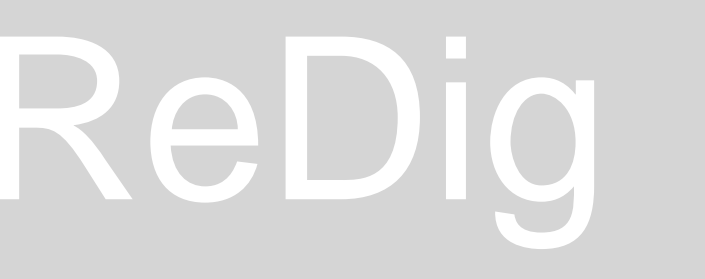

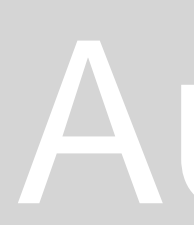

colocadas no midpoint do quadrado e alinhadas com o midpoint de dentro, usando a ferramenta "Align".

la não acertar com a parede, colocamos o ponto superior na irranjamos uma cunha para fechar.

sibilidades, ou seja, continuação da parede com caixa de ar e sem que está por cima da janela).

a porta dupla de vidro:

circunferência entre o sítio da dobradiça, até ao centro da janela duas linhas

tch" do resto da janela

Fazer impressão em diversos formatos:

- 1.Definir o layout, se abrirmos aparece em página A4
- 2.Ao clicar no botão direito do rato aparece-nos várias hipóteses, entre elas fazer "page setup menager", que permite ver o setup
- 3.Nesta página, se clicar em "modify", para alterar várias coisas para imprimir
- 4.No paper size, definimos o tamanho da folha

Os formatos (A2 e A4) são na vertical e os outros costumam ser horizontais. Usa-se na vertical o formato A1, para as apresentações.

5. Escolher a escala

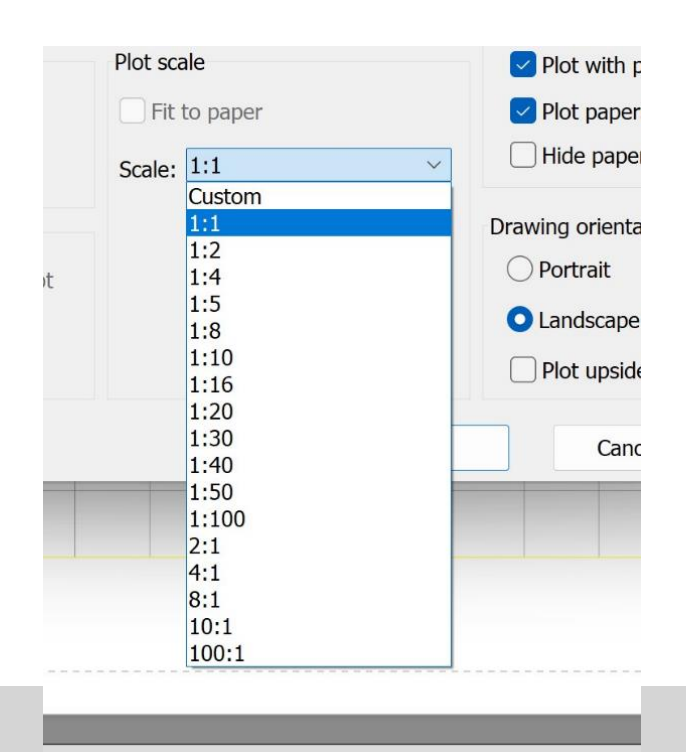

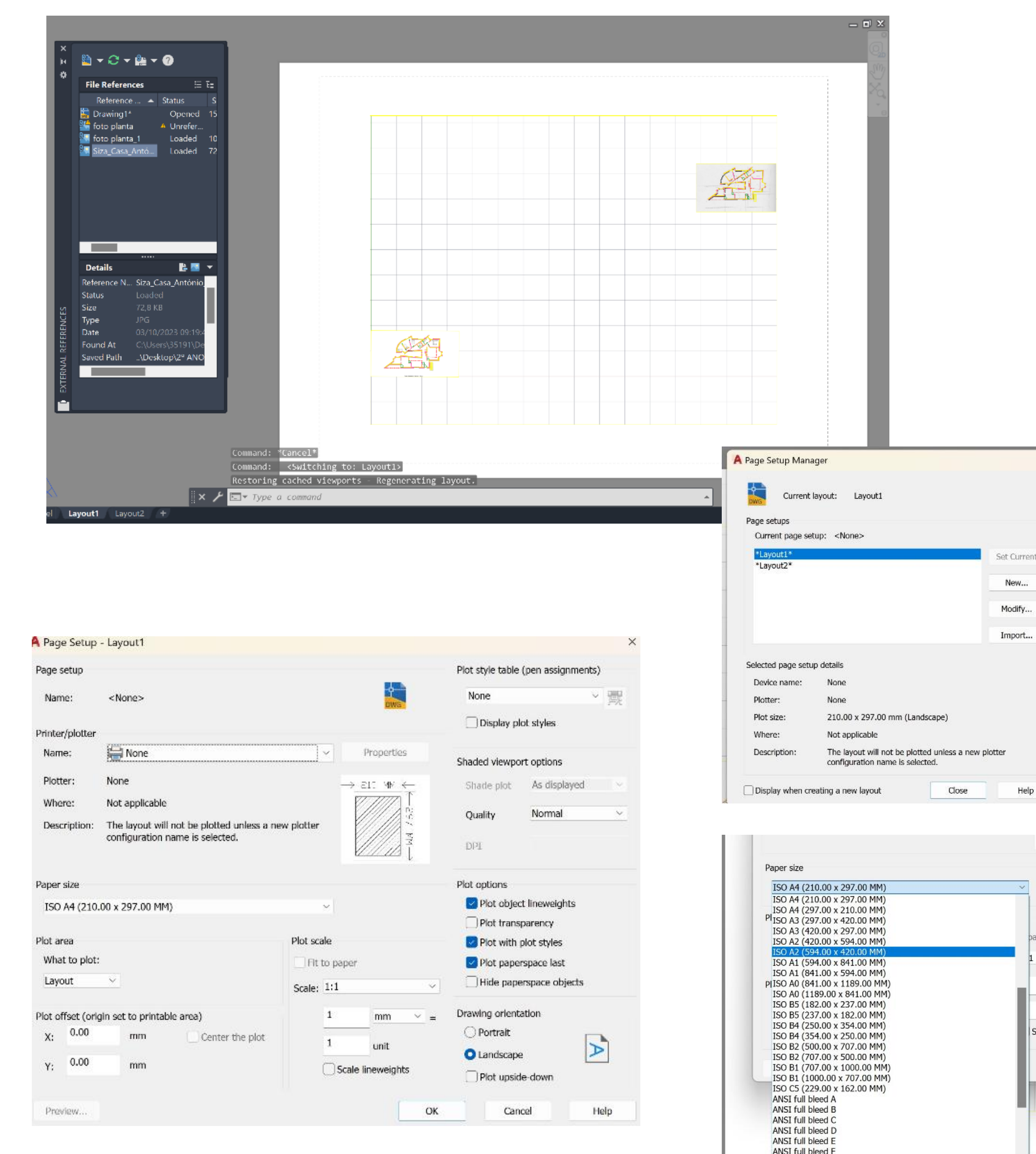

ReDig **Aula 8 (11/10/23)** – Autocad

**ARCH full bleed F** 

**ARCH** full bleed ARCH full bleed

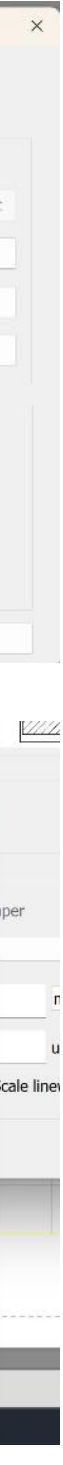

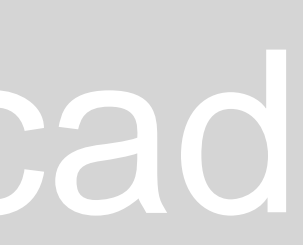

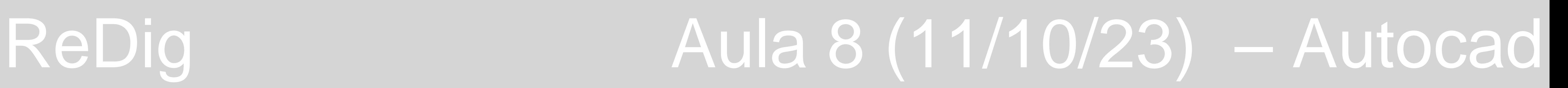

Folha final:

- o Fazer cabeçalho, "Dtext" escrever com a layer texto
- o Para mudar o tamanho do texto fazer "Scale", e dar a medida (ex. 0.75)
- o Cabeçalho disciplina, ano, faculdade e o nome do exercício
- o No canto inferior direito escrever o nome, o número mecanográfico e a turma
- o Meter o projeto
- o Trabalhar no model space
- o "Zoom" \_ENTER\_ "Scale" \_ENTER (fator de escala 10XP)
- o Tirar a grelha da barra inferior
- o Colocar o desenho direito
- o Fazer "Vplayer" para ter a imagem sem algumas layers que estão sobrepostas e selecionar "Freeze" para congelar layers e enter
- o Se congelar algo que não é, fazer "Thaw"
- o Se alterar alguma coisa no model space, altera automaticamente no final

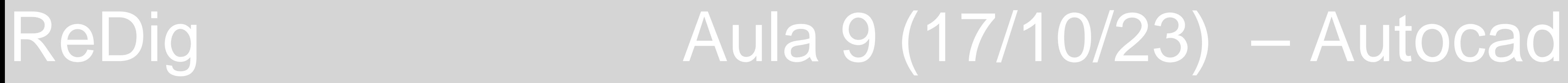

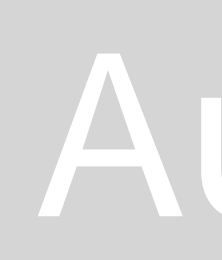

Esticar, mover ou mudar a direção dos elementos do "HATCH" - "grips".

Escala 1:100 as janelas, são apenas 3 linhas finas.

Escala 1:10 as janelas, vê-se o caixilho(madeira).

### **Porta de correr:**

- 1.Porta de 4 cm de espessura
- 2.Fazer "MOVE" para desencostar a porta da parede
- 3.Desenhar a seta e afastá-la da porta

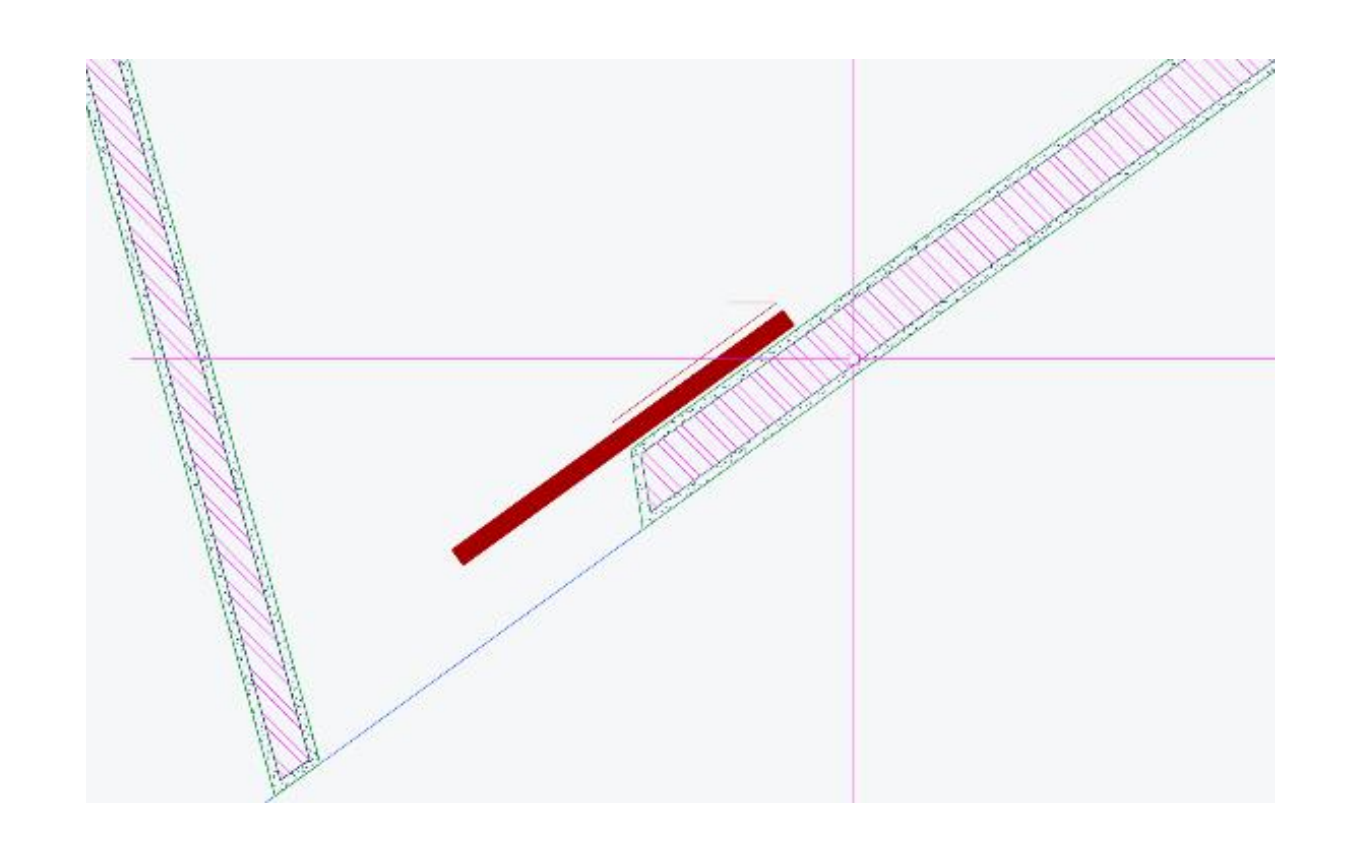

Layout:

- Criar layer diferente para a janela
- Abrir janela "MVIEW"
- Escalar (Z)Zoom\_Enter\_(S)Scale \_Enter (escrever 1000/100xp)
- Desligar a grelha

Imprimir:

"Plot" para abrir janela de impressão

Page Setup e depois modify

Editar as cores:

Mudar a cor

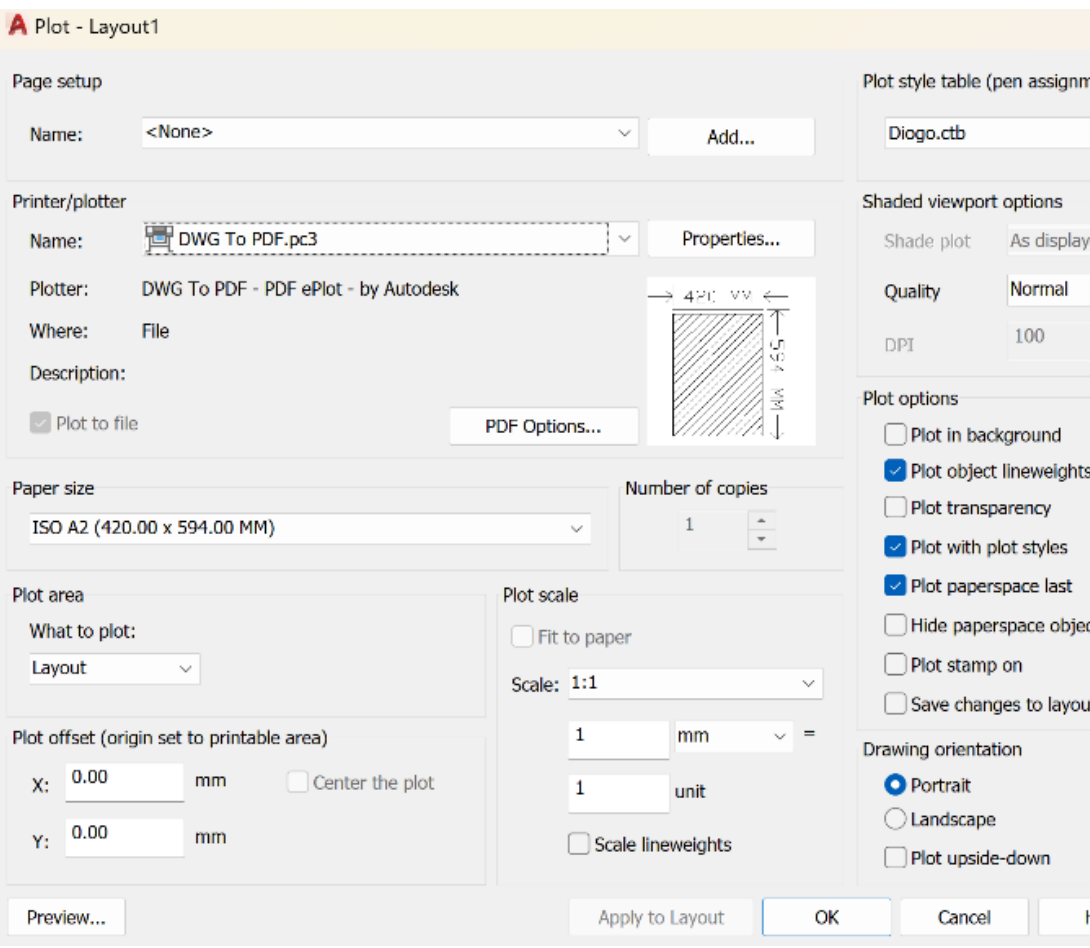

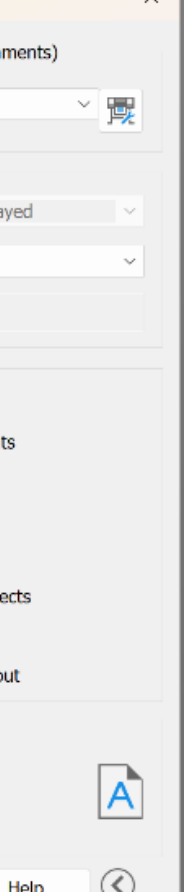

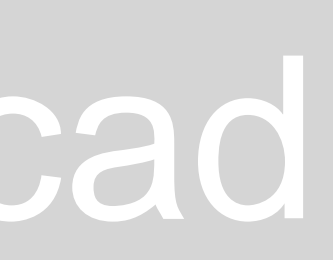

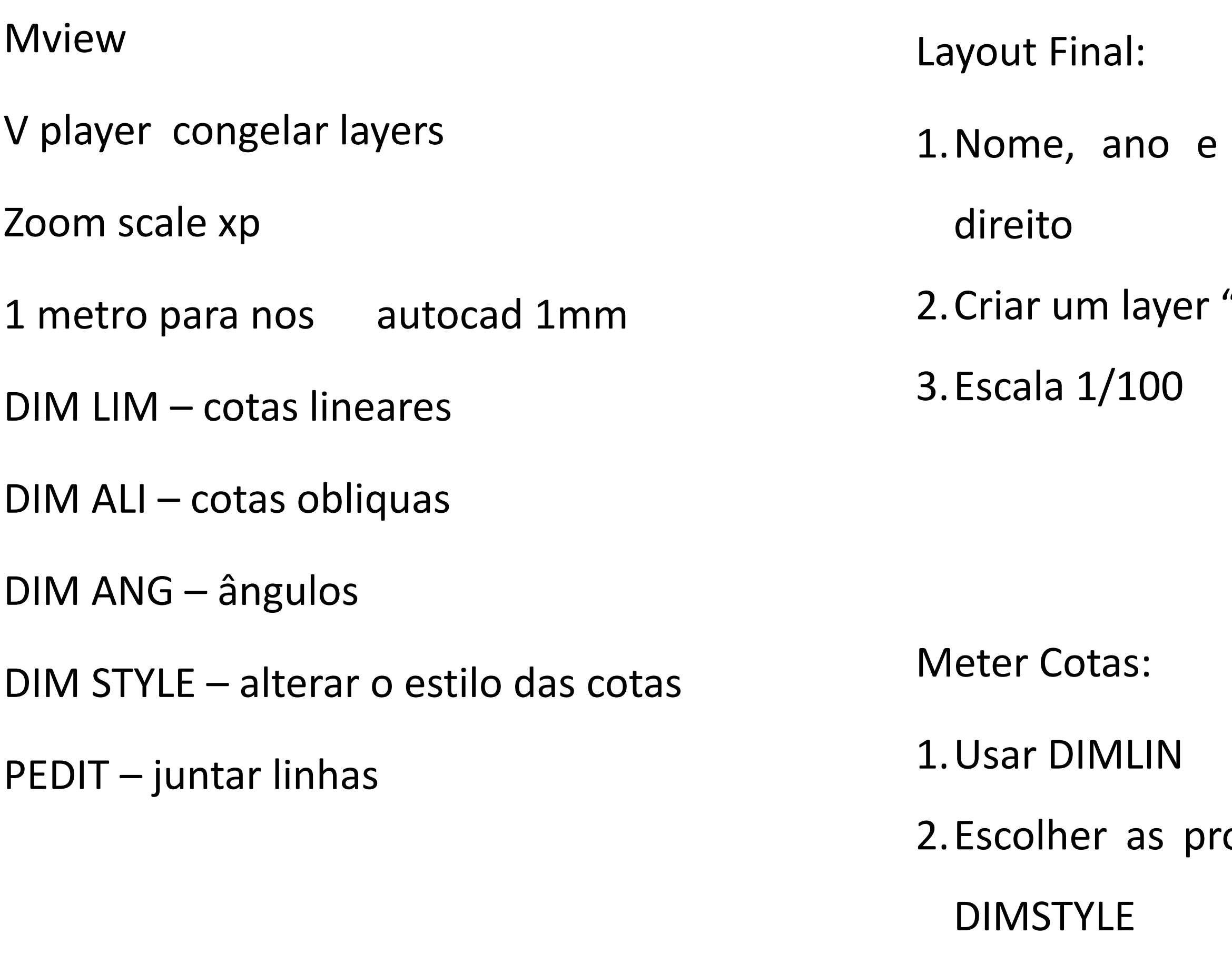

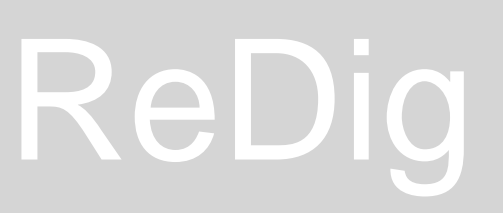

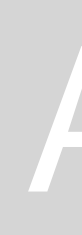

19,44

### turma no canto inferior

"cotas" e outro "janelas"

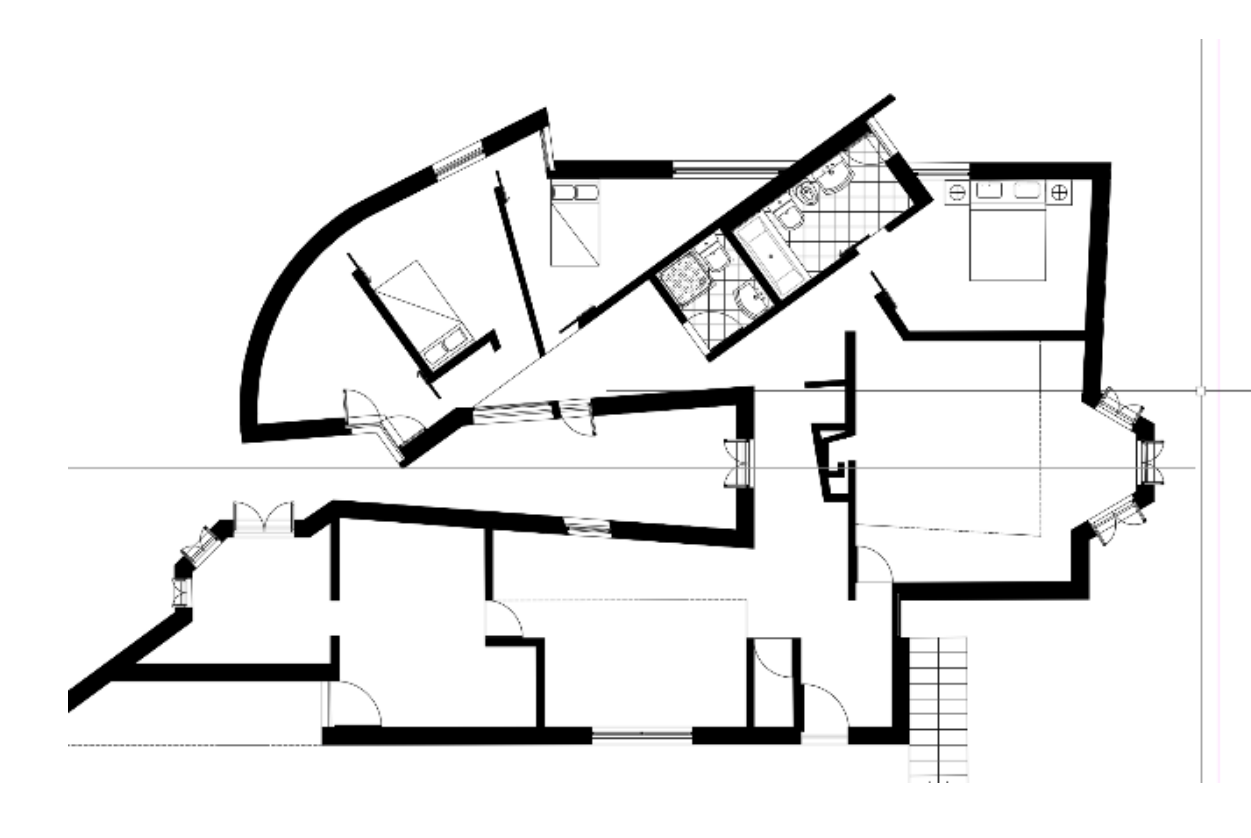

A Modify Dimension Style: 1\_100

opriedades que queremos

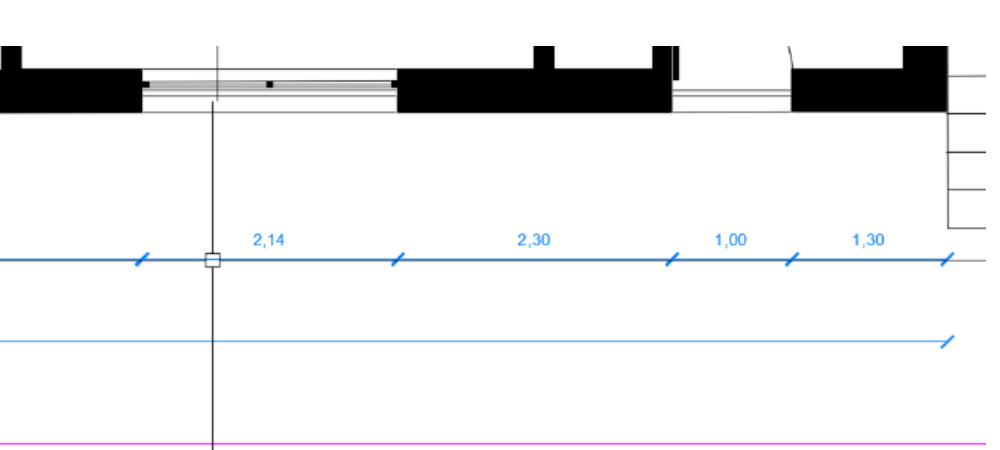

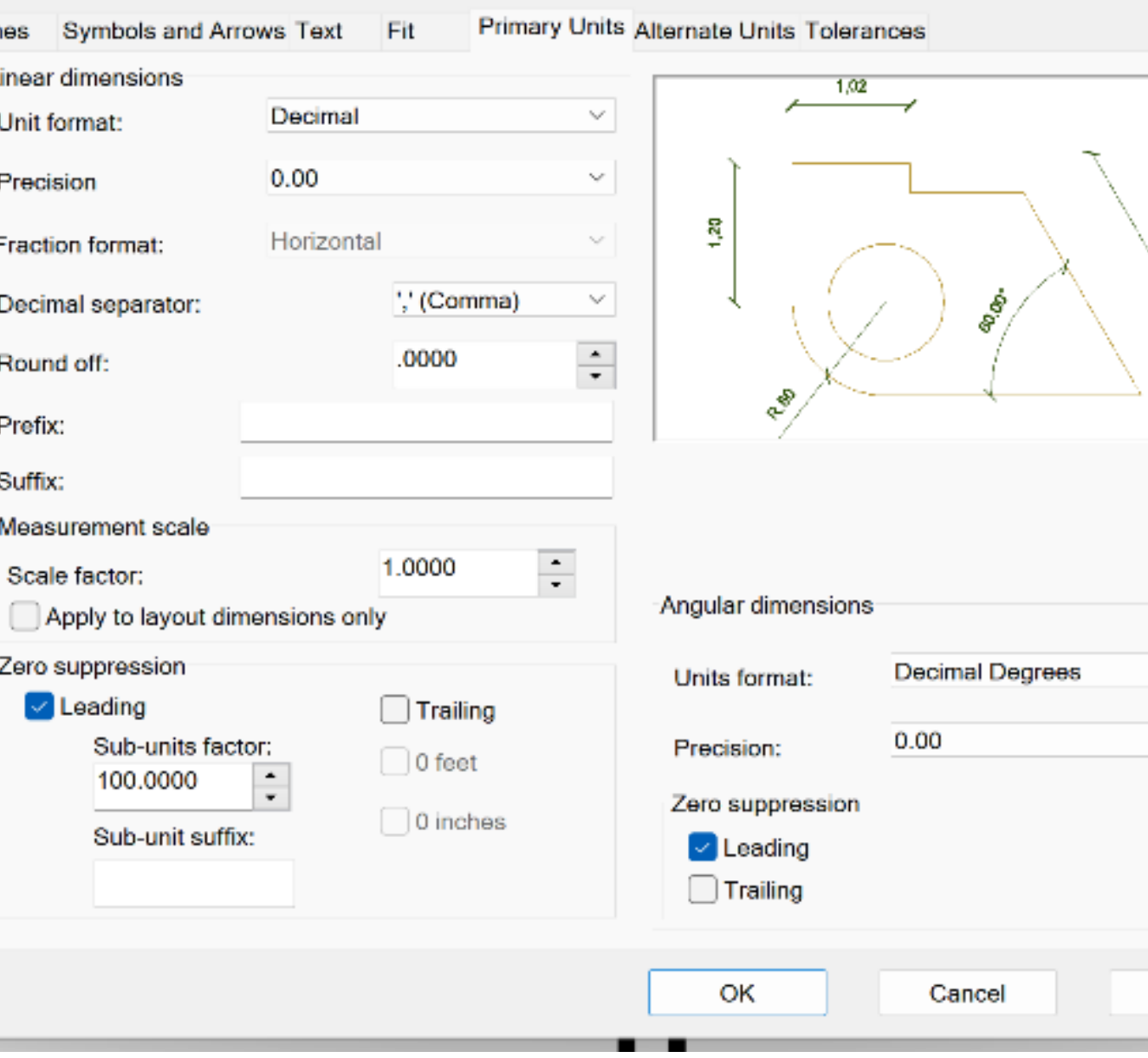

ReDig **Aula 10 (18/10/23)** – Autocad

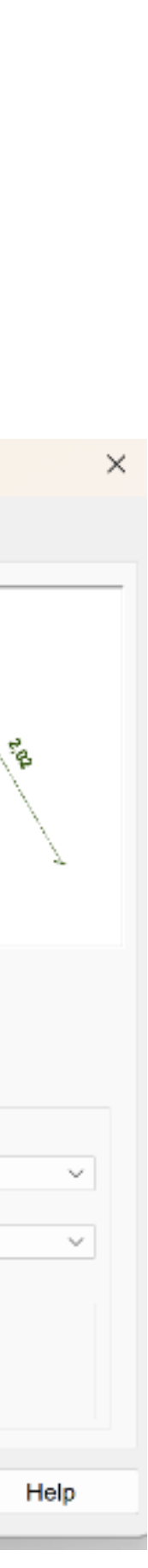

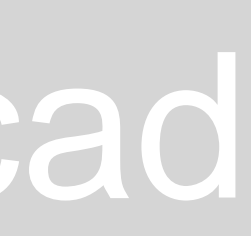

Estrutura da laje:

- ➢Pelo menos 20 cm de espessura
- ➢2cm de reboco ou 4 cm, dependendo do isolamento usado
- ➢Ar-conc (hatch do betão) e pintar de cinzento
- ➢Camada de mantas, tapetes de borracha soldadas, com estruturas desencontradas por camadas
- ➢Isolamento, colocado na cobertura, para o sol não bater diretamente no betão e não aquecer as casas
- ➢Nas caleiras pode haver uma rede metálica, para evitar que caiam folhas
- ➢Reboco a volta do betão
- ➢A altura da platibanda, vai depender da altura da camada de forma. Esta altura, tem de ser a mesma ao longo de todas as fachadas. Pode ser feita em betão e tem no mínimo 10 cm

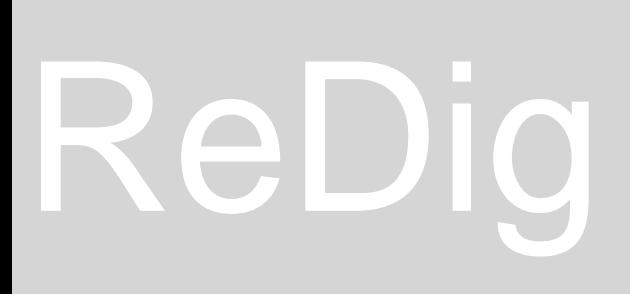

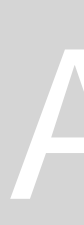

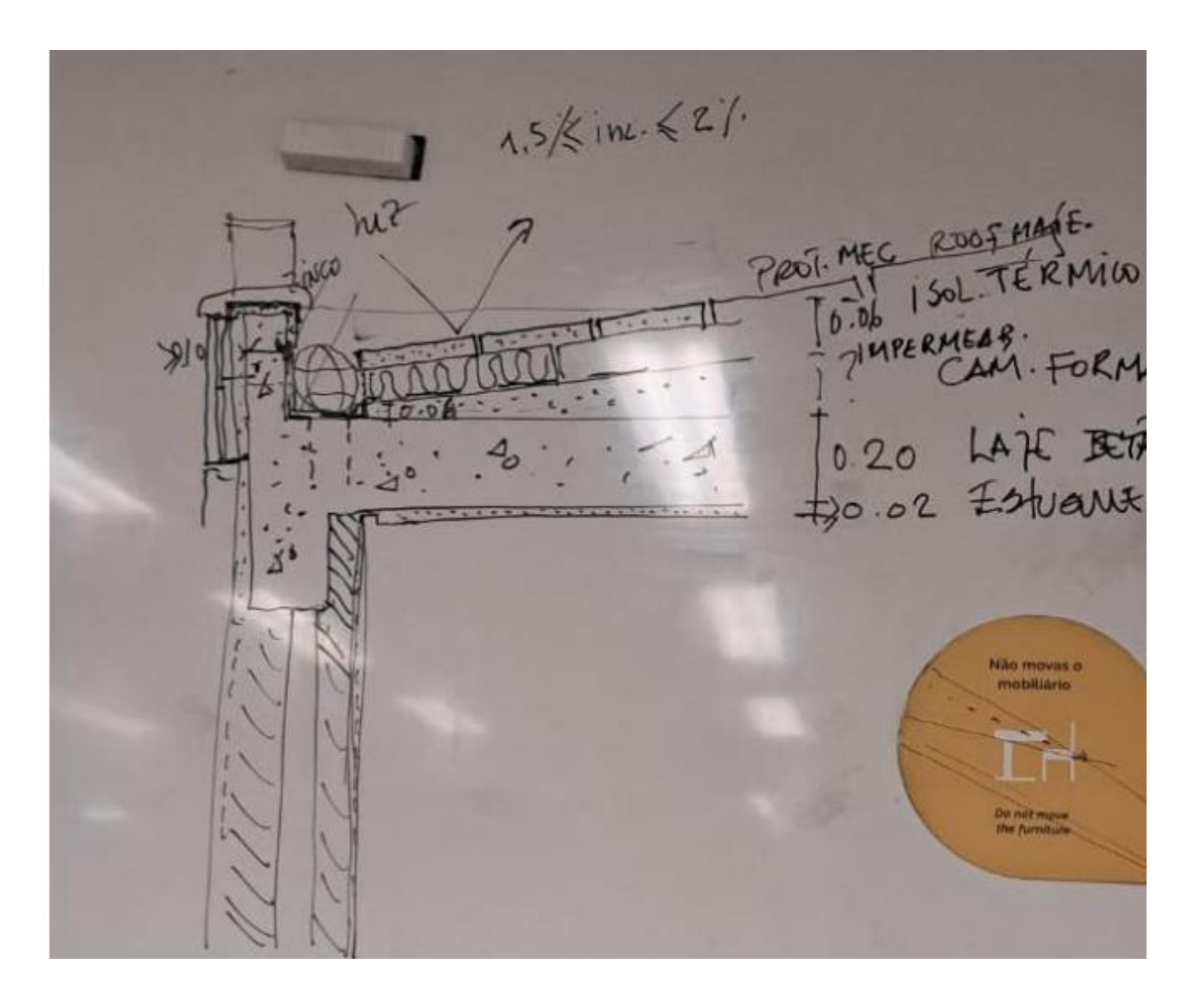

## ReDig Mathematic Rula 11 (24/10/23) – Autocad

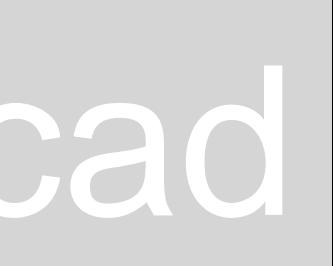

### Janelas de madeira - usar o SPLine

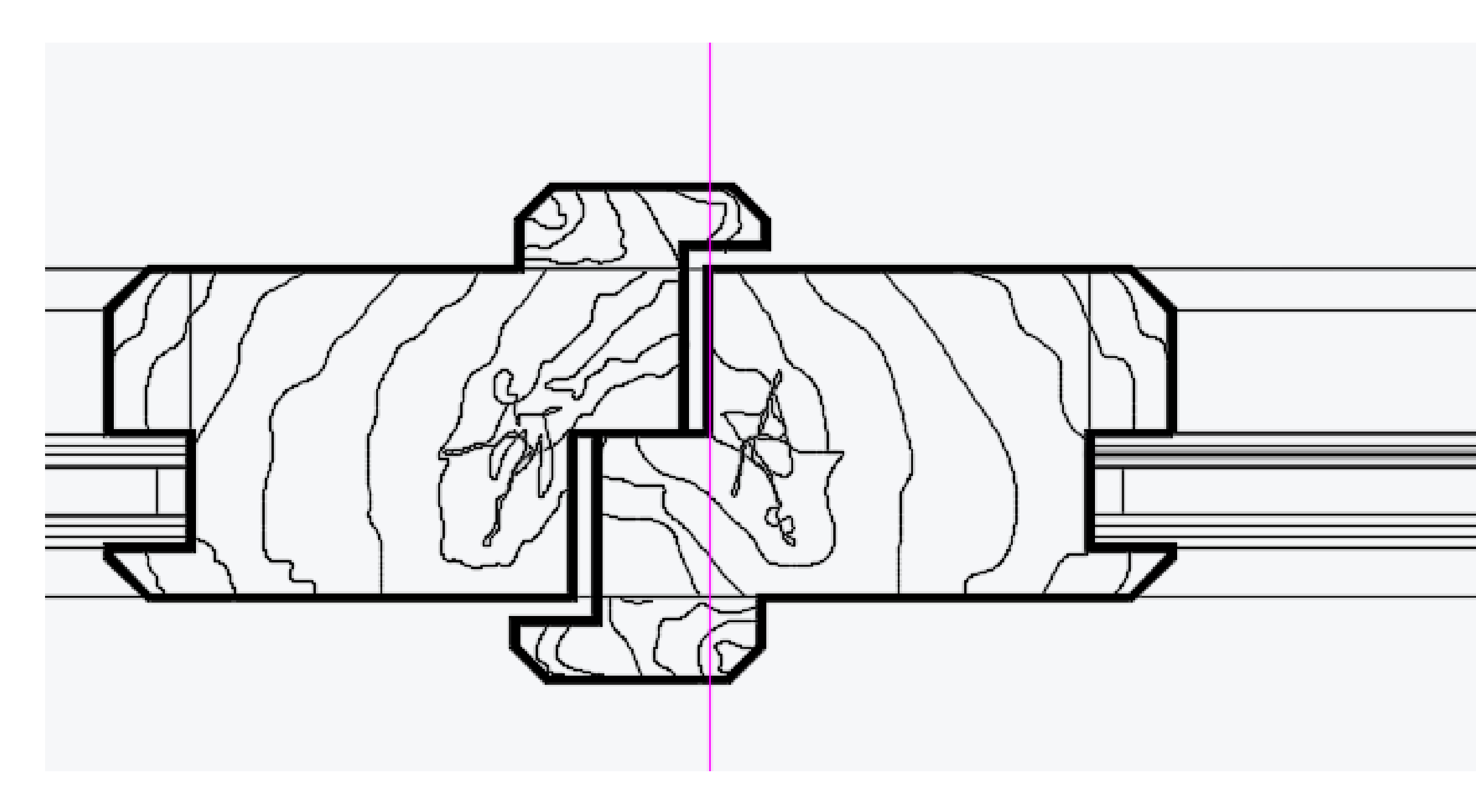

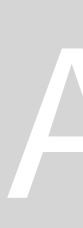

## ReDig **Aula 11 (24/10/23)** – Autocad

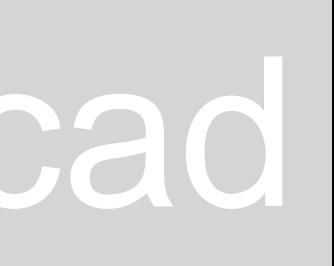

Blocos desenhos que dá para copiar, e é só escalar. Objetos já em .dwg e é só transferir

Wblock - criar um bloco, para depois usar

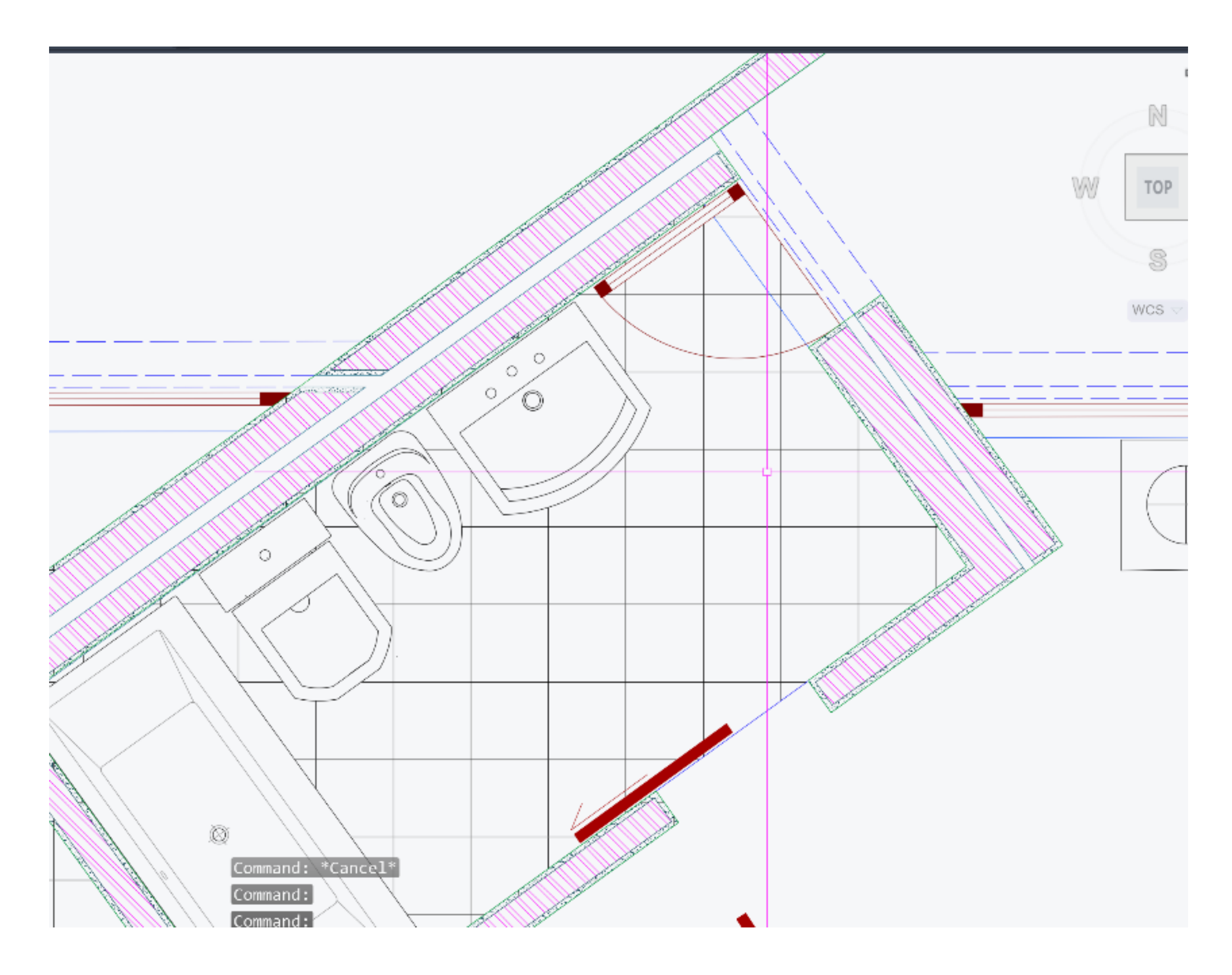

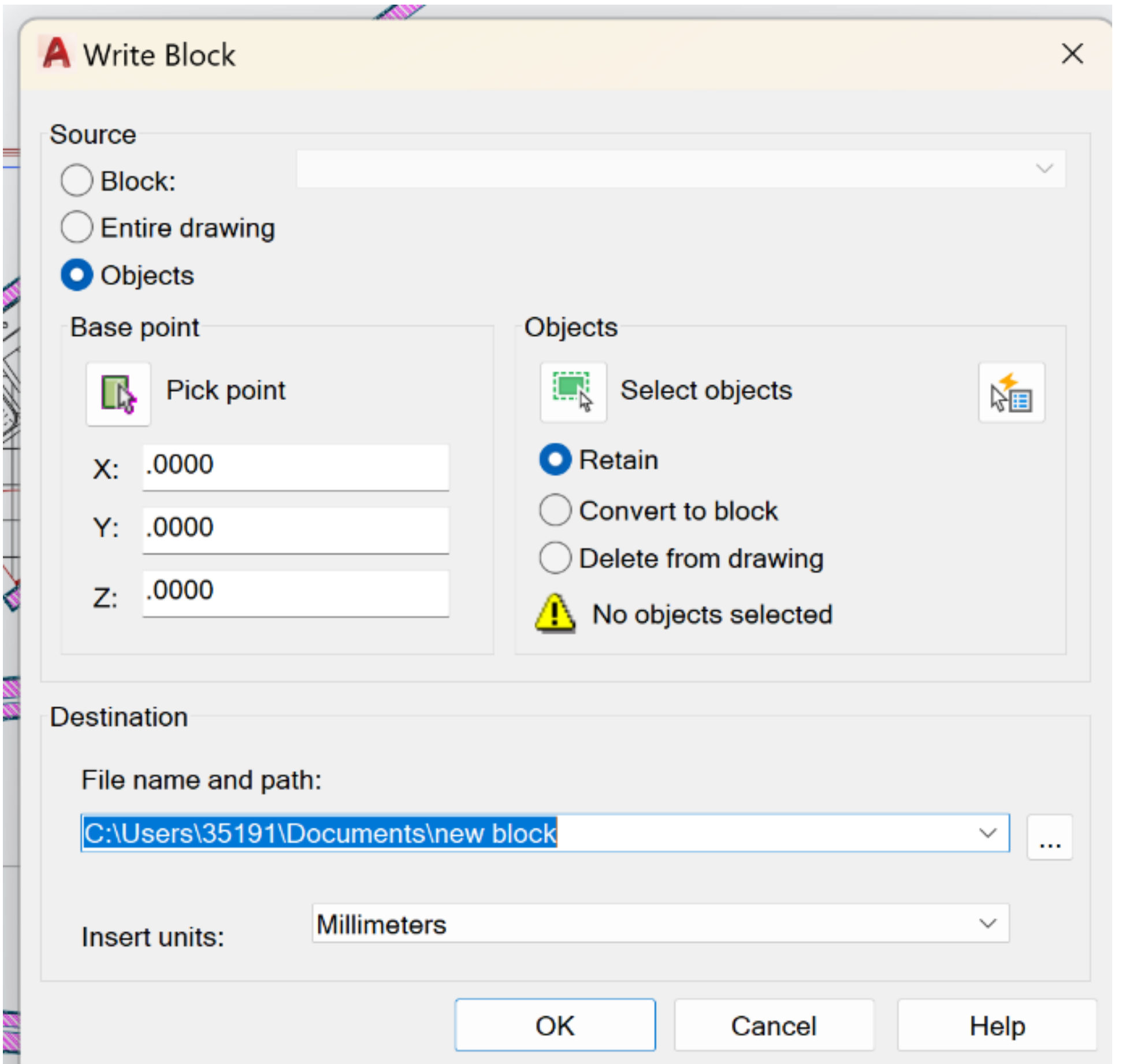

## ReDig Mathem Aula 12 (25/10/23) – Autocad

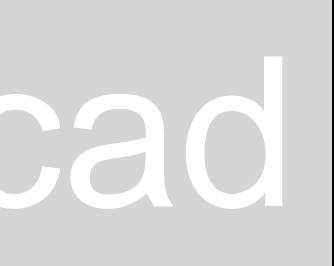

Insert – para meter os blocos

Hatch para o isolamento térmico – usar hatch "Dash"

1.Fazer um circulo "C", e escrever "ttr"(tangente, tangente e 0.01 de raio) 2.Fazer "CO" com base no centro e até ao fim do 1º círculo 3.Juntar os círculos

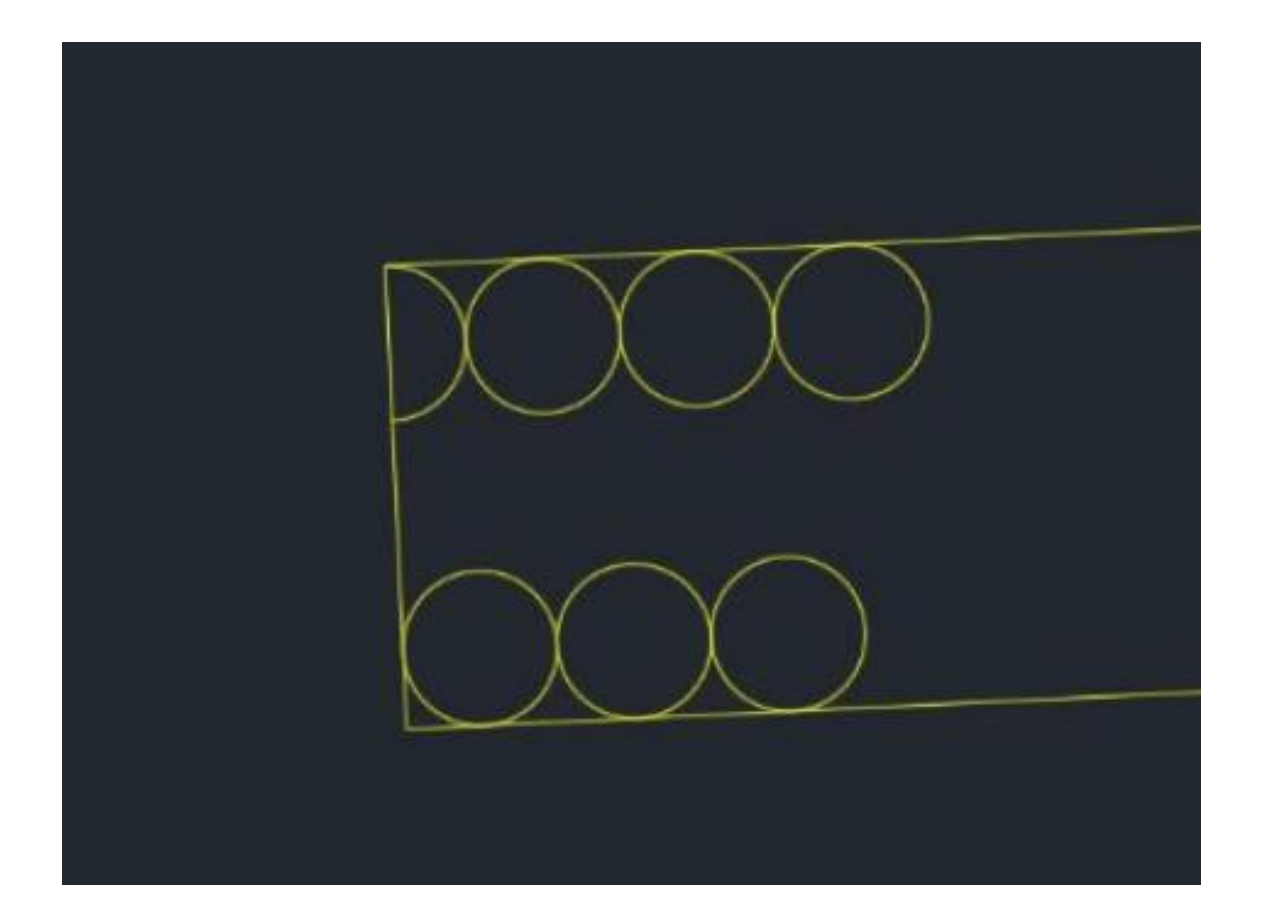

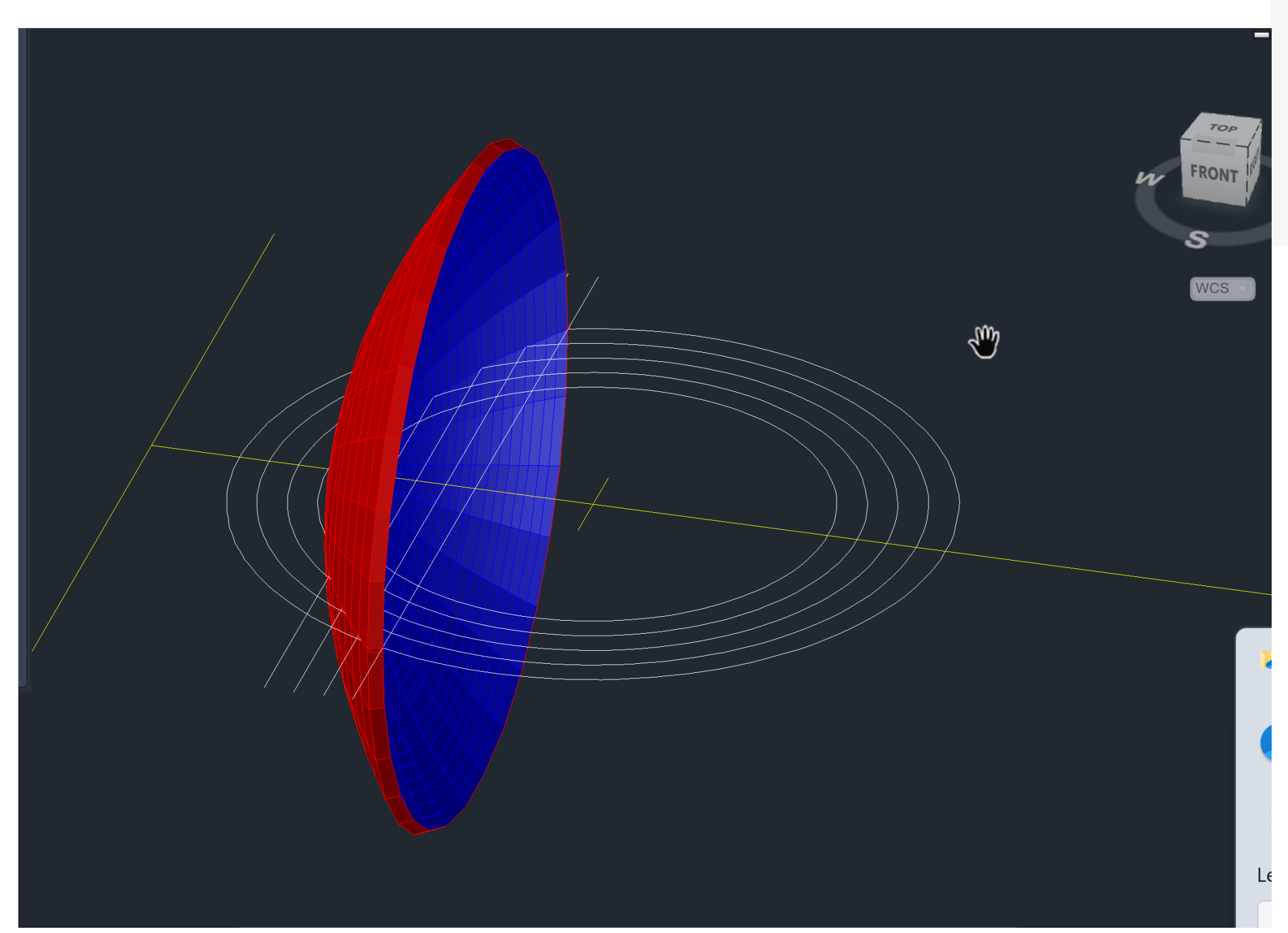

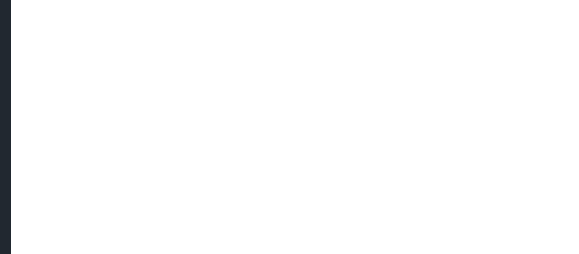

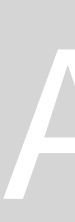

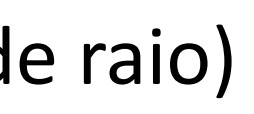

## ReDig Mathematic Aula 13 (31/10/23) – Autocad

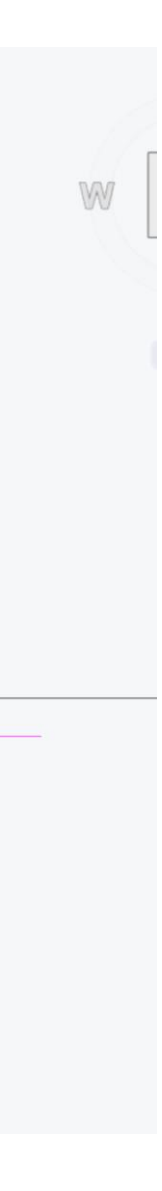

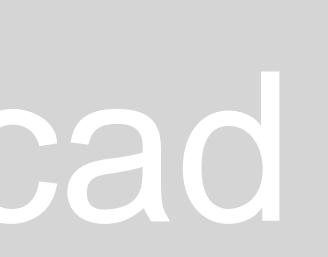

- "Extrude" levantar as paredes
- "Shade" meter sombras
- "Rotate" plando xy
- "Rotate 3D" plano xyz
- "3D Rotate" definir ângulo de rotação, paralelas a x y z
- "Hide" retira arestas invisíveis
- "Visual style" escolher várias opções de visualização
- "Orbit"

Fazer 2 pentágonos

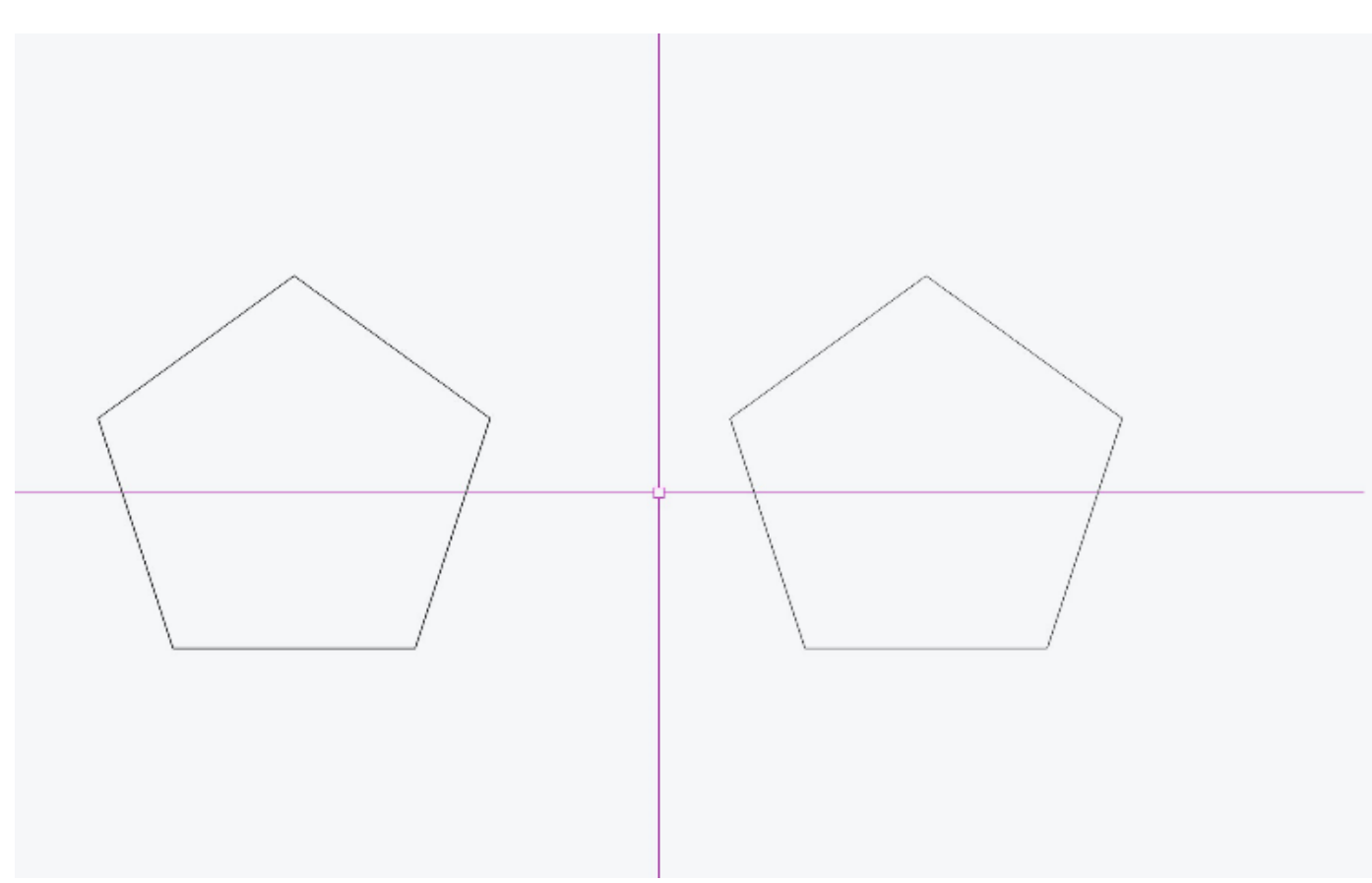

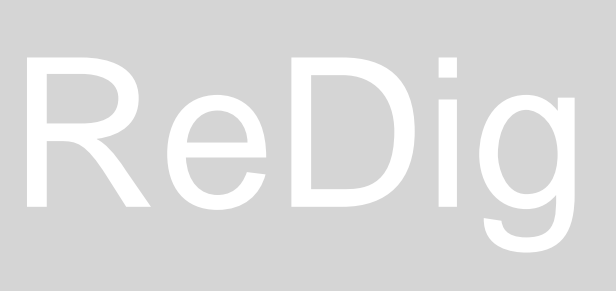

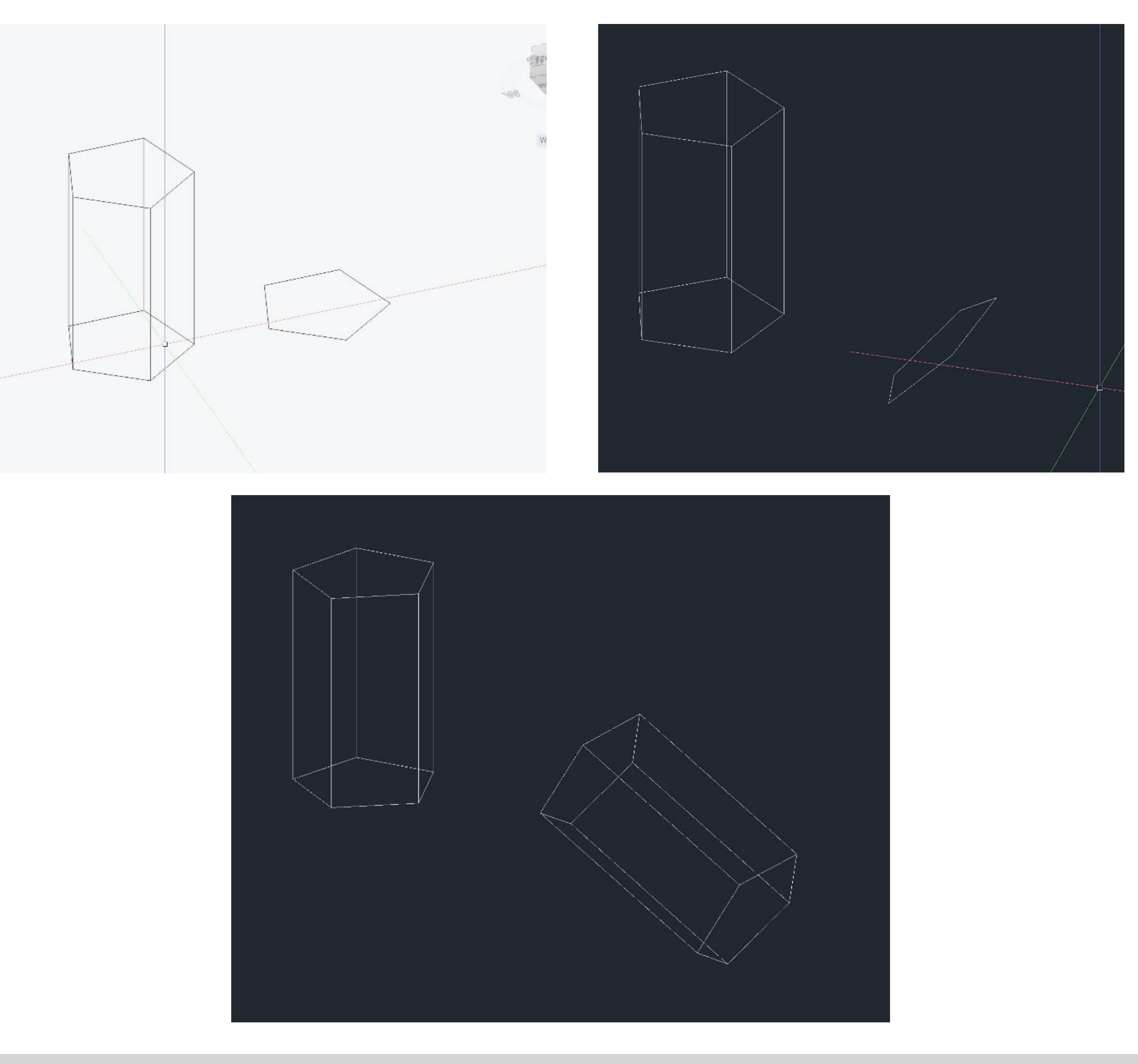

### ReDig **Aula 14 (07/11/23)** – Autocad

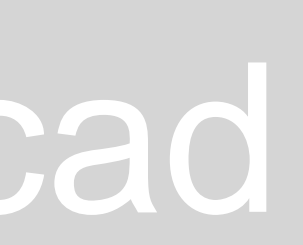

### Hide para deixar de ver as arestas invisiveis Visual Style para abrir esta janela

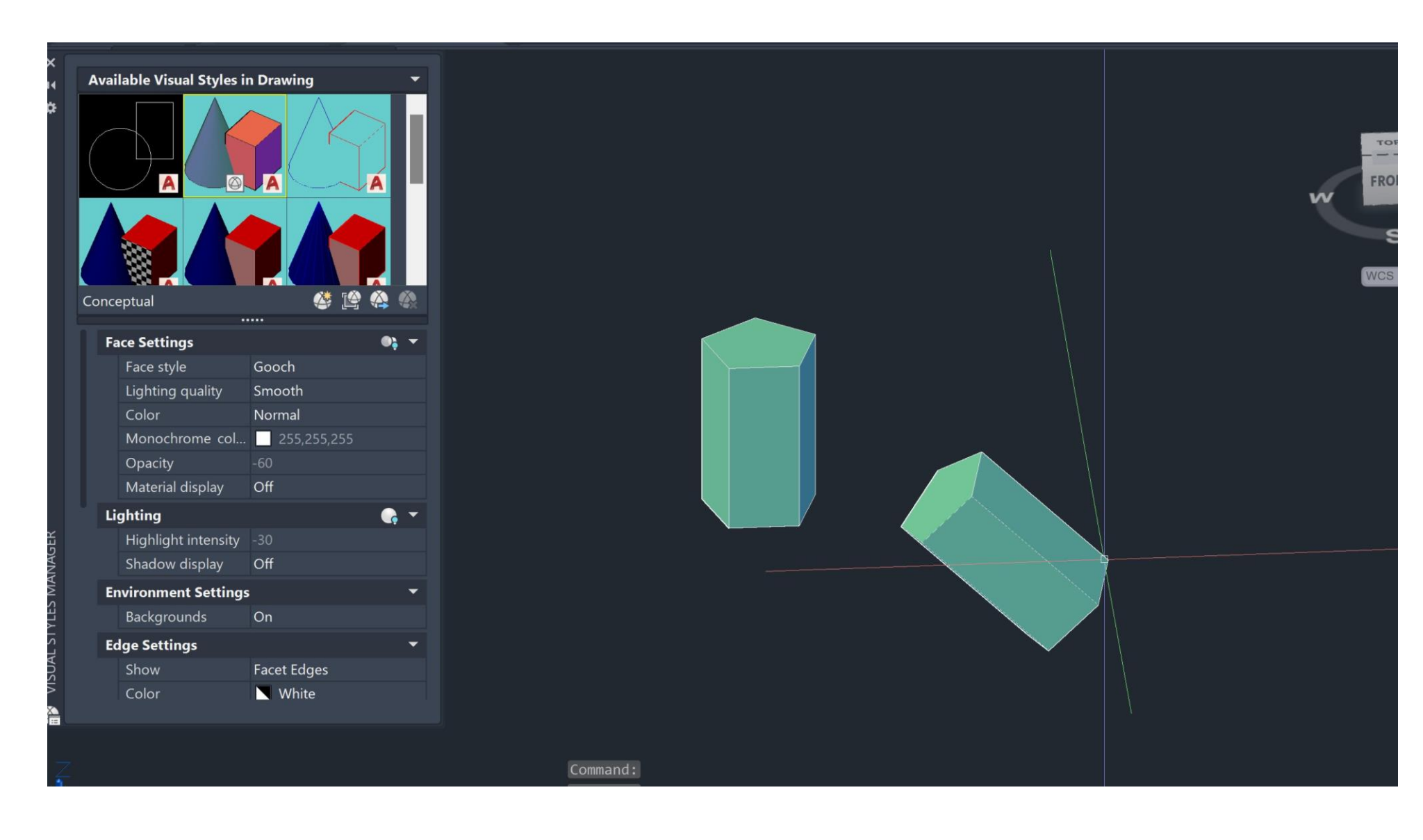

Antes de fazer extrude na planta, ver se as paredes estão todas fechadas Ter atenção com as portas e janelas.

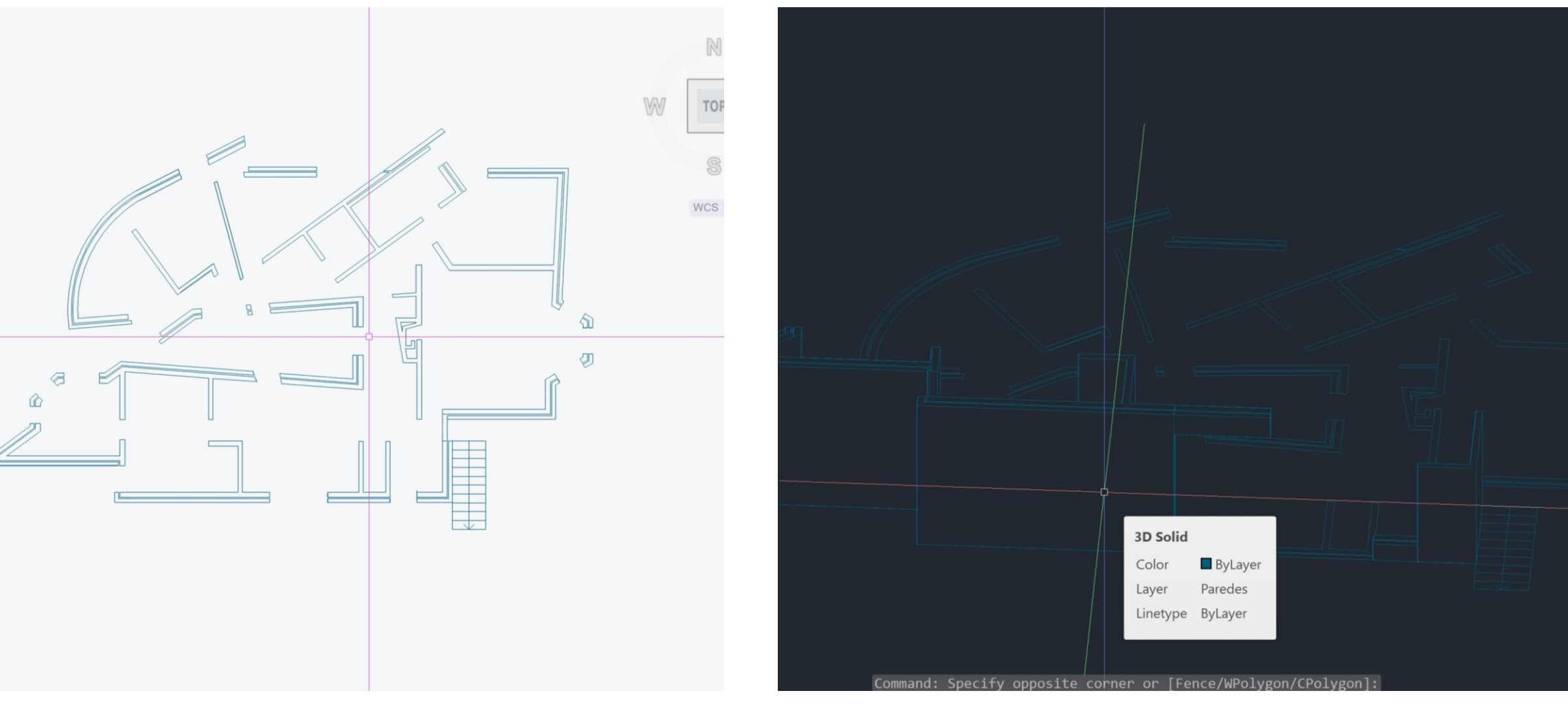

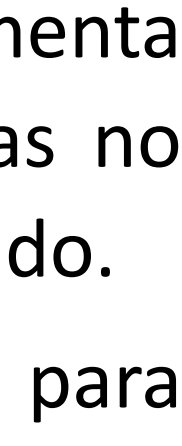

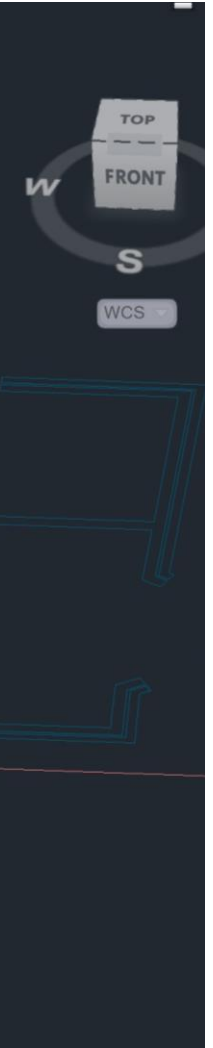

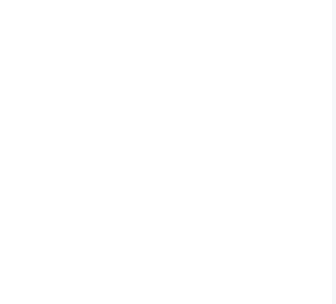

Fazer "EXTRUDE" de 3,5 e de 2,4 em outras paredes. Utiliza a ferramenta "HIDE" para esconder as outras arestas. Para as paredes altas, subi-las no chão, e depois fazer "MOVE", até ao vértice mais alto da parede ao seu lado. Quando as paredes ficam divididas, usar a ferramenta "UNION" para passarem a ser uma só e repetir no final para unir todas as paredes

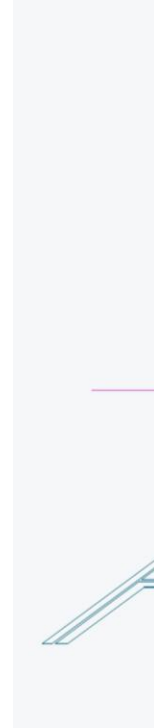

ReDig Mathematic Rula 14 (07/11/23) – Autocad

Sólidos platónicos e poliedros regulares

Tetraedro: 4 faces Hexaedro: 6 faces Octaedro: 8 faces Dodecaedro: 12 faces Icosaedro: 20 faces

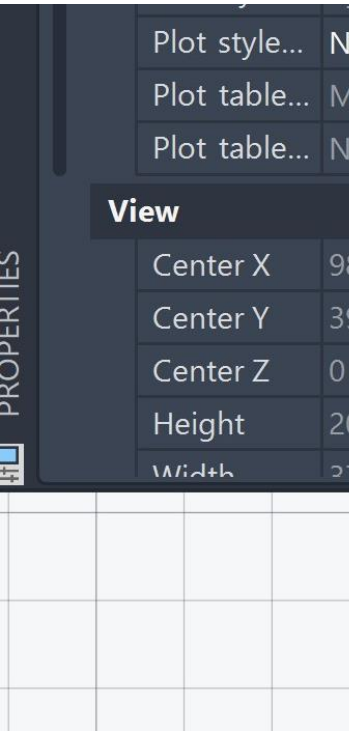

Criar layers para estes poliedros, bem como uma para o texto e outra para linhas auxiliares.

Triângulo (camada tetraedro): LINE\_20, 20\_enter\_@10\_<120\_fechar

Escrever o nome de cada poliedro à frente do respetivo polígono e fazer "3DROTATE" e selecionar as letras. Na bola, escolher o eixo do x e levanta o texto com 90 graus

Fazer "COPY" do triângulo para fazer a planificação com 4 triângulos diferentes. Fazer o mesmo para o quadrado, ficando com 6 quadrados. Determinar o meio do triângulo, através de perpendiculares aos lados. De seguida, uma linha vertical que saia desse ponto.

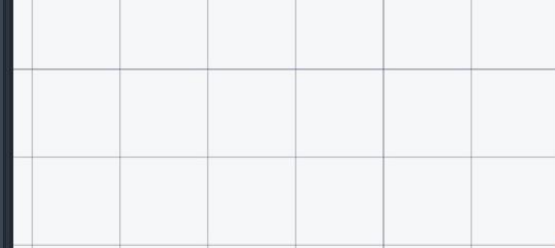

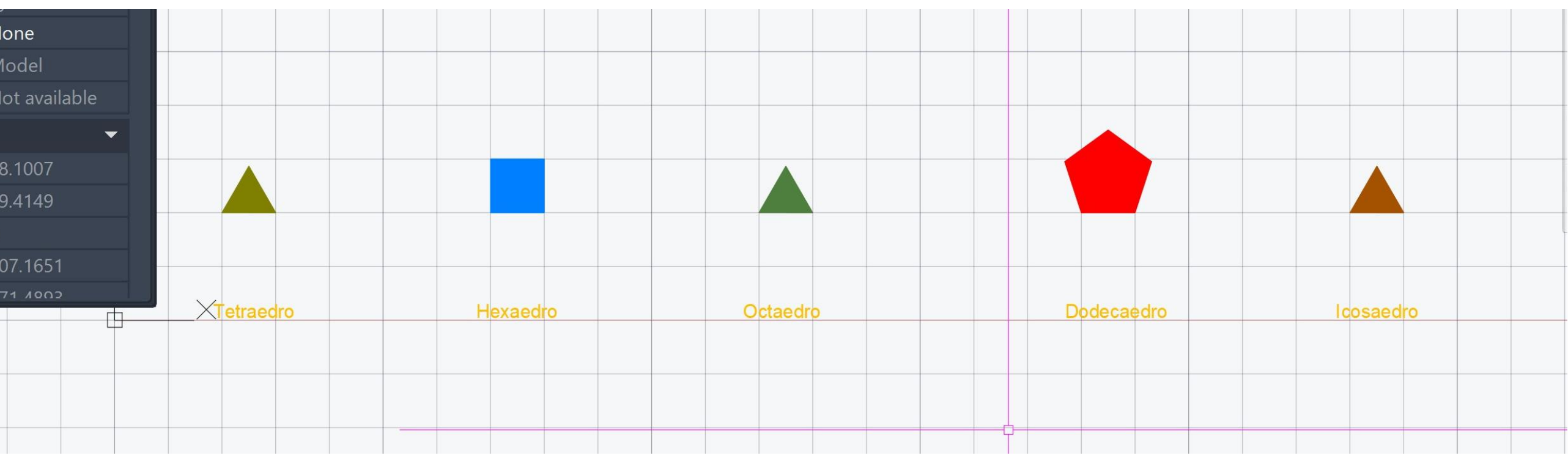

- 
- 
- 
- 

![](_page_30_Picture_14.jpeg)

![](_page_30_Picture_15.jpeg)

## ReDig Mathematic Rula 15 (08/11/23) – Autocad

![](_page_30_Picture_17.jpeg)

![](_page_30_Picture_18.jpeg)

Fazer um círculo do midpoint até à esquina do triângulo. Subir este, fazendo "3DROTATE", usando o eixo verde, e com 90 graus.

Fazer "3DROTATE" do triângulo de cima até ao ponto que une a linha ao círculo. (usar eixo vermelho).

![](_page_31_Figure_2.jpeg)

![](_page_31_Picture_3.jpeg)

![](_page_31_Picture_4.jpeg)

## ReDig Mathem 2012 15 (08/11/23) – Autocad

![](_page_31_Picture_7.jpeg)

Comandos:

3D ARRAY: Permite copiar elementos em 3D para todas as faces de um polígono 3D MIRROR: Permite espelhar objetos em 3D 43

Construção do Octaedro

- ✓ Quadrado com 4 triângulos à sua volta
- ✓ Fazer uma circunferência desde o MidPoint da aresta interior de um dos triângulos até ao vértice exterior. 3DROTATE desse círculo através do eixo vermelho e 90 graus.
- ✓ Fazer o comando ALIGN para todos os triângulos, levando-os até à interseção da circunferência com o eixo que passa pelo centro da base e que faz com ela 90 graus.
- ✓ Copiar a pirâmide desenhada e fazer ROTATE de 90 graus
- ✓ Fazer ALIGN dos pontos dessa pirâmide para os pontos da primeira pirâmide, de forma que fique por baixo da mesma.

![](_page_32_Picture_8.jpeg)

![](_page_32_Picture_13.jpeg)

![](_page_32_Figure_14.jpeg)

ReDig Mathematic Aula 16 (14/11/23) – Autocad

![](_page_32_Picture_16.jpeg)

![](_page_32_Picture_17.jpeg)

### Construção do Dodecaedro

- ✓ Fazer um pentágono com 5 pentágonos à sua volta 44
- ✓ Desenhar uma linha perpendicular à aresta interior de um dos pentágonos no vértice. E fazer o mesmo no pentágono ao lado
- ✓ Desenhar uma circunferência com centro na interseção do eixo da aresta com o eixo perpendicular. Depois fazer 3DROTATE de 90 graus com o eixo vermelho.
- ✓ Fazer ALIGN do pentágono para a interseção do eixo com a circunferência. Repetir o processo para os outros pentágonos
- ✓ Copiar essa construção e fazer ROTATE de 90 graus.
- ✓ Unir essa construção à primeira através do comando ALIGN

![](_page_33_Picture_8.jpeg)

![](_page_33_Picture_12.jpeg)

![](_page_33_Figure_13.jpeg)

ReDig Mathematic Redignal (16 (14/11/23) – Autocad

![](_page_33_Picture_15.jpeg)

### Construção do icosaedro

- ✓ Desenhar um pentágono com 5 triângulos à sua volta.
- ✓ Fazer uma circunferência do MidPoint da aresta do triângulo interior até ao seu vértice. Depois fazer 3DROTATE dessa circunferência com o eixo vermelho.
- ✓ Fazer ALIGN de todos os triângulos para a interseção do eixo perpendicular à base com essa circunferência.
- ✓ Fazer um MIRROR de todos os triângulos para baixo
- ✓ Copiar essa construção e fazer ROTATE de 90 graus.
- ✓ Unir ambas as construções através do comando ALIGN, de forma que elas se encaixem.

![](_page_34_Picture_7.jpeg)

![](_page_34_Figure_12.jpeg)

![](_page_34_Figure_13.jpeg)

## ReDig Mathematic Redignal (16 (14/11/23) – Autocad

![](_page_34_Picture_15.jpeg)

![](_page_35_Picture_0.jpeg)

![](_page_35_Picture_1.jpeg)

![](_page_35_Picture_2.jpeg)

![](_page_35_Picture_3.jpeg)

![](_page_35_Picture_4.jpeg)

## ReDig Mathem Aula 17 (15/11/23) – Autocad

![](_page_35_Picture_6.jpeg)

Dualidade do Tetraedro:

- ✓ Copiar dois tetraedros e virar um ao contrário.
- ✓ Rodar o que está ao contrário, 180 graus.
- ✓ "ALIGN" dessa pirâmide, certificando-se que os vértices dessa pirâmide estão no centro das faces da outra.
- ✓ Copiar essa construção para dentro do sólido.

![](_page_36_Picture_5.jpeg)

![](_page_36_Picture_6.jpeg)

![](_page_36_Picture_7.jpeg)

![](_page_36_Picture_9.jpeg)

## ReDig Mathematic Rula 17 (15/11/23) – Autocad

![](_page_36_Picture_11.jpeg)

Dualidade do Tetraedro com o Octaedro:

- ✓ Copiar um tetraedro e um octaedro.
- $\checkmark$  Rodar 45 graus o octaedro.
- ✓ ALIGN desse octaedro para o tetraedro, certificado que os vértices estão no centro das faces.
- ✓ Copiar essa construção e fazer ALIGN de novo.

![](_page_37_Picture_5.jpeg)

![](_page_37_Picture_6.jpeg)

![](_page_37_Picture_8.jpeg)

![](_page_37_Picture_9.jpeg)

![](_page_37_Figure_11.jpeg)

## ReDig Mathematic Rula 17 (15/11/23) – Autocad

Dualidade do Dodecaedro com o Icosaedro:

- ✓ Copiar um Dodecaedro e o Icosaedro.
- ✓ Colocar o dodecaedro dentro do icosaedro através do ALIGN.
- ✓ Copiar a construção e colocar dentro do mesmo outra vez.

![](_page_38_Figure_4.jpeg)

![](_page_38_Picture_5.jpeg)

![](_page_38_Picture_6.jpeg)

![](_page_38_Figure_7.jpeg)

### ReDig Mathematic Rula 17 (15/11/23) – Autocad

![](_page_38_Picture_9.jpeg)

Como criar sólidos com o comando "Extrude" sem ser na vertical:

- ✓ Quadrado (10x10)
- ✓ Definir um ponto do quadrado e desenhar uma linha curva com o comando "SPLINE"
- ✓ Fazer "EXTRUDE" do quadrado. Depois de carregar no comando, escreve-se "path" e depois selecionamos a linhas curva.

![](_page_39_Figure_4.jpeg)

![](_page_39_Picture_5.jpeg)

![](_page_39_Picture_6.jpeg)

## ReDig Mathematic Rula 18 (21/11/23) – Autocad

![](_page_39_Picture_10.jpeg)

Exercício do Guggenheim:

- 1. Criar 3 layers (Corte, Guggenheim, Helix)
- 2. Anexar a imagem e escalar com o comando "SCALE" através da conta: 0,305 x 11 = 3.35 m. Podemos escalar o desenho fazendo uma linha ao lado da imagem com altura de 3.35.
- 3. Desenhar os dois raios e escrever os nomes respetivos.
- 4. Medir os raios e a altura e escrever.
- 5. Fazer o decalque da secção abaixo.
- 6. Copiar a secção para o lado e fazer "3DROTATE" na vertical.

![](_page_40_Figure_7.jpeg)

![](_page_40_Figure_10.jpeg)

![](_page_40_Figure_11.jpeg)

### ReDig Nulla 18 (21/11/23) – Autocad

![](_page_40_Picture_13.jpeg)

7. Copiar a secção para o lado e fazer "3DROTATE" de 90 graus. 8. Comando "HELIX" e primeiro dar a medida do raio menor, depois o raio maior. Clicar T de turn, e escrever o número 5 e clicar em ENTER. Depois colocar a altura da hélix (medidas são feitas através daquelas que escrevemos anteriormente).

9. Colocar a ponta da secção na ponta da hélix.

![](_page_41_Picture_2.jpeg)

![](_page_41_Picture_3.jpeg)

![](_page_41_Picture_4.jpeg)

### ReDig Mathematic Rula 18 (21/11/23) – Autocad

![](_page_41_Picture_6.jpeg)

10. "EXTRUDE" da secção, clicar em "path" e depois clicar na linha helicoidal.

![](_page_42_Picture_1.jpeg)

### ReDig **Aula 18 (21/11/23)** – Autocad

![](_page_42_Picture_6.jpeg)

Secções:

- 1. Fazer o comando "CONE" e colocar raio e altura de 5.
- 2. Copiar o cone e colocar para baixo com uma distância de 0.5
- 3. Fazer o comando "SUBTRACT" e selecionar primeiro o de cima ENTER e depois o de baixo.
- 4. Fazer "3D MIRROR" e selecionar o objeto. Depois selecionar 3 pontos, um no vértice, e outros dois na horizontal

![](_page_43_Figure_5.jpeg)

![](_page_43_Picture_6.jpeg)

![](_page_43_Picture_10.jpeg)

## ReDig Mathematic Mula 19 (22/11/23) – Autocad

![](_page_43_Picture_12.jpeg)

5. Fazer um retângulo ao lado do cone com 10 e 20 cm de lado. 6. Colocar o cone em cima de um lado desse retângulo, de forma que a circunferência bata nos limites do retângulo.

![](_page_44_Figure_1.jpeg)

![](_page_44_Picture_91.jpeg)

![](_page_44_Picture_4.jpeg)

![](_page_44_Figure_6.jpeg)

## ReDig Mathematic Aula 19 (22/11/23) – Autocad

![](_page_44_Picture_8.jpeg)

7. Copiar um retângulo para cima com 0.5.

8. Rodar retângulo várias vezes com "3DROTATE". O primeiro com 20 graus, o segundo com 45 graus, e outros dois com 90 graus.

9. Fazer o comando "SECTION" e selecionar primeiro o cone (o cone tem de estar agrupado) e depois três vértices de um plano. Fazer isto com todos os retângulos.

10. Copiar toda a estrutura para o lado e apagar o cone e os planos secantes, ficando só as secções.

![](_page_45_Figure_4.jpeg)

![](_page_45_Picture_5.jpeg)

![](_page_45_Figure_6.jpeg)

### ReDig Manual Aula 19 (22/11/23) – Autocad

![](_page_45_Picture_8.jpeg)

![](_page_45_Figure_9.jpeg)

![](_page_45_Picture_10.jpeg)

![](_page_46_Picture_5.jpeg)

11. Copiar esse conjunto de novo e em um dos conjuntos fazer "SURFTAB 1" e "SURFTAB2" com 30 graus. Depois fazer "REVSURF" – escolher primeiro a superfície e depois o eixo (num dos conjuntos faz-se com o eixo x e noutro faz-se com o eixo y) angulo 180

Linhas Cónicas para Revolução<br>Linhas Cónicas para Revolução<br>Circunferência Elipse Parabola Hiperbole Retas etas

![](_page_46_Picture_2.jpeg)

![](_page_46_Picture_3.jpeg)

![](_page_46_Picture_4.jpeg)

![](_page_47_Picture_0.jpeg)

![](_page_47_Picture_2.jpeg)

# W( Superficies<br>Superficies<br>Circumferência Elipsoide Paráboloide Hiperboloide Cones Superficies

## ReDig Mathem Aula 19 (22/11/23) – Autocad

![](_page_47_Picture_5.jpeg)

![](_page_47_Picture_6.jpeg)

Quatro janelas onde podemos ver o objeto em vistas diferentes que já estão definidas.

![](_page_48_Picture_1.jpeg)

Existem diferentes visualizações principalmente para as texturas e para os materiais.

Várias maneiras de selecionar e de mover.

### ReDig 20 (28/11/23) – 3DSMAX

![](_page_48_Picture_6.jpeg)

![](_page_48_Picture_7.jpeg)

Criar um cilindro que depois vai ser deformado e adaptado: 1. No separador de Criar (+), usamos o modo "Standard Primitives" e escolhemos a opção "Cylinder" e selecionamos o meio e arrastamos para

o lado.

![](_page_49_Picture_2.jpeg)

### ,属 Radius: 75,0 Height: 80,0 Sides: 18  $\blacktriangleright$  Smooth Slice On  $\checkmark$  Generate Mapping Coords.

### 2. Dividir o cilindro com 8 Height Segments.

![](_page_49_Figure_7.jpeg)

![](_page_49_Picture_9.jpeg)

Criar um "donut":

1. Criar um "Torus" (donut). Selecionamos um ponto criando um qualquer, editando depois os dois raios (raio 1= 75, raio 2= 2).

![](_page_50_Figure_2.jpeg)

2."Select and Move" (W), para aparecem os eixos onde depois podemos clicar nas setas e mover. Se o mover não funcionar, clicamos com o botão direito do rato, em Place Pivot Surface e depois, Move.

3. Se quisermos mudar a cor, selecionamos o objeto e no lado direito, em "Name and Color".

Subtração do "Torus" ao cilindro:

- 1. Ir a "Compound Objects" e em Boolean, selecionar o cilindro.
- 2. "Add Operands" e selecionar o Torus.
- 3. Selecionar Subtract.

![](_page_50_Picture_10.jpeg)

### ReDig **Aula 20 (28/11/23)** – 3DSMAX

![](_page_50_Picture_12.jpeg)

**Add Operands** 

Operands:

 $\vert\bullet\vert$  Cylinder001

 $\odot$  (  $\odot$  Torus001

![](_page_50_Picture_13.jpeg)

Deformar o cilindro:

1. Na parte dos parâmetros, selecionamos o cilindro e na parte dos limites, selecionar "Limit Effect" e colocar:

Upper Limit: 80 Lower Limit: 50

Amount: -0.4 Curve: 0.9

![](_page_51_Picture_4.jpeg)

![](_page_51_Picture_5.jpeg)

![](_page_51_Picture_8.jpeg)

Para criar o botão, siga os seguintes passos:

1. Crie dois cilindros em posições e tamanhos diferentes.

2. Na vista "Front":

- Desenhe um cilindro com as seguintes dimensões: Raio: 2, Altura: 30.

3. Ainda na vista "Front":

- Desenhe outro cilindro com as seguintes dimensões: Raio: 8, Altura: 3.

4. Mova o Cilindro 2 para a ponta do Cilindro 1.

5. Mova ambos para o exterior.

![](_page_52_Picture_8.jpeg)

![](_page_52_Picture_9.jpeg)

![](_page_52_Picture_169.jpeg)

### ReDig 20 (28/11/23) – 3DSMAX

![](_page_52_Picture_12.jpeg)

![](_page_52_Picture_13.jpeg)

Fazer a chama:

1. A partir de um cilindro em forma de pavio, vamos criar a chama. Assim, desenhar um "Cylinder" com:

Raio= 1 Altura= 100

2. Se formos à "Modifier list", vamos ao fim da lista e colocamos "stretch" com os valores seguintes: Stretch: -3 Amplify: 0.5

3. Como tem de ter irregularidades, vamos novamente à Modifier List e procuramos o modo "Noise" (também é usado para representar irregularidades no terreno) com: Seed: 0 Scale: 100

Roughness: 0.4 Iterations: 6

![](_page_53_Picture_248.jpeg)

Z: 3

![](_page_53_Picture_8.jpeg)

![](_page_53_Picture_10.jpeg)

ReDig 21 (29/11/23) – 3DSMAX

![](_page_53_Picture_12.jpeg)

 $\blacktriangleright$  Fractal

![](_page_53_Picture_13.jpeg)

Para desenhar a campânula, siga estes passos:

1. Desenhe o perfil:

- Acesse o painel de criação e, na seção "Shapes", utilize a ferramenta "Line" para desenhar o perfil da campânula.

2. Crie curvas nas linhas:

- Selecione a linha desenhada e, em "modify", na seção "Selection", escolha o botão "Vertex".

- Clique com o botão direito do mouse sobre o vértice desejado e selecione "Smooth" ou "Bezier" para ajustar as curvas e os pontos conforme necessário.

![](_page_54_Picture_229.jpeg)

![](_page_54_Figure_7.jpeg)

![](_page_54_Figure_8.jpeg)

![](_page_54_Figure_9.jpeg)

![](_page_54_Picture_230.jpeg)

![](_page_54_Picture_12.jpeg)

- 3. Execute o movimento de revolução:
	- Selecione toda a linha desenhada.
	- Utilize o comando "LATHE" para realizar o movimento de revolução.

4. Defina o eixo de rotação:

- Com o botão direito do mouse, selecione "Axis" e arraste o eixo para a direção desejada, geralmente ao longo do eixo x.

![](_page_55_Figure_5.jpeg)

![](_page_55_Figure_8.jpeg)

![](_page_55_Picture_10.jpeg)

![](_page_55_Picture_11.jpeg)

Fazer ambiente: 1. Na geometria, criar uma "Box" com: Lenght: 400 Width: 1000 Height: -40

2. Criar outras 4 "Box", para fazer as pernas da mesa com: Lenght: 40 Width: 100 Height: -800

Para copiar, vamos à parte do Edit, e fazemos "Clone", copy, ok e já para mover a cópia. Height: 2500

![](_page_56_Picture_3.jpeg)

![](_page_56_Figure_5.jpeg)

![](_page_56_Figure_6.jpeg)

![](_page_56_Picture_7.jpeg)

3. Fazer pavimento com: Lenght: 2000 Width: 3000 Height: -100

4. Fazer duas paredes com: 1. Lenght: 2100 Width: 100 Height: 2500

2. Lenght: 100 Width: 3000

![](_page_57_Picture_3.jpeg)

### $\frac{1}{2}$  View  $\frac{1}{2}$   $\frac{1}{2}$   $\frac{1}{2}$   $\frac{1}{2}$   $\frac{1}{2}$   $\frac{1}{2}$   $\frac{1}{2}$   $\frac{1}{2}$   $\frac{1}{2}$   $\frac{1}{2}$   $\frac{1}{2}$ 目图<mark>田</mark>高 Create Selection Set  $\blacktriangledown$  $\mathbf{W} \in \mathbb{R}$  $\mathcal{C}$   $\mathbb{R}$  $\mathcal{X}$ 金  $\overline{\phantom{a}}$ Populate  $\boxed{[+]$  [Left ] [Standard ] [Wireframe ] FRONT fffin  $\blacksquare$  $\begin{picture}(180,10) \put(0,0){\line(1,0){155}} \put(15,0){\line(1,0){155}} \put(15,0){\line(1,0){155}} \put(15,0){\line(1,0){155}} \put(15,0){\line(1,0){155}} \put(15,0){\line(1,0){155}} \put(15,0){\line(1,0){155}} \put(15,0){\line(1,0){155}} \put(15,0){\line(1,0){155}} \put(15,0){\line(1,0){155}} \put(15,0){\line(1,0){155}}$ 0

![](_page_57_Picture_7.jpeg)

![](_page_57_Picture_8.jpeg)

Acesse o "Material Editor" e selecione os materiais desejados, aplicando-os nos objetos por meio de arrastar e soltar.

- 1. Cor, Matiz, Tonalidade e Brilho:
	- Cor: Define a cor básica do material.
	- Matiz: Refere-se à variação na tonalidade da cor.
	- Tonalidade: Representa a intensidade ou saturação da cor.
	- Brilho: Controla a luminosidade do material.
- 2. Padrão e Escala:
	- Padrão: Indica o tipo de padrão ou textura aplicado ao material.
	- Escala: Determina a proporção ou tamanho da textura.
- 3. Textura e Intensidade:

- Textura: Refere-se à superfície visual do material, como a aparência de madeira, pedra serrada ou polida.

- Intensidade: Controla a força ou profundidade da textura aplicada.

Por exemplo, ao trabalhar com um material de madeira, você pode explorar diversos tons, como castanhos-escuros e claros, além de considerar texturas específicas, como a aparência de pedra serrada ou polida.

![](_page_58_Picture_17.jpeg)

![](_page_58_Picture_19.jpeg)

Ative o "Show Ribbon" para acessar a tabela de materiais (consulte a aula anterior para mais detalhes).

Se desejar visualizar uma das amostras em tamanho maior, clique duas vezes sobre ela.

Também é possível modificar a forma, a iluminação, o fundo (especialmente útil para objetos transparentes), definir uma divisão maior dos azulejos (UV Tilling) e avaliar se alguma cor será afetada durante a realização de um vídeo.

![](_page_59_Picture_3.jpeg)

ReDig 22 (05/12/23) – 3DSMAX

![](_page_59_Picture_7.jpeg)

![](_page_59_Picture_8.jpeg)

![](_page_59_Picture_9.jpeg)

![](_page_59_Picture_10.jpeg)

Construir vidro incolor:

- 1. Selecionar uma slot.
- 2. Mudar o nome para "Vidro Incolor".
- 3. Na parte de "Base Color and Reflections" mudar:
- ➢ Cor: branco
- $\triangleright$  Glossiness: 0,90
- ➢ IOR (para materiais como o vidro e a água): 1,2
- $\triangleright$  Transparency: 1
- 4. Aplicar este vidro na Campânula

![](_page_60_Picture_9.jpeg)

![](_page_60_Picture_11.jpeg)

![](_page_61_Picture_0.jpeg)

![](_page_61_Picture_2.jpeg)

![](_page_61_Picture_4.jpeg)

Como abrir um ficheiro de autocad no 3DS MAX:

- 1. Open file.
- 2. Desktop.
- 3. No "Files of type", selecionar "All files".
- 4. Selecionar o nome documento .dwg e abre no 3DS max.

Para posicionar a parede até o meio da parede:

1.Com as paredes já criadas, utilize a função "POLYLINE".

2.Faça uma cópia com "COPY" e alinhe essa cópia para criar a forma desejada das paredes.

- 3.Execute "PEDIT" para transformar a forma em uma polyline.
- 4.Utilize "EXTRUDE" para definir a altura da parede.
- 5.Mova esta parede para dentro da original.
- 6.Execute "SUBTRACT" desta parte em relação à parede original.
- 7.Adicione a cópia no espaço resultante do subtract.

![](_page_62_Picture_15.jpeg)

Criar iluminação própria.

1. Na barra à direita, selecionar o separador da luz e selecionar "free lights" e selecionar a chama.

5. Em "far attenuation", conseguimos definir a distância da luz (neste caso pouco por ser uma chama).andard ] [Default Shading ]

![](_page_63_Picture_6.jpeg)

![](_page_63_Picture_7.jpeg)

![](_page_63_Picture_8.jpeg)

![](_page_63_Picture_9.jpeg)

### ReDig **Aula 25 (13/12/23)** – 3DSMAX

2. Na parte de "modify", podemos mudar muitas características como a temperatura, as sombras, a intensidade e o decaimento da intensidade luminosa.

![](_page_63_Picture_11.jpeg)

3. Colocamos 20000 de intensity.

4. Podemos alterar a cor, através das predefinições, mas também manualmente com o valor para ficar mais avermelhado.

Criar outra luz:

No "target light", escolha o ponto desejado para a luz e, move o mouse, defina o alvo na parede atrás da luminária.

Em "modify", em "far Attenuation", ajuste para os valores de 2500 e 4000. Continue a ajustar a luz conforme necessário.

2º foco:

- 1. Light distribuiton: spotlight.
- 2. Alterar para 45 e ângulo 120.
- 3. Na intensidade passamos de 1500 para 150 000
- 4. No "Far Attenuation", o start fica a 2800 e o end a 4000.

Para modificar a iluminação ao lidar com vários materiais, vá até a barra localizada acima do retângulo e, na opção "user defined" em "materials", escolha "Realistic materials with maps".

Para tornar a chama visível, na mesma tabela, acesse "Lighting and Shadows" e escolha a segunda opção.

![](_page_64_Picture_10.jpeg)

![](_page_64_Picture_11.jpeg)

![](_page_64_Picture_13.jpeg)

![](_page_64_Picture_14.jpeg)

Para gerar a imagem com iluminação, escolhemos a visualização desejada e clicamos na função de renderização.

É possível ajustar diversos parâmetros na tabela antes de realizar o processo, tais como a resolução em pixels, o tempo de renderização e o local de armazenamento da imagem resultante.

![](_page_65_Picture_2.jpeg)

![](_page_65_Picture_7.jpeg)

![](_page_66_Picture_2.jpeg)

![](_page_67_Picture_2.jpeg)

![](_page_68_Picture_2.jpeg)